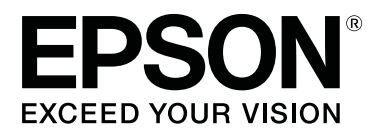

## **SL-D800 Series**

# **Instrukcja użytkowania**

CMP0182-00 PL

### <span id="page-1-0"></span>*Prawa autorskie i znaki towarowe*

Żadna część niniejszej publikacji nie może być powielana, przechowywana w systemie odzyskiwania ani przekazywana w jakiejkolwiek formie ani za pośrednictwem jakichkolwiek metod — elektronicznych, mechanicznych, w formie fotokopii, nagrania lub innych, bez uprzedniej pisemnej zgody firmy Seiko Epson. Informacje zawarte w niniejszej publikacji dotyczą wyłącznie odnośnej drukarki firmy Epson. Firma Epson nie ponosi odpowiedzialności za wykorzystanie tych informacji w odniesieniu do innych drukarek.

Ani firma Seiko Epson ani podmioty stowarzyszone nie ponoszą odpowiedzialności wobec zakupującego niniejszy produkt lub osób trzecich za szkody, straty, koszty lub wydatki poniesione przez zakupującego lub osobę trzecią w wyniku wypadku, nieodpowiedniego bądź nieprawidłowego użytkowania tego produktu, nieupoważnionych modyfikacji, napraw bądź zmian produktu lub (z wyłączeniem Stanów Zjednoczonych) niestosowania się do instrukcji firmy Seiko Epson dotyczących obsługi i konserwacji.

Firma Seiko Epson nie ponosi odpowiedzialności za szkody lub problemy wynikłe z powodu stosowania opcji lub materiałów eksploatacyjnych innych niż oryginalne produkty firmy Epson bądź produkty zatwierdzone przez firmę Seiko Epson.

Firma Seiko Epson nie ponosi odpowiedzialności za szkody powstałe na skutek interferencji elektromagnetycznej spowodowanej użytkowaniem kabli interfejsu innych niż zatwierdzone przez firmę Seiko Epson.

EPSON®, slogany EPSON EXCEED YOUR VISION, EXCEED YOUR VISION oraz odpowiednie logotypy są znakami towarowymi bądź zarejestrowanymi znakami towarowymi firmy Seiko Epson.

Microsoft® i Windows® są zarejestrowanymi znakami towarowymi Microsoft Corporation.

Apple®, Macintosh®, Mac OS® i OS X® są zastrzeżonymi znakami towarowymi Apple Inc.

Uwaga ogólna: inne nazwy produktów wymienione w niniejszej publikacji służą jedynie celom informacyjnym i są znakami towarowymi odpowiednich właścicieli. Firma Epson zrzeka się wszelkich praw do tych znaków towarowych.

© 2019 Seiko Epson Corporation. Wszelkie prawa zastrzeżone.

### *Spis treści*

### *[Prawa autorskie i znaki towarowe](#page-1-0)*

### *[Przed użyciem](#page-4-0)*

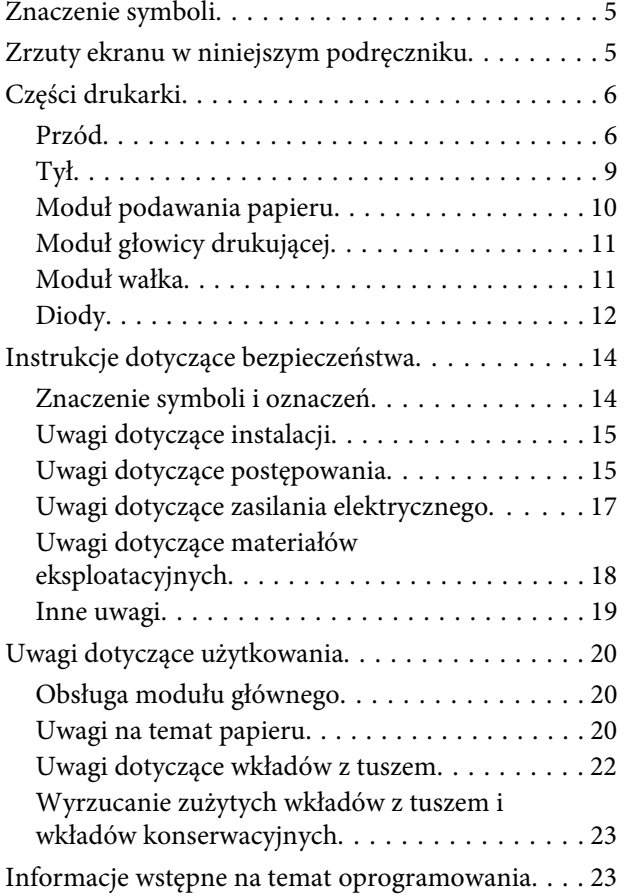

### *[Metody drukowania](#page-23-0)*

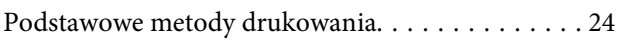

### *[Wymiana papieru](#page-25-0)*

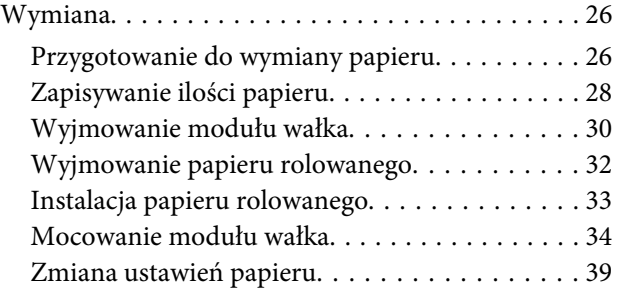

### *[Wyprowadzanie papieru](#page-41-0)*

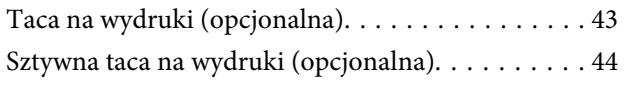

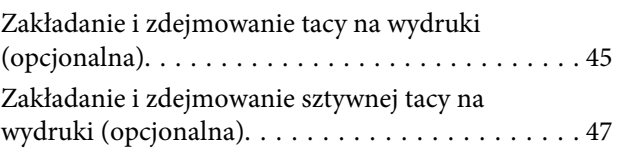

### *[Wymiana Wkłady z tuszem](#page-48-0)*

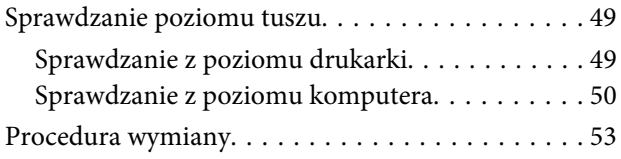

### *[Wymiana wkładu konserwacyjnego](#page-56-0)*

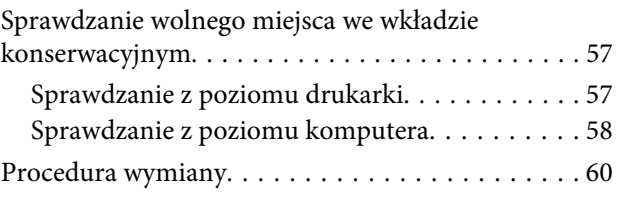

### *[Opróżnianie pojemnika na odpady](#page-61-0)  [cięte.](#page-61-0)*

### *[Czyszczenie wałka drukarki](#page-63-0)*

### *[Konserwacja](#page-66-0)*

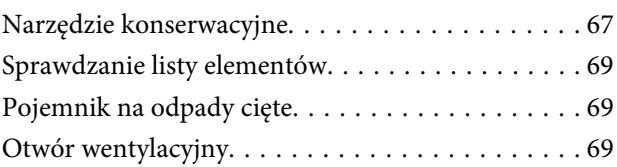

### *[Rozwiązywanie problemów](#page-69-0)*

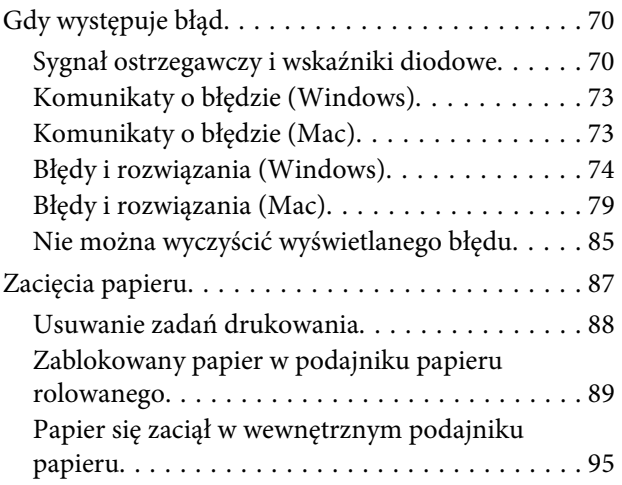

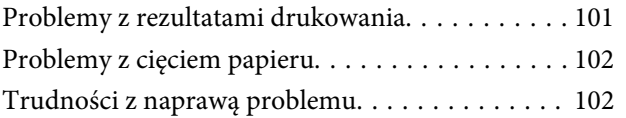

### *[Załącznik](#page-102-0)*

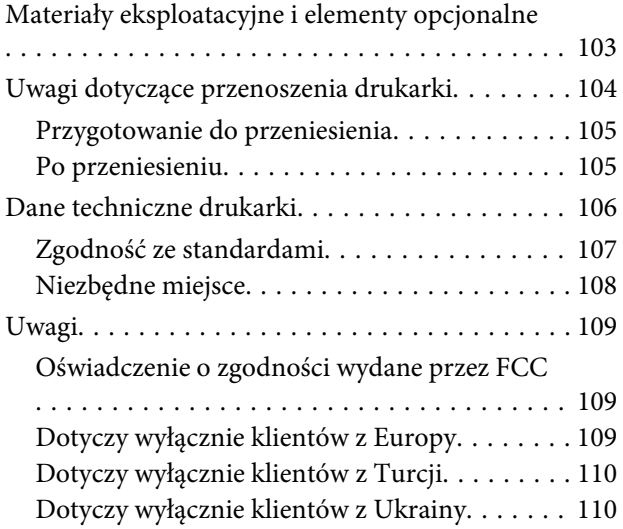

### <span id="page-4-0"></span>**Znaczenie symboli**

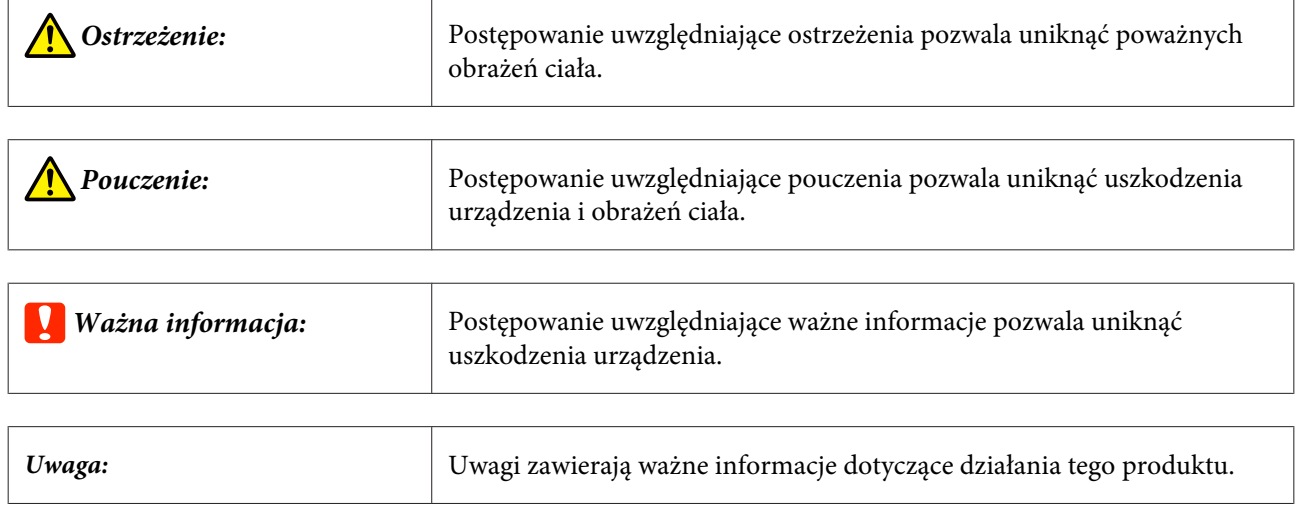

### **Zrzuty ekranu w niniejszym podręczniku**

- ❏ Zrzuty ekranu użyte w niniejszej instrukcji mogą różnić się od rzeczywistego wyglądu ekranów. Zrzuty ekranu mogą także różnić się w zależności od systemu operacyjnego i środowiska użytkowania.
- ❏ O ile nie podano inaczej, zrzuty ekranu umieszczone w tym podręczniku pochodzą z systemów operacyjnych Windows 7 oraz Mac OS X 10.7.

### <span id="page-5-0"></span>**Części drukarki**

**Przód**

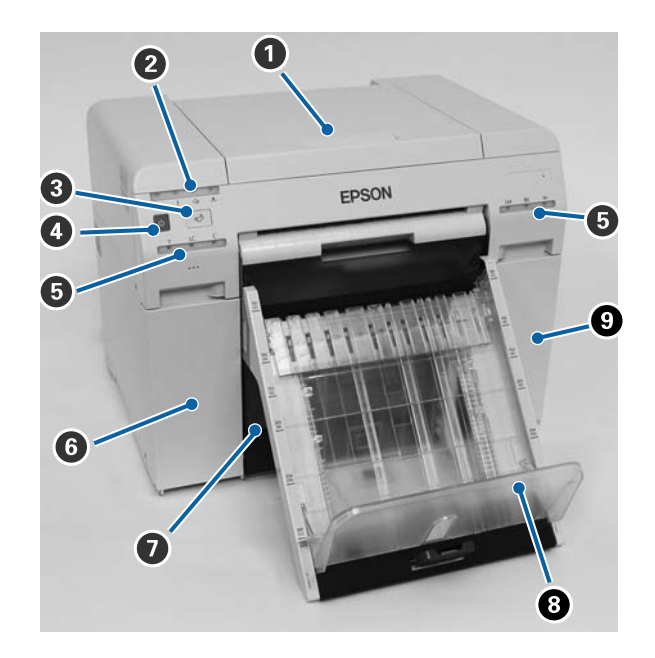

#### A **Pokrywa górna**

Pokrywę tę należy otworzyć w wypadku zacięcia papieru lub w celu przeprowadzenia czynności konserwacyjnych.

#### B **Dioda stanu drukarki**

Dioda wskazuje stan normalny drukarki lub wystąpienie błędu.

#### U["Diody" na stronie 12](#page-11-0)

#### C **przełącznik**

Naciśnij, aby wymienić papier rolowany. Papier rolowany został przewinięty z powrotem do pozycji wymiany.

U["Wymiana papieru" na stronie 26](#page-25-0)

#### D **Przełącznik zasilania**

Normalnie znajduje się w położeniu ON (WŁ.) (dioda świeci). W wypadku awarii lub dłuższego okresu nieużywania urządzenia należy nacisnąć przełącznik, aby wyłączyć drukarkę (dioda przestanie świecić).

#### E **Dioda stanu tuszu (pomarańczowa)**

U["Diody" na stronie 12](#page-11-0)

#### **G** Pokrywa wkładów (lewa)

Pokrywę należy otworzyć w przypadku wymiany wkładów z tuszem.

U["Wymiana Wkłady z tuszem" na stronie 49](#page-48-0)

G **Pojemnik na odpady cięte**

Do pojemnika trafiają odpady cięte powstające podczas drukowania. Podczas wymiany papieru opróżniaj pojemnik na odpady cięte. Wymaga wyjęcia podczas ładowania lub wyjmowania papieru.

U["Opróżnianie pojemnika na odpady cięte." na stronie 62](#page-61-0)

#### $\odot$  Taca na wydruki (opcjonalna)/Sztywna taca na wydruki (opcjonalna)

Na tacy układane są wydruki.

U["Zakładanie i zdejmowanie tacy na wydruki \(opcjonalna\)" na stronie 45](#page-44-0)

U["Zakładanie i zdejmowanie sztywnej tacy na wydruki \(opcjonalna\)" na stronie 47](#page-46-0)

#### I **Pokrywa wkładów (prawa)**

Pokrywę należy otwierać podczas wymiany wkładów z tuszem lub wkładu konserwacyjnego.

U["Wymiana Wkłady z tuszem" na stronie 49](#page-48-0)

U["Wymiana wkładu konserwacyjnego" na stronie 57](#page-56-0)

#### **Wyjęcie pojemnika na odpady cięte i otwarcie pokrywy wkładów**

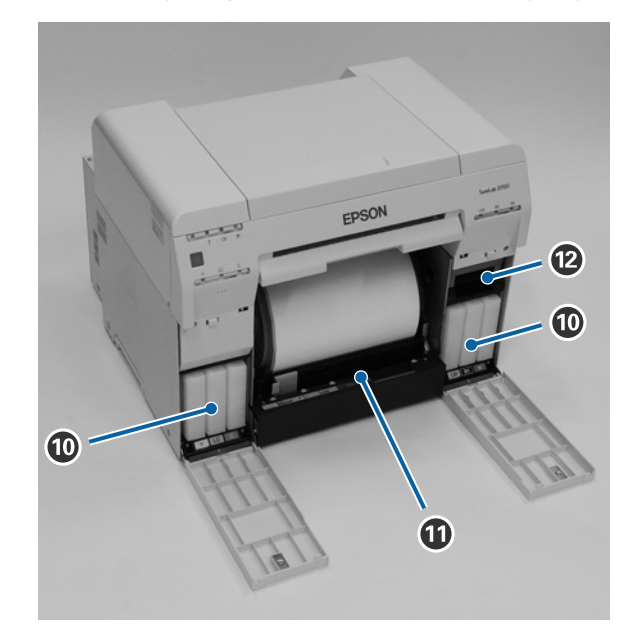

#### **Wkłady z tuszem**

Należy zainstalować sześć kolorowych wkładów z tuszem.

#### *A* Podajnik papieru rolowanego

Należy pociągnąć go do przodu podczas wyjmowania modułu wałka.

#### L **Wkład konserwacyjny**

Pojemnik, w którym znajduje się tusz stanowiący odpad.

U["Wymiana wkładu konserwacyjnego" na stronie 57](#page-56-0)

### <span id="page-8-0"></span>**Tył**

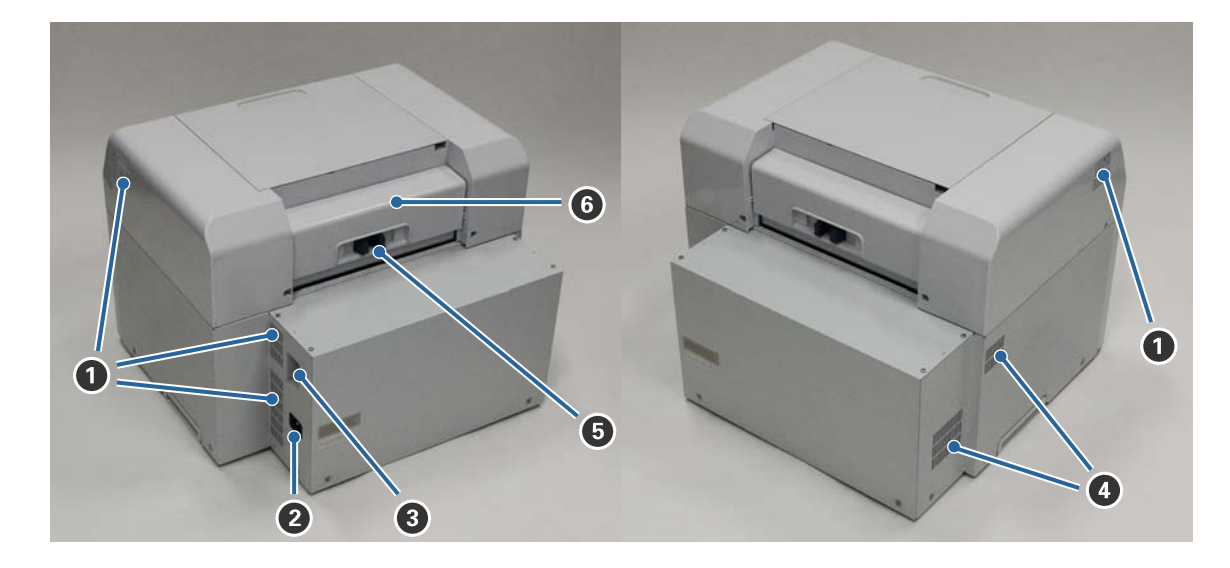

#### A **Otwór wentylacyjny**

Kieruje na zewnątrz powietrze chłodzące wnętrze drukarki.

#### B **Gniazdo AC**

Służy do podłączania przewodu zasilającego do drukarki.

C **Port USB**

Służy do podłączania kabla USB.

#### **4** Otwór wentylacyjny

Otwór wlotowy powietrza chłodzącego wnętrze drukarki.

#### E **Dźwignia blokady**

Zwalnia blokadę pokrywy tylnej.

#### **G** Pokrywa tylna

Pokrywę tę należy otworzyć w wypadku zacięcia papieru lub w celu przeprowadzenia czynności konserwacyjnych.

### <span id="page-9-0"></span>**Moduł podawania papieru**

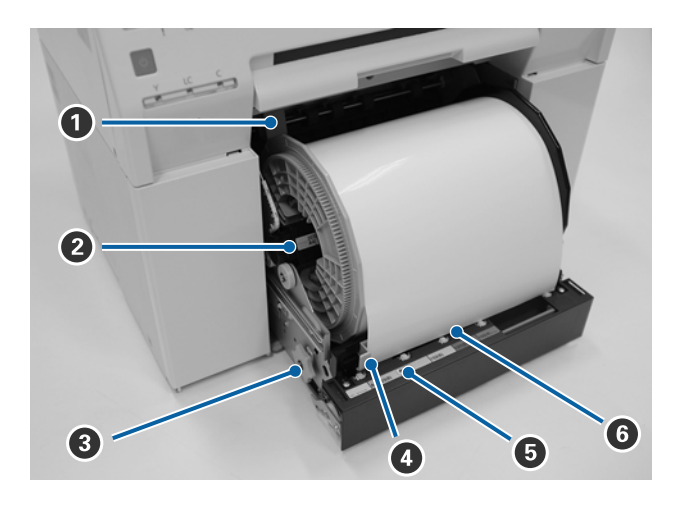

#### A **Prowadnica wewnętrzna**

Dopasowuje szerokość papieru na rolce.

#### B **Moduł wałka**

Ładuje papier rolowany.

#### C **Uchwyt**

Obrócenie uchwytu powoduje zwinięcie papieru rolowanego na module wałka.

#### D **Prowadnica przednia**

Ta prowadnica umożliwia wsunięcie papieru do otworu podawania papieru. Prowadnice należy dopasować do szerokości papieru.

#### E **Dioda stanu papieru (niebieska)**

Wskazuje stan wsunięcia papieru dla podajnika papieru rolowanego.

Włączona: Papier został prawidłowo wsunięty do podajnika papieru rolowanego. Wyłączona: nie załadowano papieru.

#### **<sup>6</sup>** Otwór podawania papieru

Podczas ładowania do otworu należy wsunąć krawędź przednią papieru rolowanego.

### <span id="page-10-0"></span>**Moduł głowicy drukującej**

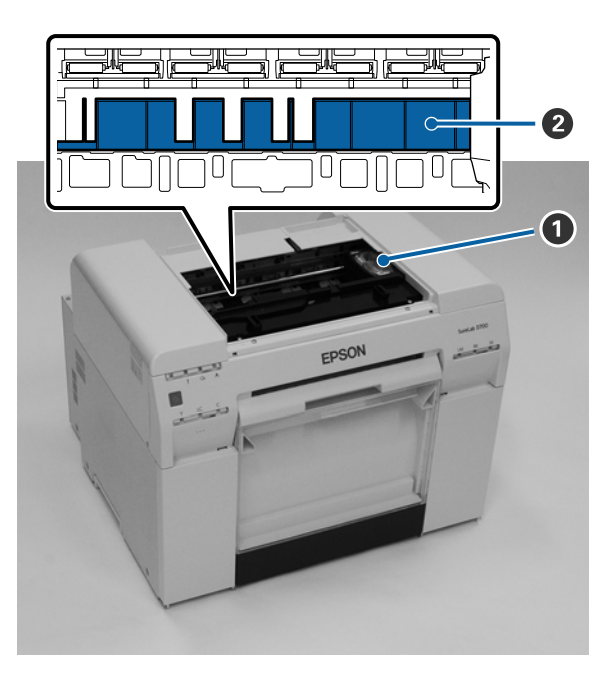

#### A **Moduł głowicy drukującej**

Wystrzeliwuje tusz podczas ruchu w prawo i w lewo. Nie należy ręcznie przesuwać modułu głowicy drukującej z nadmierną siłą. W przeciwnym razie może ono ulec uszkodzeniu.

#### B **Wałek drukarki**

Wałek drukarki należy oczyścić, jeśli zadrukowany papier jest brudny na odwrocie.

U["Czyszczenie wałka drukarki" na stronie 64](#page-63-0)

### **Moduł wałka**

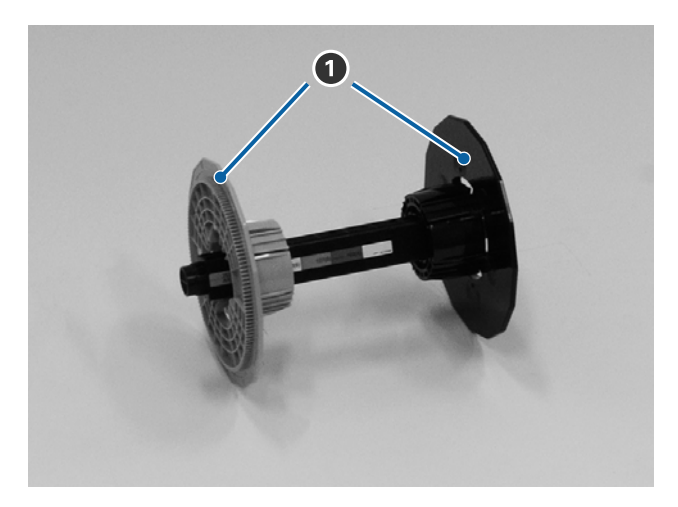

#### A **Kołnierz**

Należy go wsunąć na oba końce wałka z papierem rolowanym, aby go zabezpieczyć.

### <span id="page-11-0"></span>**Diody**

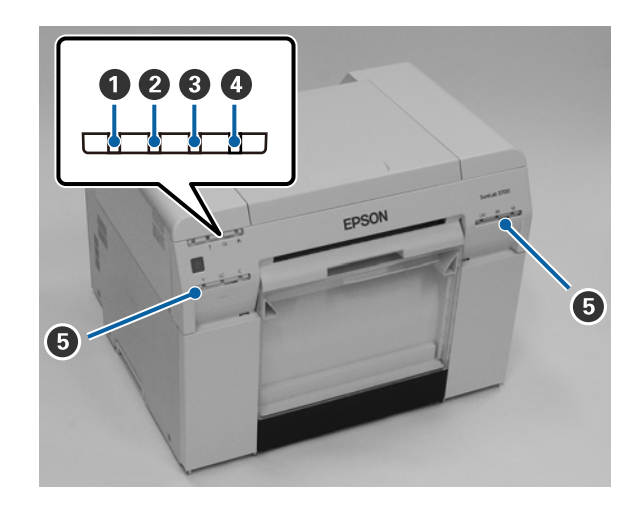

#### A **(niebieska)**

Świecąca lub migająca dioda wskazuje status drukarki.

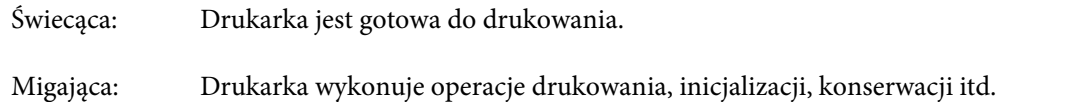

Wyłączona: Drukarka jest wyłączona lub ze względu na błąd wykonywana operacja została przerwana.

#### B **(pomarańczowa)**

Świecąca dioda wskazuje status błędu w drukarce.

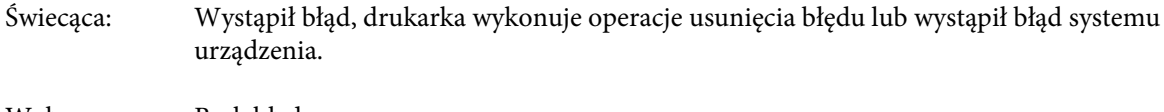

Wyłączona: Brak błędu.

#### C M **(pomarańczowa)**

Wskazuje stan podajnika papieru rolowanego.

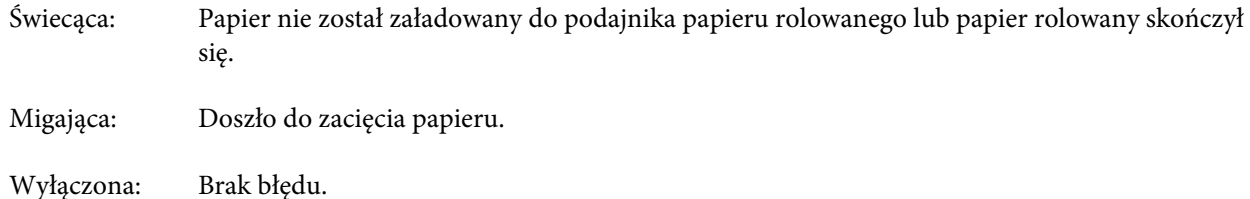

#### D **(pomarańczowa)**

Wskazuje stan wkładu konserwacyjnego.

Świecąca: Nie można wykonać drukowania, ponieważ brakuje wolnego miejsca we wkładzie konserwacyjnym lub wystąpił błąd spowodowany nieprawidłowym rozpoznaniem wkładu konserwacyjnego. U["Wymiana wkładu konserwacyjnego" na stronie 57](#page-56-0)

Wyłączona: Brak błędu.

#### E **Dioda stanu tuszu (pomarańczowa)**

Wskazuje stan wkładów z tuszem.

Świecąca: Nie można wykonać drukowania, ponieważ kontrolka świeci się, wskazując na niewystarczającą ilość tuszu we wkładzie z tuszem, bądź błąd spowodowany nieprawidłowym rozpoznaniem wkładu.

U["Wymiana Wkłady z tuszem" na stronie 49](#page-48-0)

Wyłączona: Brak błędu.

### <span id="page-13-0"></span>**Instrukcje dotyczące bezpieczeństwa**

W celu bezpiecznego użytkowania niniejszej drukarki należy wcześniej przeczytać załączoną instrukcję. Niestosowanie się do instrukcji obsługi drukarki może spowodować uszkodzenie drukarki lub wypadek. Aby móc rozwiewać wszelkie wątpliwości dotyczące drukarki, niniejszą instrukcję należy zawsze przechowywać w łatwo dostępnym miejscu.

### **Znaczenie symboli i oznaczeń**

Symbole na tym produkcie Epson mają zapewnić bezpieczeństwo i możliwość prawidłowego używania tego produktu i uniknięcia zagrożeń dla klientów i innych osób oraz szkód materialnych.

Znaczenie tych symboli jest podane poniżej. Przed użyciem należy się upewnić, że znaczenie symboli na tym produkcie zostało całkowicie zrozumiane.

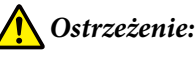

Ten symbol oznacza informację, której zignorowanie może spowodować poważny uraz lub nawet śmierć z powodu nieprawidłowej obsługi urządzenia.

### *Pouczenie:*

Ten symbol oznacza informację, której zignorowanie może spowodować uraz ciała lub uszkodzenie mienia z powodu nieprawidłowej obsługi urządzenia.

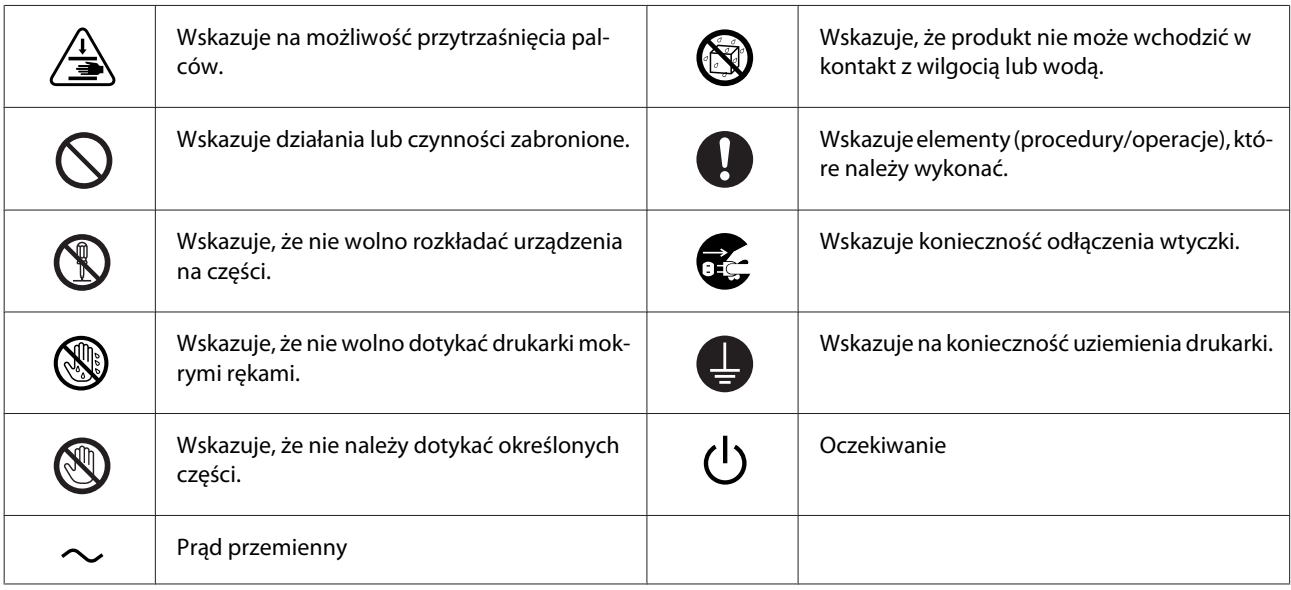

### <span id="page-14-0"></span>**Uwagi dotyczące instalacji**

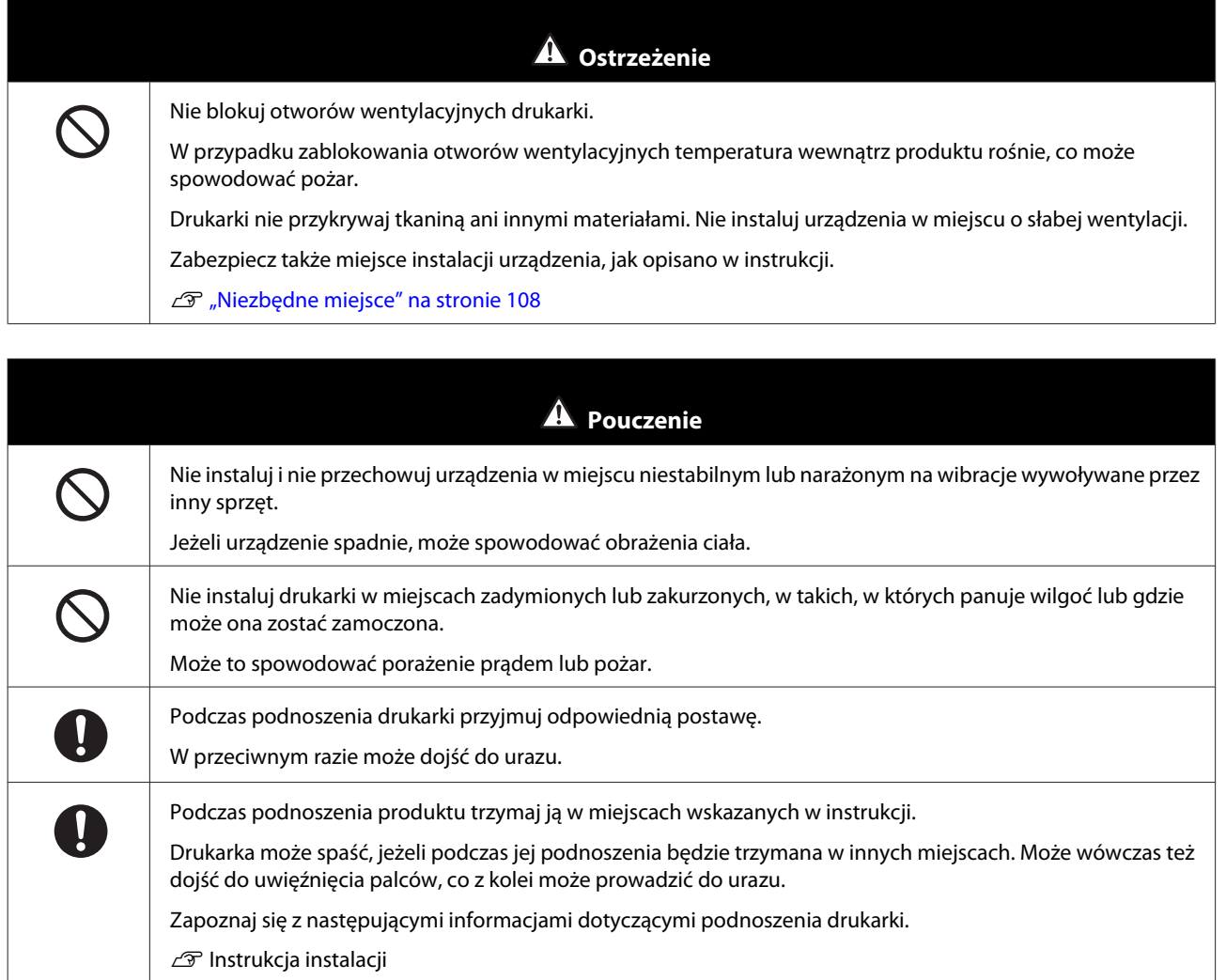

#### Jeśli drukarka zostanie umieszczona na stojaku na kółkach, upewnij się, że są one zablokowane. Zapobiegnie to  $\mathbf 0$ ich przemieszczeniu przed rozpoczęciem pracy z urządzeniem. Jeśli stojak niespodziewanie poruszy się podczas pracy urządzenia, może dojść do urazu.

### **Uwagi dotyczące postępowania**

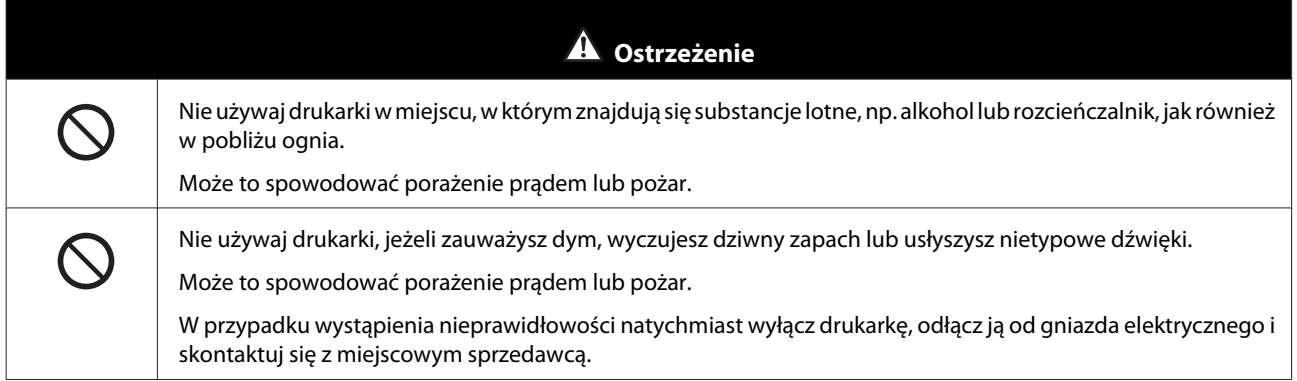

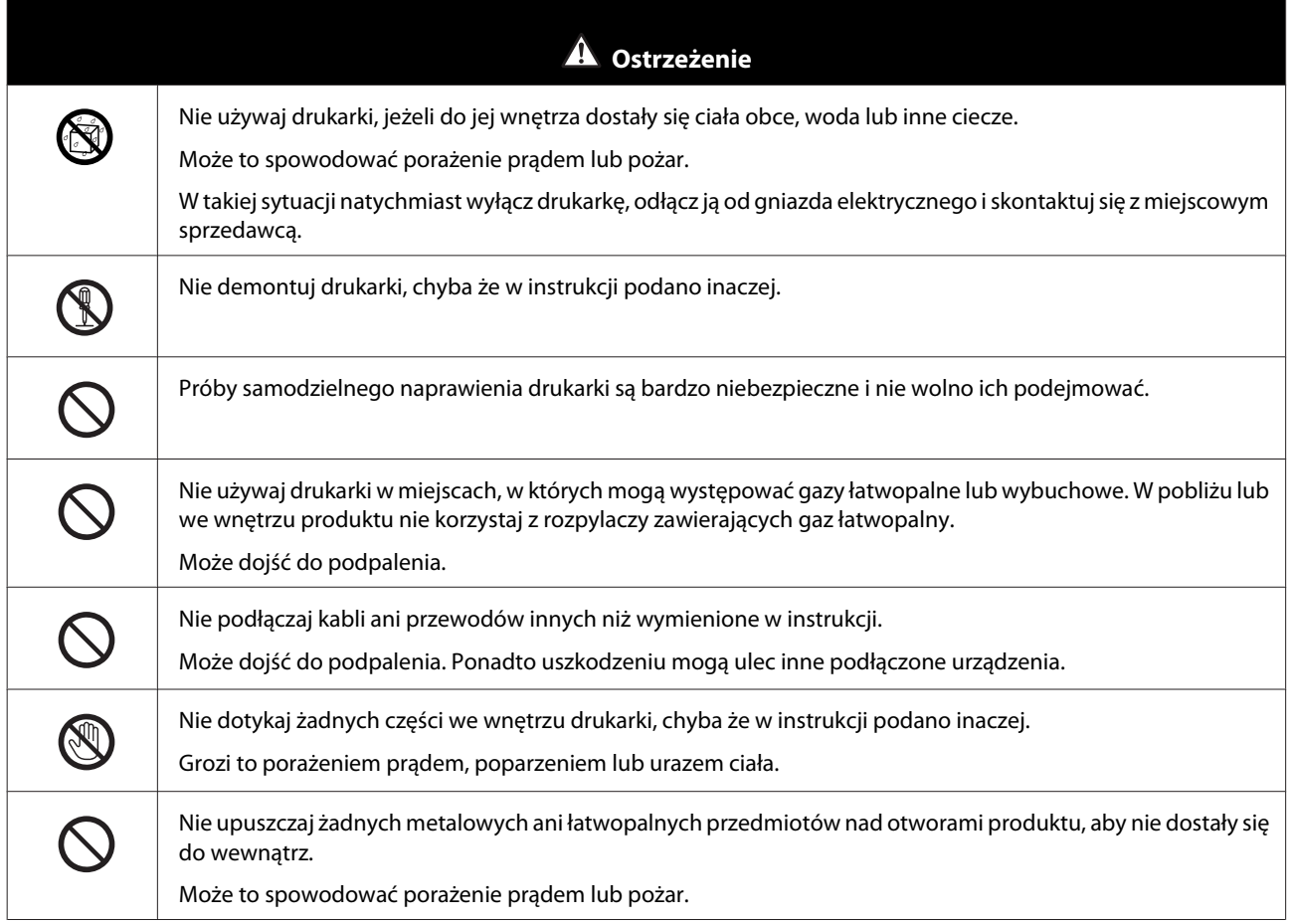

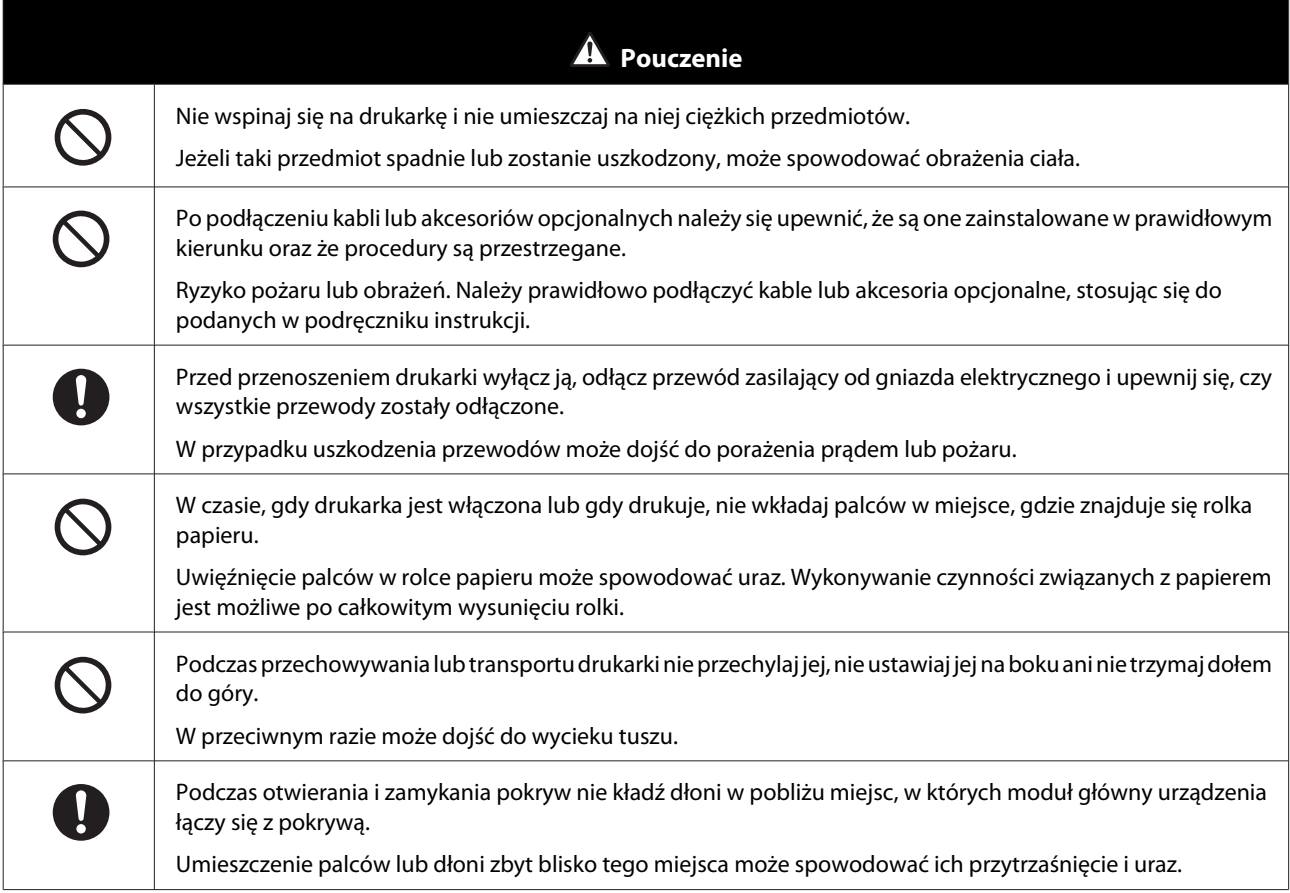

<span id="page-16-0"></span>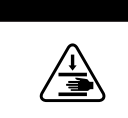

Podczas wkładania lub wyjmowania podajnika papieru rolowanego chwyć za uchwyt. Jeżeli umieścisz dłonie gdzie indziej, możesz spowodować uraz krawędzi dłoni lub palców.

A Pouczenie

### **Uwagi dotyczące zasilania elektrycznego**

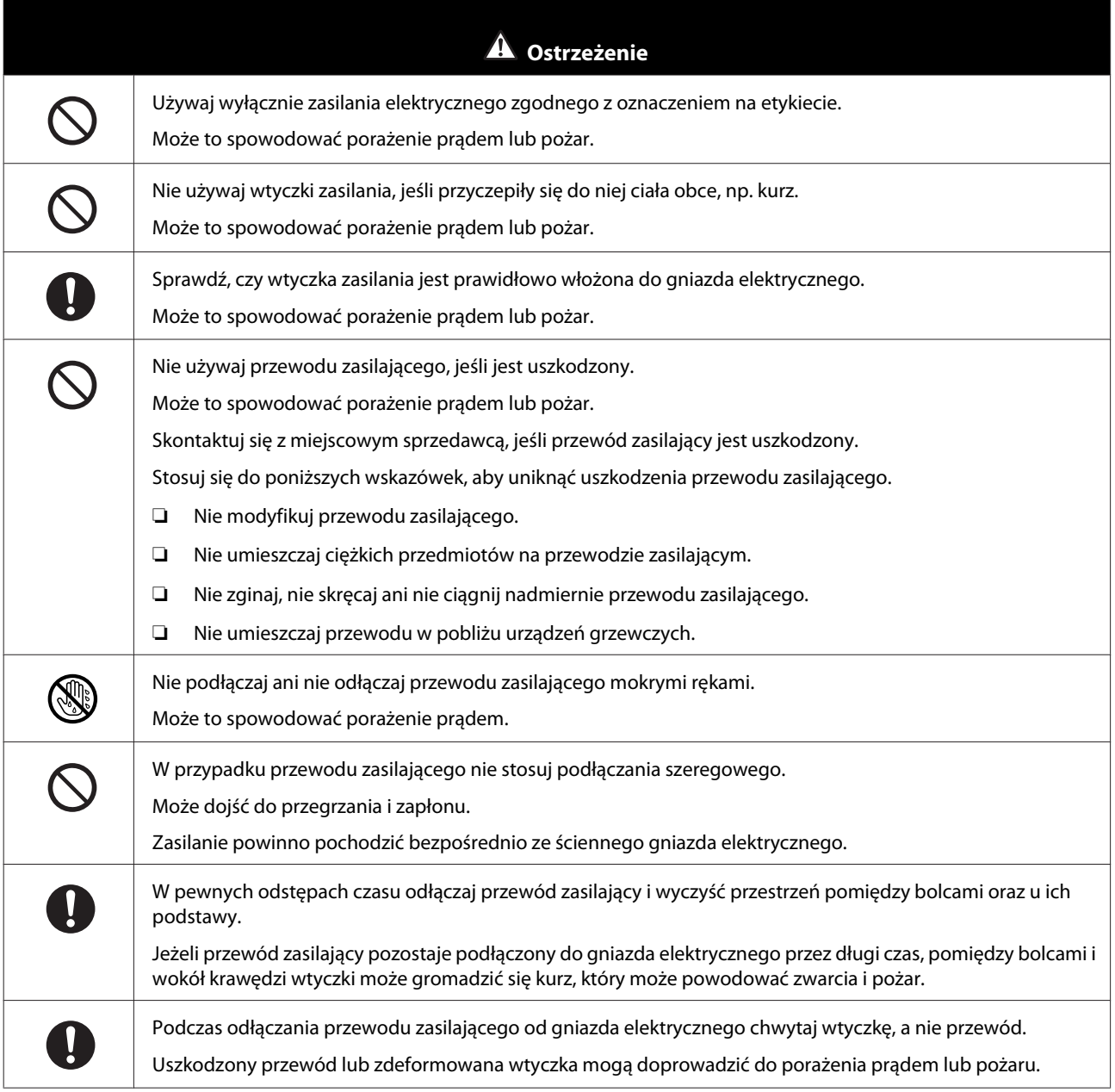

<span id="page-17-0"></span>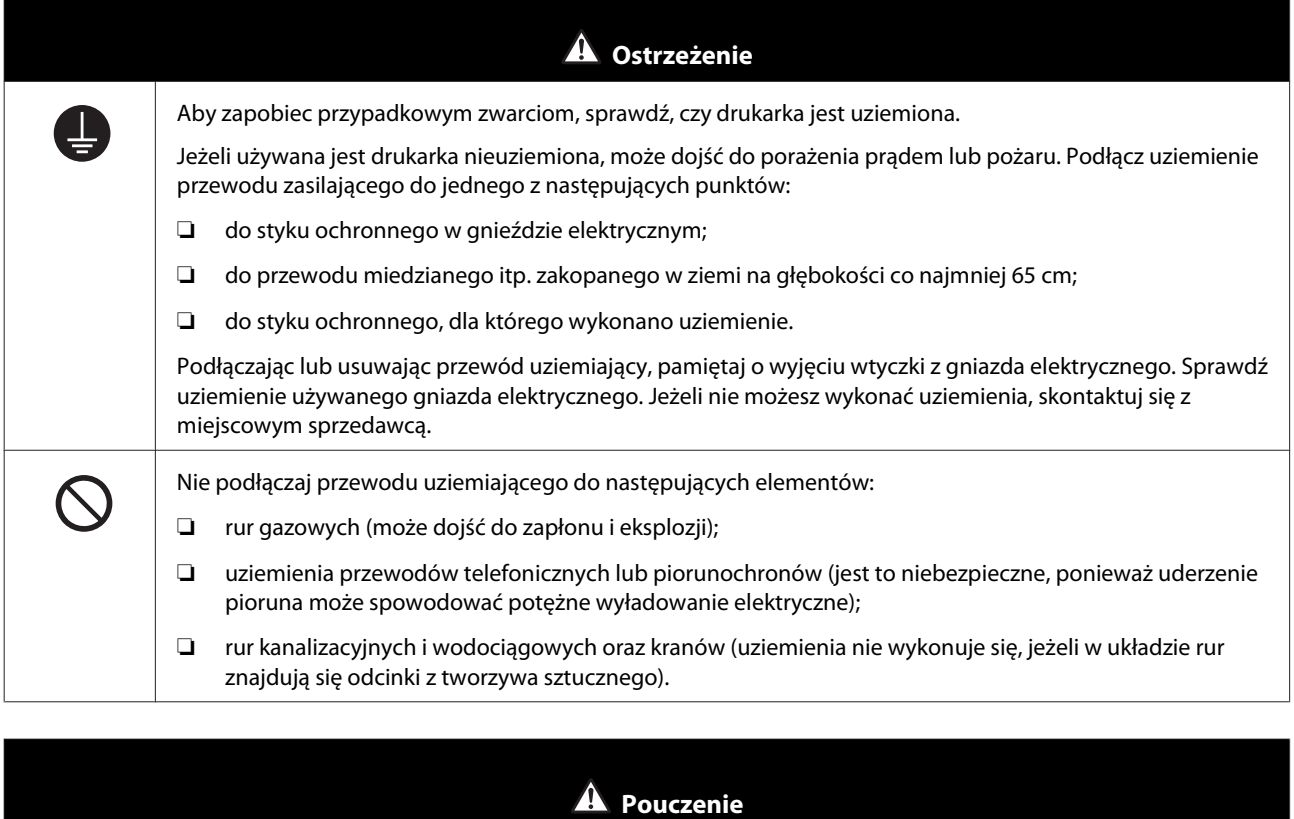

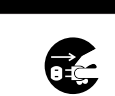

Z uwagi na bezpieczeństwo w czasie, gdy drukarka jest nieużywana przez dłuższy czas, odłącz przewód zasilający od gniazda elektrycznego.

### **Uwagi dotyczące materiałów eksploatacyjnych**

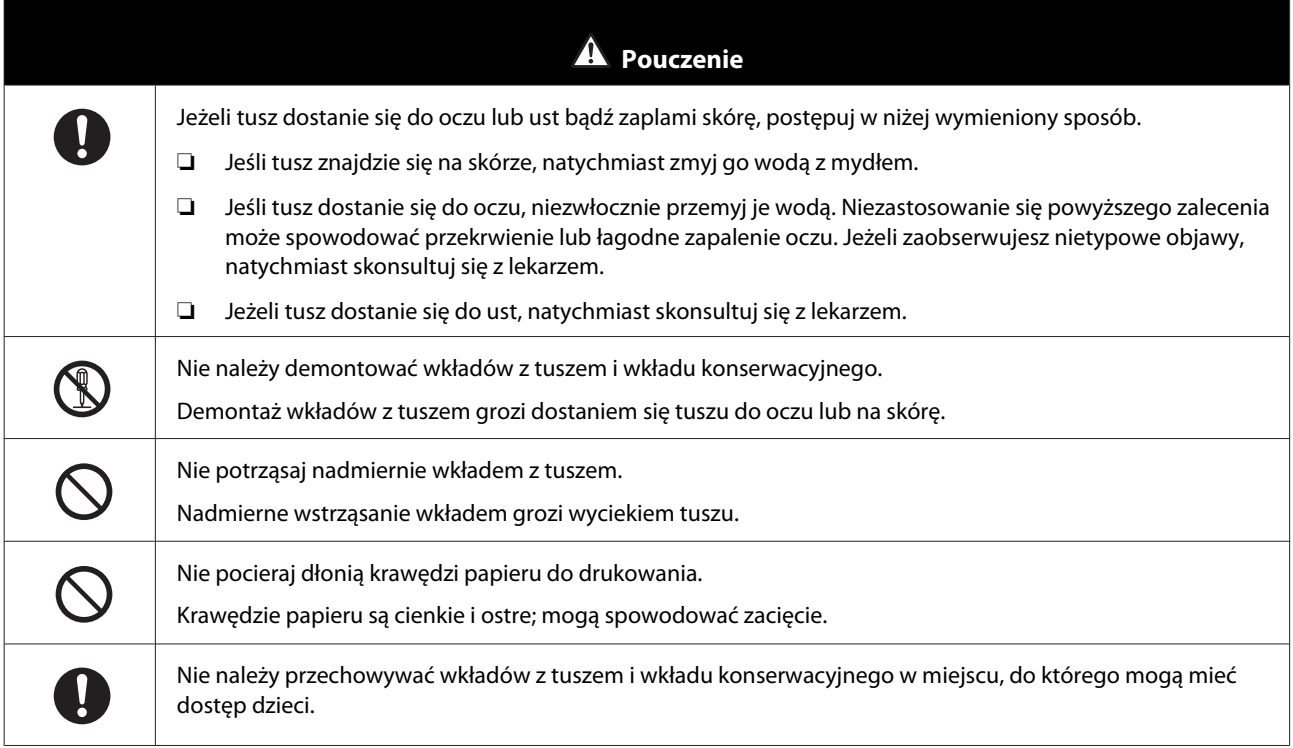

### <span id="page-18-0"></span>**Inne uwagi**

- ❏ Należy się upewnić, że kabel zasilający jest zgodny z właściwymi standardami bezpieczeństwa w regionie, w którym planowane jest używanie.
- ❏ Podłącz wszystkie urządzenia do prawidłowo uziemionych gniazd zasilania.
- ❏ Nie należy wkładać rąk do wnętrza produktu ani dotykać głowicy drukującej podczas drukowania.
- ❏ Podczas drukowania nie należy wkładać rąk do wnętrza produktu ani dotykać białego, płaskiego kabla.

### <span id="page-19-0"></span>**Uwagi dotyczące użytkowania**

### **Obsługa modułu głównego**

- ❏ Nie zmieniaj gwałtownie temperatury w pomieszczeniu, w którym zainstalowana jest drukarka. W razie nagłej zmiany temperatury wewnątrz drukarki mogą pojawić się krople wody (skroplona para), co może negatywnie wpłynąć na pracę urządzenia.
- ❏ Używaj drukarki w środowisku o temperaturze od 10 do 35˚C i wilgotności od 20 do 80%. Gdy drukarka jest ustawiona na stojaku systemowym, upewnij się, że otoczenie stojaka spełnia powyższe wymagania.
- ❏ Nie umieszczaj żadnych pojemników z wodą, np. wazonów czy kubków, na drukarce. Jeżeli woda dostanie się do wnętrza drukarki, może spowodować awarię urządzenia. Na drukarce nie stawiaj też żadnych ciężkich przedmiotów.
- ❏ Drukarka jest wyposażona w kilka otworów wentylacyjnych. Otwory wentylacyjne umożliwiają przepływ powietrza przez drukarkę w obu kierunkach (do wnętrza i na zewnątrz). Nie blokuj otworów wentylacyjnych, umieszczając w ich pobliżu przedmioty lub nakrywając je arkuszami papieru.
- ❏ Nie używaj akcesoriów przeznaczonych dla tej drukarki z innymi urządzeniami.
- ❏ Jeżeli pokrywy drukarki są otwarte w czasie drukowania, następuje aktywacja mechanizmu bezpieczeństwa i drukowanie zatrzymuje się automatycznie. Nie wyłączaj drukarki w tym stanie. Mogłoby to spowodować wyschnięcie dysz głowicy drukującej, co pociągnęłoby za sobą pogorszenie jakości druku.
- ❏ W zależności od wydajności używanego komputera, drukarka tymczasowo zatrzyma drukowanie; jednakże, ta funkcja nie oznacza awarii.
- ❏ Jeżeli drukarka jest nieużywana przez dłuższy czas, upewnij się, że wkłady z tuszem i wkład konserwacyjny nie zostały wyjęte z urządzenia.
- ❏ Nie pozostawiaj drukarki przez ponad trzy dni w stanie, w którym zasilanie było wyłączone z uwagi na przerwę w zasilaniu itd. Papier może się pozwijać, co niekorzystnie wpłynęłoby na działanie drukarki.
- ❏ W razie transportu drukarki skontaktuj się z naszym wsparciem serwisowym.

### **Uwagi na temat papieru**

#### **Uwagi dotyczące postępowania**

Używaj papieru zalecanego przez naszą firmę.

Zapoznaj się z następującymi informacjami dotyczącymi postępowania z papierem.

- ❏ Nie zginaj papieru ani nie zarysowuj powierzchni po stronie przeznaczonej do drukowania.
- ❏ Nie dotykaj strony papieru przeznaczonej do drukowania. Wilgotność i tłuszcz pochodzące z dłoni mogą mieć niekorzystny wpływ na jakość wydruku.
- ❏ Chwytaj papier za krawędzie. Zalecamy zakładanie bawełnianych rękawiczek.
- ❏ Nie wyrzucaj opakowania papieru, ponieważ można je wykorzystać do jego przechowywania.

SL-D800 Series Instrukcja użytkowania

#### **Przed użyciem**

- ❏ Nie narażaj papieru na działanie wilgoci.
- ❏ Nie używaj pomarszczonego, pomiętego, podartego ani brudnego papieru.
- ❏ Jeśli w drukarce pozostanie przez pewien czas załadowany papier, może dojść do zawinięcia się prowadzącej krawędzi papieru i pogorszenia się jakości wydruku. Gdy drukarka nie jest używana zalecamy wyjęcie z niej papieru.

#### <span id="page-21-0"></span>**Uwagi dotyczące przechowywania**

Papier przed i po otwarciu przechowuj w miejscu, w którym nie będzie narażony na bezpośrednio padające promienie słoneczne i które będzie spełniało następujące warunki. Jeżeli papier nie jest używany po otwarciu, zdejmij go z modułu wałka i zwiń przed odłożeniem.

#### **Uwagi dotyczące drukowania**

Upewnij się, że początkowa krawędź papieru jest prostopadła do linii długości papieru i równo obcięta.

#### **Przechowywanie i prezentowanie wydruków**

- ❏ Nie pocieraj dłonią ani nie zarysowuj strony papieru przeznaczonej do drukowania.
- ❏ Przechowując papier, unikaj miejsc narażonych na działanie wysokiej temperatury, wilgoci i światła słonecznego. Wybieraj miejsca ciemne.
- ❏ Unikaj prezentowania wydruków na zewnątrz i w miejscach narażonych na bezpośrednie działanie światła słonecznego. Może to przyśpieszyć blaknięcie.
- ❏ Jeśli wydruki prezentowane są w pomieszczeniu, zalecamy umieszczenie ich w szklanej oprawie. Przyczyni się to do zachowania wydruków w dobrym stanie i zapobiegnie blaknięciu kolorów przez długi czas.

### **Uwagi dotyczące wkładów z tuszem**

- ❏ Po przeniesieniu wkładów z tuszem z zimnego miejsca do ciepłego pozostaw je przed użytkowaniem w temperaturze pokojowej na co najmniej cztery godziny.
- ❏ Zalecamy przechowywanie wkładów z tuszem w chłodnym miejscu i zużycie ich do czasu upływu terminu ważności wydrukowanego na opakowaniu. Wkłady z tuszem powinny zostać zużyte w ciągu sześciu miesięcy od otwarcia.
- ❏ Nie dotykaj wylotu tuszu we wkładach z tuszem ani miejsca wokół. W przeciwnym razie może dojść do wycieku tuszu.
- ❏ Poziom tuszu i inne dane są przechowywane w układzie scalonym, co umożliwia korzystanie z wkładów po wyjęciu i ponownym zainstalowaniu.
- ❏ Aby uniknąć zanieczyszczenia wylotu tuszu, wyjęty wkład przechowuj w należyty sposób. Wylot tuszu jest wyposażony w zawór, więc nie ma potrzeby go zatykać.
- ❏ Wyjęte wkłady z tuszem mogą być zanieczyszczone tuszem wokół wylotu, uważaj więc, aby nie pobrudzić tuszem sąsiednich miejsc podczas wyjmowania wkładów.
- ❏ Nie dotykaj zielonego elementu (układu scalonego) na wkładzie z tuszem. Może to niekorzystnie wpłynąć na normalną pracę urządzenia i drukowanie.
- ❏ Nie upuszczaj ani nie uderzaj wkładem o twarde przedmioty, gdyż grozi to wyciekiem tuszu.
- ❏ Nawet jeśli nic się nie drukuje, drukarka zużywa tusz ze wszystkich wkładów podczas czyszczenia głowicy i innych czynności konserwacyjnych. Ma to na celu utrzymanie modułu głowicy drukującej w dobrym stanie.

- <span id="page-22-0"></span>❏ Chociaż wkłady z tuszem mogą zawierać materiały pochodzące z recyklingu, nie ma to wpływu na działanie drukarki.
- ❏ Nie pozostawiaj drukarki bez zainstalowanych wkładów z tuszem. Tusz wewnątrz drukarki może wyschnąć, uniemożliwiając drukowanie. W czasie, gdy drukarka nie jest używana, sprawdź, czy w każdym gnieździe jest zainstalowany wkład z tuszem.
- ❏ W każdym gnieździe musi być zainstalowany wkład z tuszem. Drukowanie jest niemożliwe, jeżeli gniazda są puste.
- ❏ Aby zachować dobry stan głowicy, drukarka przestanie drukować, zanim wkłady z tuszem zostaną całkowicie wyczerpane. Dlatego też w zużytych wkładach znajduje się nieco tuszu.
- ❏ Nie rozkładaj na części ani nie modyfikuj wkładów z tuszem. Może to spowodować nieprawidłowe drukowanie.

### **Wyrzucanie zużytych wkładów z tuszem i wkładów konserwacyjnych**

Materiały eksploatacyjne i części opcjonalne wyrzucaj zgodnie z lokalnymi przepisami i rozporządzeniami, np. przekazując je firmie zajmującej się utylizacją odpadów przemysłowych.

### **Informacje wstępne na temat oprogramowania**

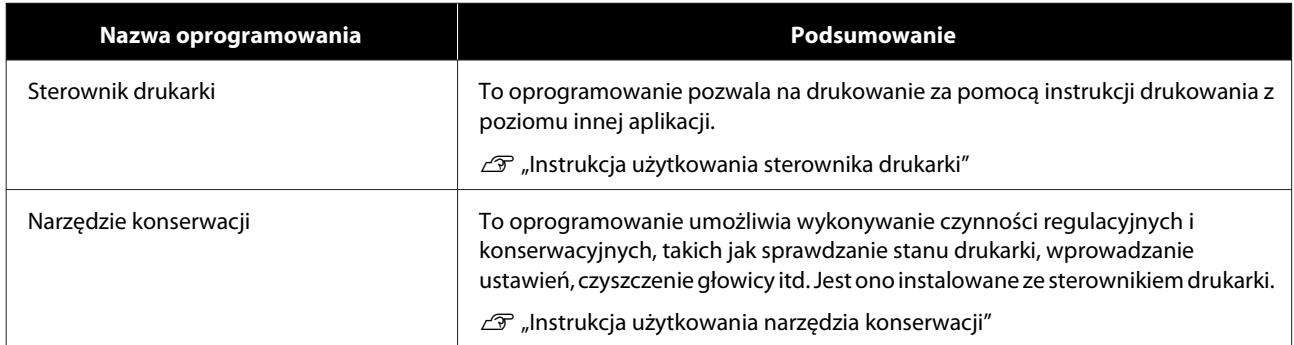

Aby móc korzystać z drukarki, konieczne jest zainstalowanie sterownika drukarki na komputerze.

### <span id="page-23-0"></span>**Metody drukowania**

### **Podstawowe metody drukowania**

Otwórz ekran sterownika drukarki na podłączonym komputerze. Wprowadź ustawienia, takie jak Paper Type (Rodzaj papieru) i Paper Size (Format papieru).

Więcej szczegółowych informacji na temat sterownika drukarki można znaleźć w dokumencie "Instrukcja użytkowania sterownika drukarki".

1 Załaduj papier do drukarki.

 $\mathcal{F}$  ["Wymiana papieru" na stronie 26](#page-25-0)

**2** Wyświetl ekran drukowania aplikacji, której używasz.

Kliknij opcję **Print (Drukuj)** (lub **Print... (Drukuj...)**) w menu **File (Plik)**.

Operacje mogą się różnić w zależności od używanej aplikacji. Więcej szczegółów można znaleźć w instrukcji dostarczonej wraz z aplikacją.

C Wyświetl ekran sterownika drukarki z ekranu drukowania aplikacji.

W przypadku systemu Windows wybierz drukarkę, a następnie kliknij opcję **Print Settings (Ustawienia wydruku)** (lub **Detailed Settings (Szczegółowe ustawienia)**, bądź też **Properties (Właściwości)**).

W systemach Mac wybierz drukarkę, a następnie wybierz z listy opcję **Print Settings (Ustawienia druku)**. Nie można wybrać tej opcji w oprogramowaniu standardowym macOS Sierra.

4 Wprowadź niezbędne ustawienia.

**Paper Type (Rodzaj papieru)**: ustaw używany papier.

**Image Quality (Jakość obrazu)** (jakość drukowania): normalnie ustawiona **Standard (Standard)**. Jeżeli chcesz uzyskać wydruki o wysokiej jakości, wybierz ustawienie **High Image Quality (Wysoka jakość obrazu)**. Jeżeli chcesz drukować szybko, wybierz ustawienie **High Speed (Duża szybkość)**.

**Paper Size (Format papieru)**: ustaw format papieru używanego do drukowania.

Windows: Mac:

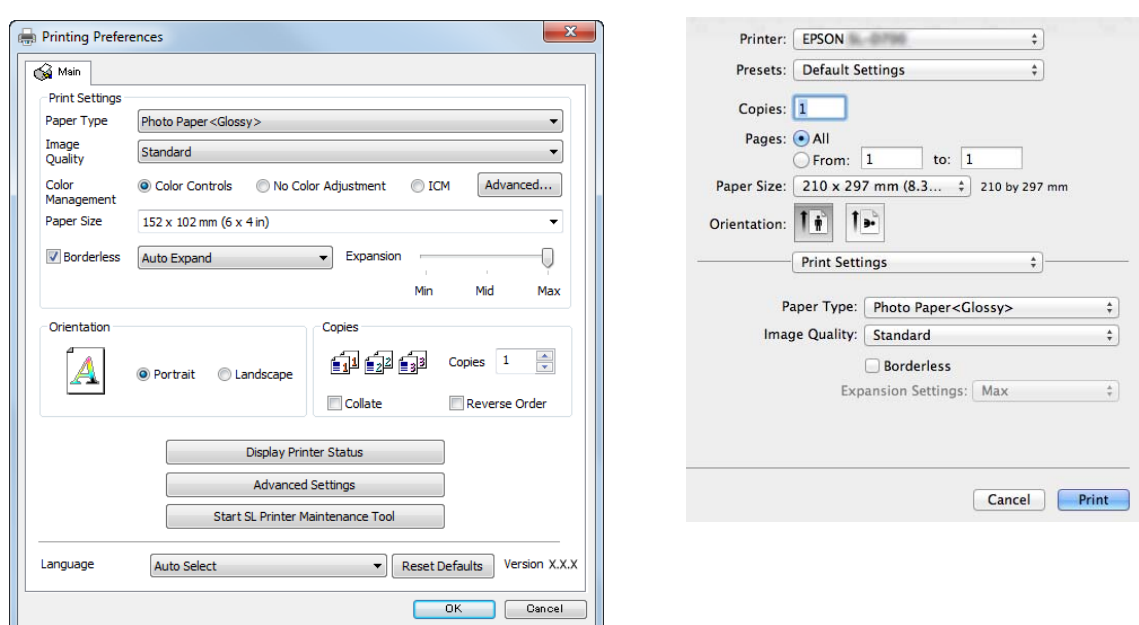

Więcej informacji na temat każdego ustawienia można znaleźć w dokumencie "Instrukcja użytkowania sterownika drukarki".

E Po zakończeniu wprowadzania ustawień kliknij opcję **OK**.

F Na ekranie drukowania aplikacji kliknij opcję **Print (Drukuj)** (lub **Print... (Drukuj...)**), aby rozpocząć drukowanie.

## <span id="page-25-0"></span>**Wymiana papieru**

W niniejszym rozdziale omówiono sposób wyjmowania papieru z podajnika papieru rolowanego i ładowania nowego papieru.

#### c *Ważna informacja:*

Sprawdź, czy ustawienie Paper Type (Rodzaj papieru) w Narzędziu konserwacji odpowiada ładowanemu papierowi. Zmień ustawienie Paper Type (Rodzaj papieru) tuż po wymianie papieru.

U["Zmiana ustawień papieru" na stronie 39](#page-38-0)

### *Uwaga:*

❏ Jeżeli krawędź wiodąca papieru jest nierówna, przytnij ją prosto za pomocą nożyczek, a następnie załaduj papier.

- ❏ Zapoznaj się z poniższymi informacjami dotyczącymi obsługiwanych rodzajów papieru. U["Dane techniczne drukarki" na stronie 106](#page-105-0)
- ❏ W wypadku wymiany papieru na papier tego samego rodzaju i o tej samej szerokości muszą być spełnione następujące warunki.
	- ❏ Przed wymianą odnotuj aktualną ilość papieru.
	- ❏ Po wymianie ilość papieru jest ustawiona w Narzędziu konserwacji.

Jeżeli ilość papieru nie jest ustawiona prawidłowo, wyświetlana ilość może nie być adekwatna do rzeczywistej. U["Zmiana ustawień papieru" na stronie 39](#page-38-0)

❏ Do podajnika papieru rolowanego można załadować papier o szerokości od 102 do 210 mm.

### **Wymiana**

### **Przygotowanie do wymiany papieru**

Przygotuj następujące elementy.

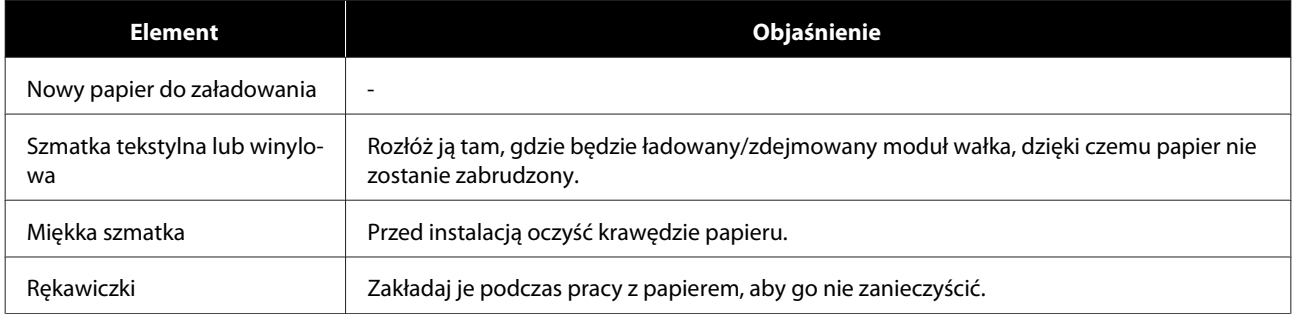

Wymień papier, wykonując czynności w opisanej niżej kolejności. Wykonaj czynności podane dla każdej z procedur.

❏ ["Zapisywanie ilości papieru" na stronie 28](#page-27-0)

❏ ["Wyjmowanie modułu wałka" na stronie 30](#page-29-0)

#### SL-D800 Series Instrukcja użytkowania

#### **Wymiana papieru**

- $\Box$  ["Wyjmowanie papieru rolowanego" na stronie 32](#page-31-0)
- $\Box$  ["Instalacja papieru rolowanego" na stronie 33](#page-32-0)
- $\Box$  ["Mocowanie modułu wałka" na stronie 34](#page-33-0)
- ❏ ["Zmiana ustawień papieru" na stronie 39](#page-38-0)

### <span id="page-27-0"></span>**Zapisywanie ilości papieru**

Przed wymianą papieru zanotuj ilość pozostałego papieru.

#### **Windows:**

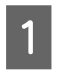

A Wyświetl ekran Main (Główny) sterownika drukarki.

U["Podstawowe metody drukowania" na stronie 24](#page-23-0)

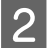

B Kliknij opcję **Display Printer Status (Wyświetl stan drukarki)**.

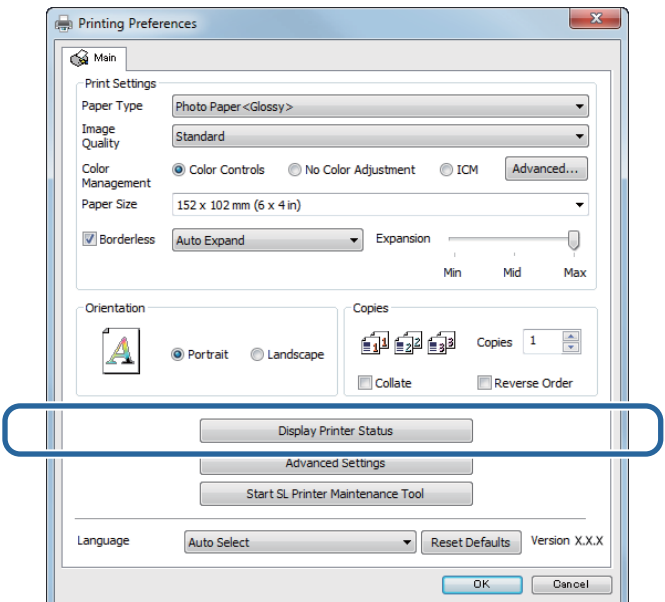

C Zanotuj wartość ustawienia Paper Level (Ilość papieru) z poziomu menu Paper Setup from Printer (Ustawienia papieru z drukarki).

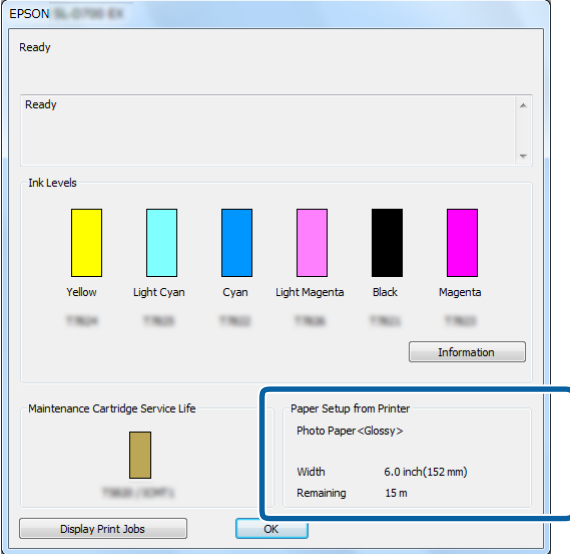

#### **Wymiana papieru**

#### **Mac**

A Uruchom Narzędzie konserwacji.

Zapoznaj się z następującymi informacjami dotyczącymi uruchamiania Narzędzia konserwacji. U["Komunikaty o błędzie \(Mac\)" na stronie 73](#page-72-0)

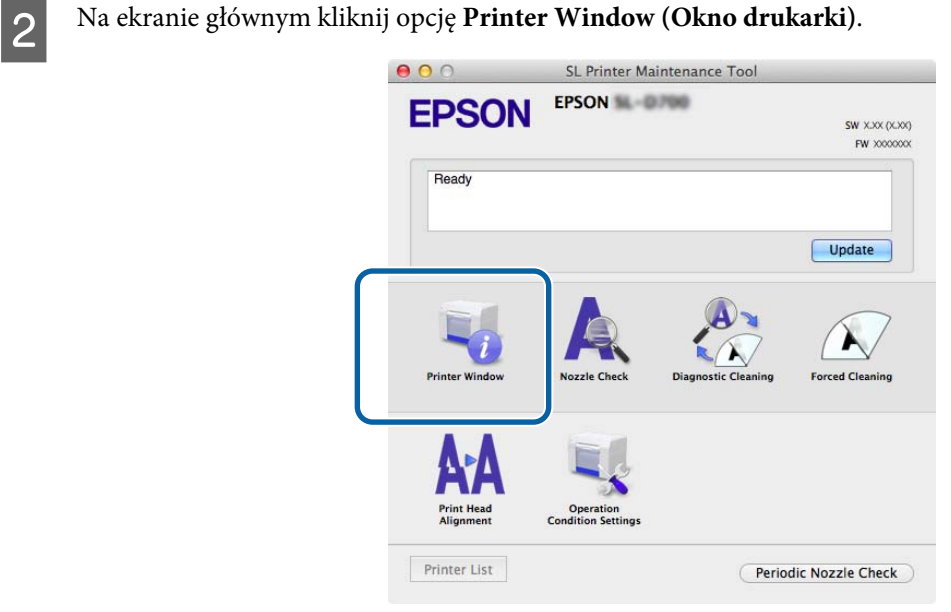

Nastąpi wyświetlenie ekranu **Printer Window (Okno drukarki)**.

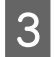

C Zanotuj wartość ustawienia Paper Level (Ilość papieru) z poziomu menu Paper Setup from Printer (Ustawienia papieru z drukarki).

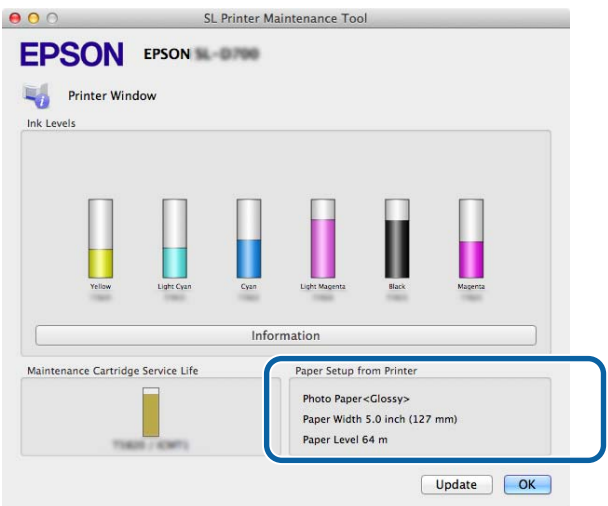

### <span id="page-29-0"></span>**Wyjmowanie modułu wałka**

#### c *Ważna informacja:*

Gdy M dioda świeci, a papier jest wysunięty z otworu wyprowadzającego, oznacza to, że w drukarce nie ma pozostałego papieru. Wyciągnij papier z otworu wyprowadzającego.

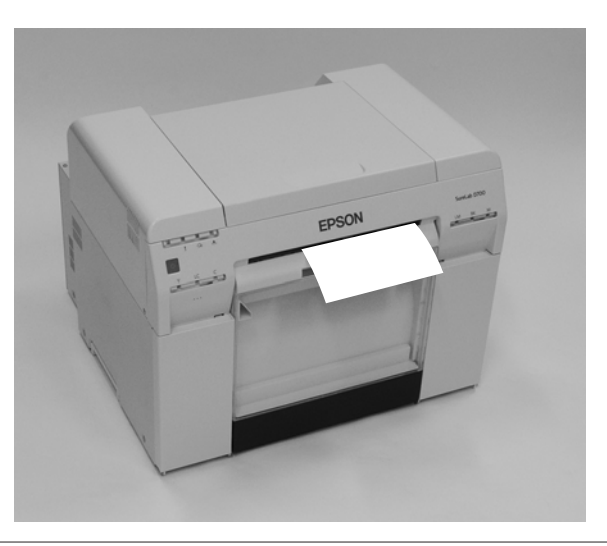

Sprawdź, czy dioda drukarki **b** świeci.

Jeśli dioda  $\bigcup$  miga, oznacza to, że drukarka wykonuje czynności. Odczekaj do momentu zakończenia wszystkich czynności.

#### c *Ważna informacja:*

Przed wymianą papieru upewnij się, że zasilanie jest włączone.

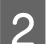

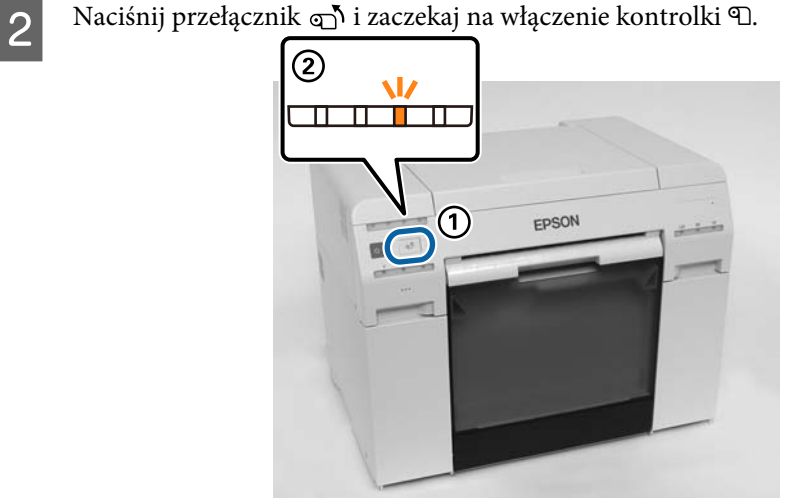

C Wyjmij pojemnik na odpady cięte i opróżnij go. U["Opróżnianie pojemnika na odpady cięte." na stronie 62](#page-61-0)

#### **Wymiana papieru**

D Chwyć za uchwyt, aby zwolnić blokadę. Następnie wyciągnij podajnik papieru rolowanego.

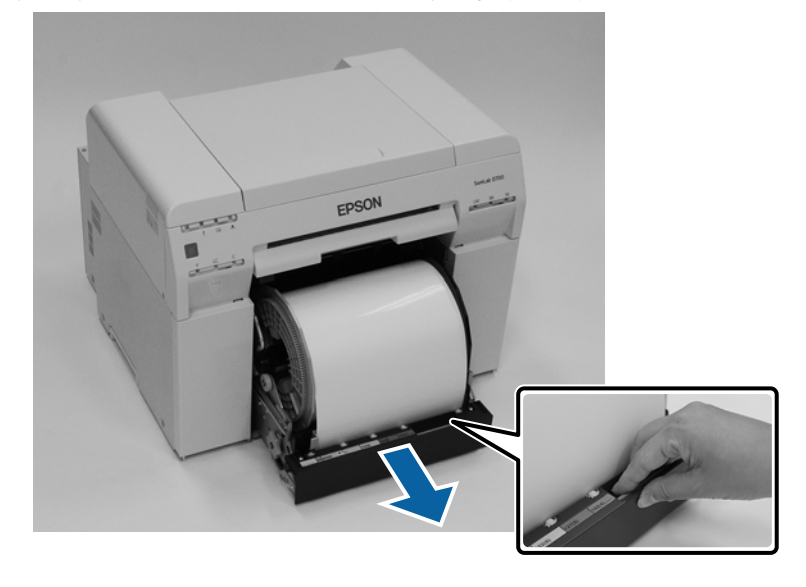

#### c *Ważna informacja:*

Jeżeli z jakiegoś powodu nie możesz wyjąć podajnika papieru rolowanego, nie próbuj tego robić na siłę. Możliwe, że we wnętrzu doszło do zacięcia papieru. Po uzyskaniu dostępu do góry i tyłu drukarki wyjmij papier, wykonując procedurę opisaną w części "Papier zaciął się w wewnętrznym podajniku papieru".

U["Papier się zaciął w wewnętrznym podajniku papieru" na stronie 95](#page-94-0)

Jeżeli nie możesz uzyskać dostępu do górnej lub tylnej części drukarki, skontaktuj się z miejscowym sprzedawcą.

E Wyjmij moduł wałka.

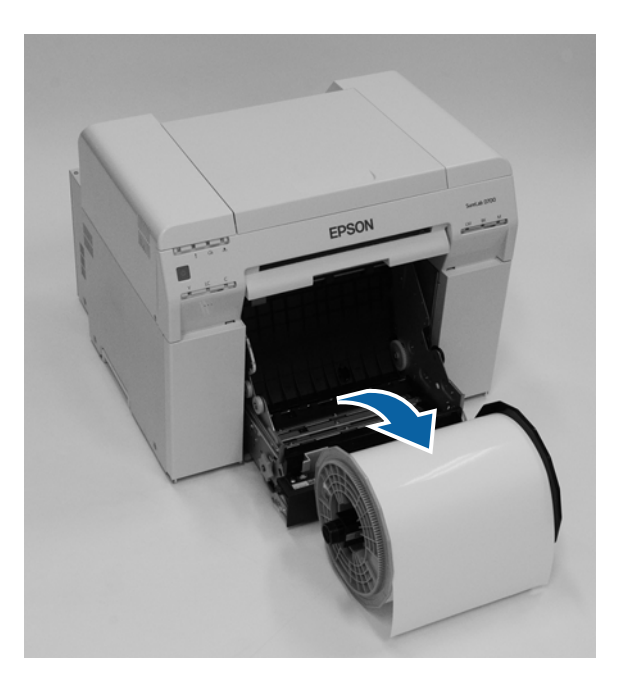

**31**

### <span id="page-31-0"></span>**Wyjmowanie papieru rolowanego**

A Postaw moduł wałka na płaskiej powierzchni i zdejmij górny kołnierz.

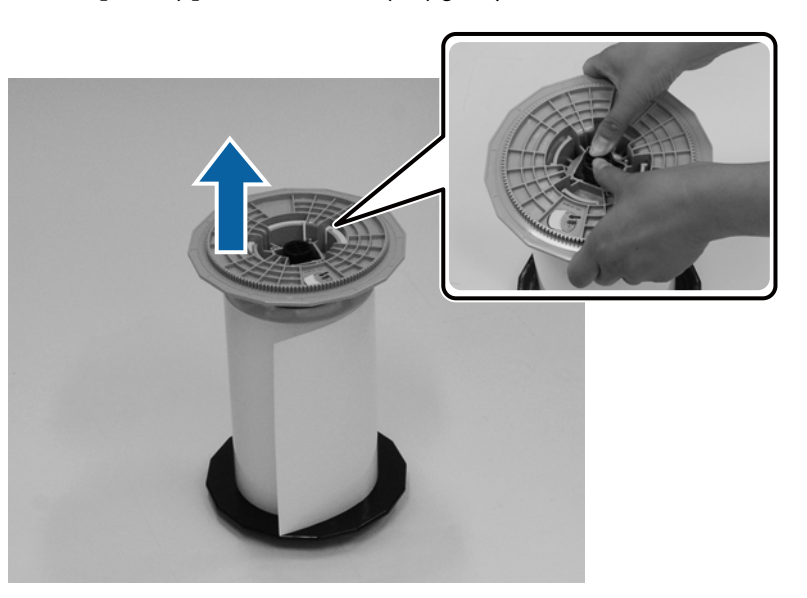

### 2 Wyjmij papier.

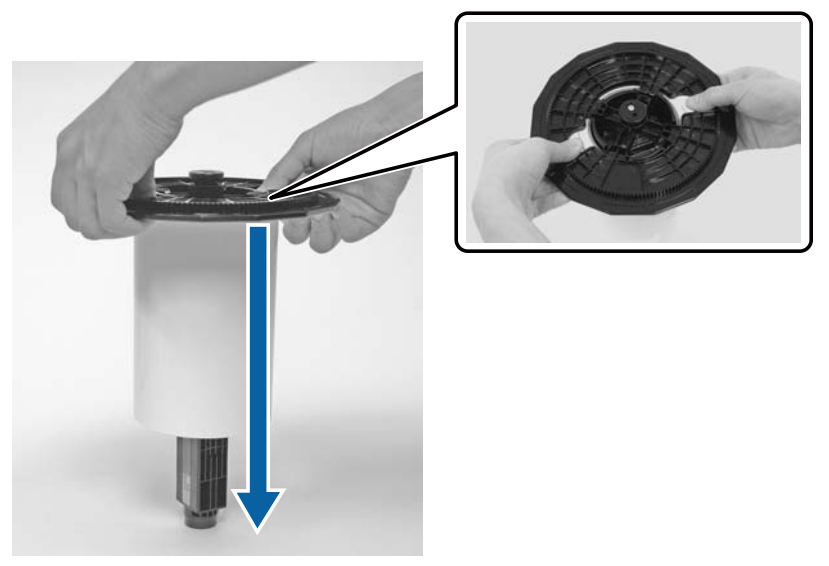

*Uwaga:* Po starannym zwinięciu papieru umieść go w pojemniku na papier (opcjonalny) lub w oryginalnym opakowaniu i włóż do pojemnika.

### <span id="page-32-0"></span>**Instalacja papieru rolowanego**

A Wyjmij nowy papier z opakowania i postaw go na płaskiej powierzchni. Kilkakrotnie przetrzyj krawędź papieru miękką szmatką, aby usunąć kurz i zanieczyszczenia, takie jak pył papierowy.

Ustaw papier tak, aby kierunek przewijania papieru był przeciwny do ruchu wskazówek zegara, patrząc od góry.

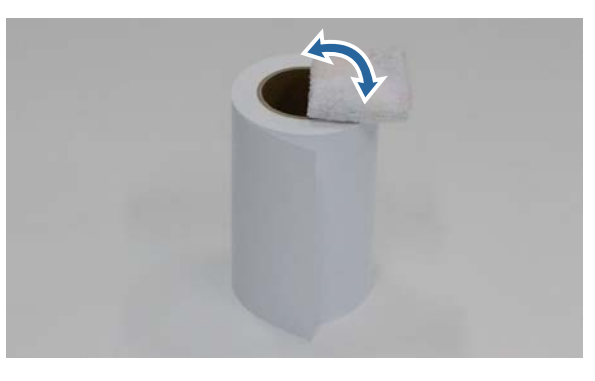

B Obróć papier dolną częścią do góry, a następnie umieść go na module wałka.

Umieść rolkę nad modułem wałka tak, aby kierunek przewijania papieru był zgodny z ruchem wskazówek zegara, patrząc od góry.

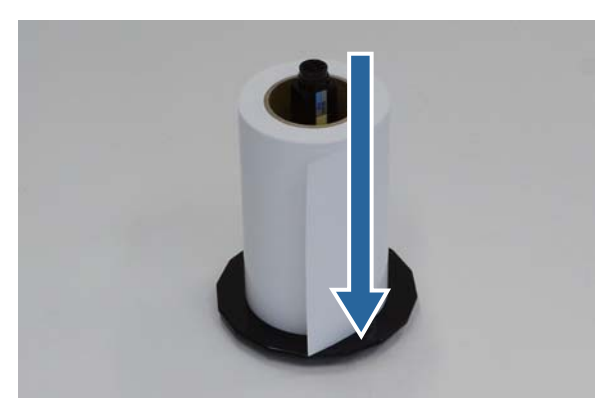

C Kilkakrotnie przetrzyj krawędź papieru miękką szmatką, aby usunąć kurz i zanieczyszczenia, takie jak pył papierowy.

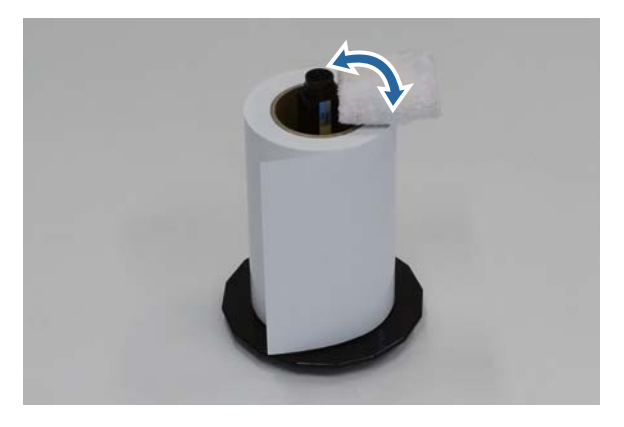

<span id="page-33-0"></span>A Nałóż kołnierz na trzonek modułu wałka, tak aby rolka papieru rolowanego była bezpiecznie zamocowana<br>Pomiedzy kołnierzem górnym a dolnym pomiędzy kołnierzem górnym a dolnym.

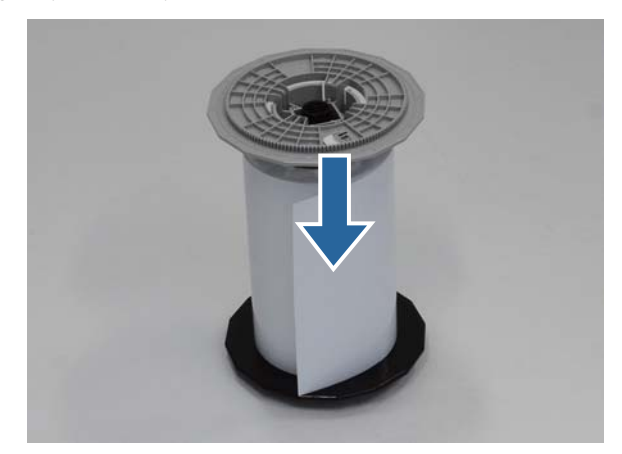

### **Mocowanie modułu wałka**

A Dostosuj prowadnicę wewnętrzną podajnika papieru rolowanego do szerokości papieru.

Aby dopasować pozycję prowadnicy wewnętrznej, unieś ją lekko ku sobie i przenieś na prawo lub lewo. Dopasuj trójkątne oznaczenie na prowadnicy wewnętrznej do skali. Skala pokazuje wartości milimetrowe (cale w nawiasach).

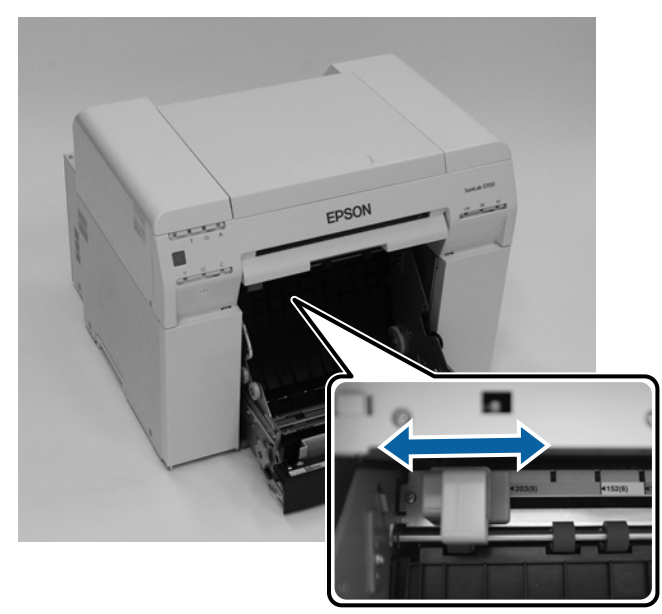

B Trzymaj moduł wałka w pokazanej poniżej orientacji, a następnie umieść go z przodu podajnika papieru rolowanego.

Usuń taśmy i arkusze ochronne z papieru.

Jeżeli krawędź przednia papieru jest nierówna, przytnij ją prosto za pomocą nożyczek.

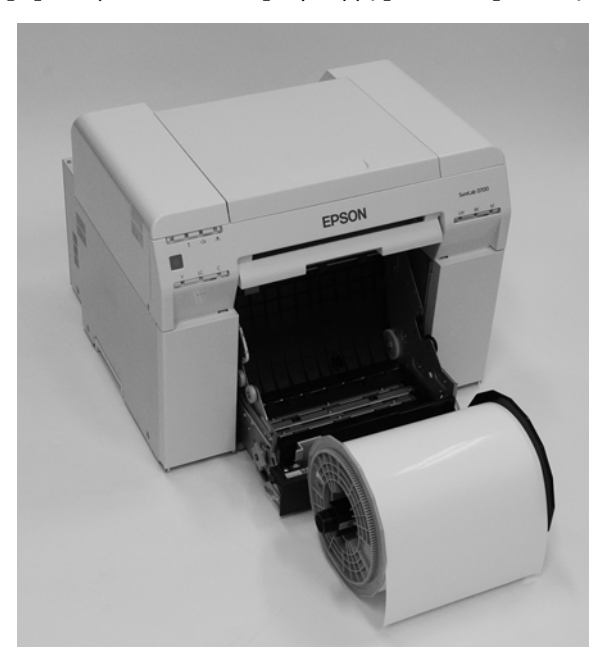

**Załaduj moduł wałka do podajnika papieru rolowanego.** Sprawdź, czy trzon modułu wałka znalazł się w łożysku.

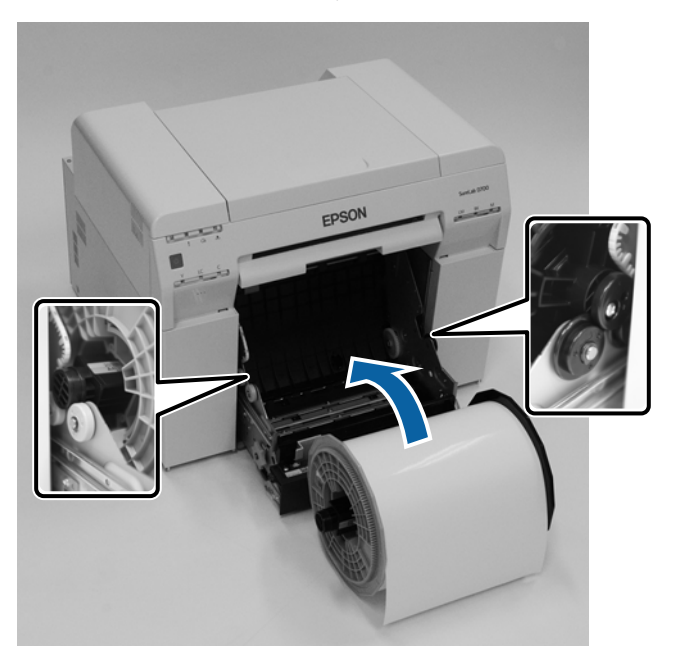

#### **Wymiana papieru**

D Dopasuj prowadnicę przednią do szerokości papieru.

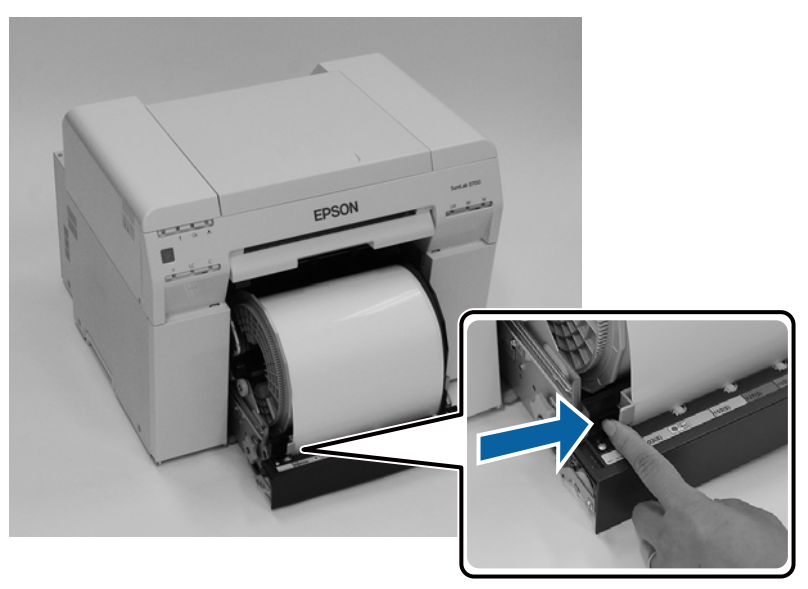

E Wsuń przednią krawędź papieru do otworu podawania papieru. Wsuwaj papier aż do włączenia kontrolki stanu papieru.

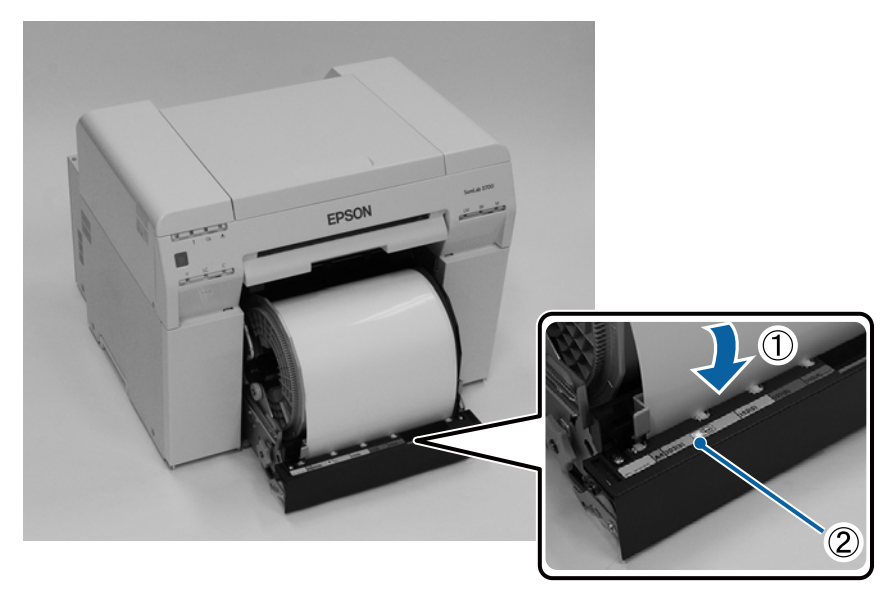
#### **Wymiana papieru**

*Uwaga:* Jeżeli kontrolka stanu papieru nie świeci się, obróć uchwyt po lewej stronie podajnika papieru rolowanego w kierunku wskazanym przez strzałkę, aby wyjąć, a następnie ponownie włożyć papier.

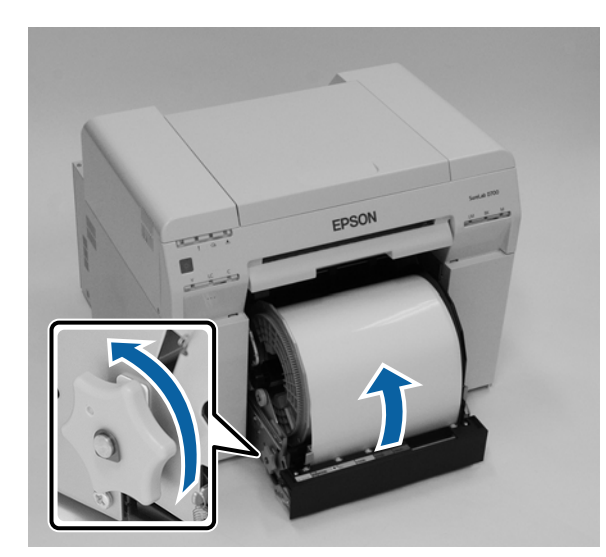

F Wepchnij do końca podajnik papieru rolowanego do drukarki.

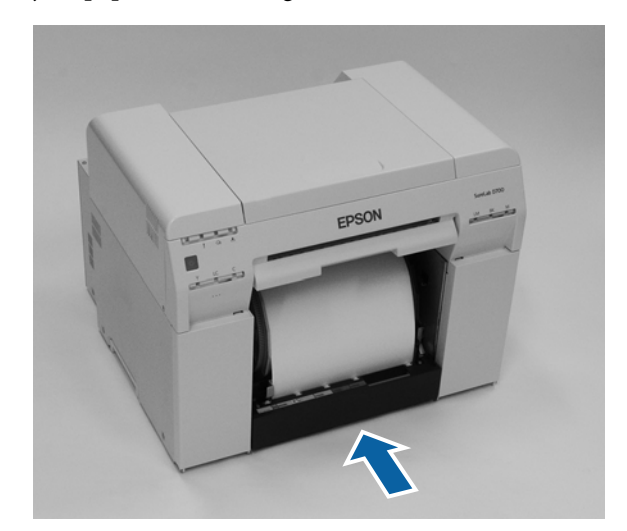

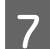

G Ostrożnie zwiń papier, aby nie był luźno nawinięty.

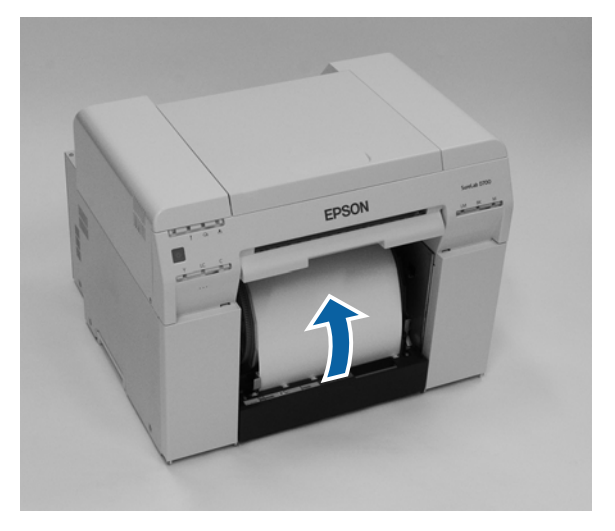

#### c *Ważna informacja:*

Jeżeli drukowanie odbywa się w momencie, gdy papier jest poluzowany, jakość wydruku spada i może dojść do zacięć papieru. Upewnij się, że papier nie jest luźno nawinięty.

**B** Zamocuj pojemnik na odpady cięte.

Wsuń dolną część pojemnika na odpady cięte, a następnie wepchnij górną część na swoje miejsce.

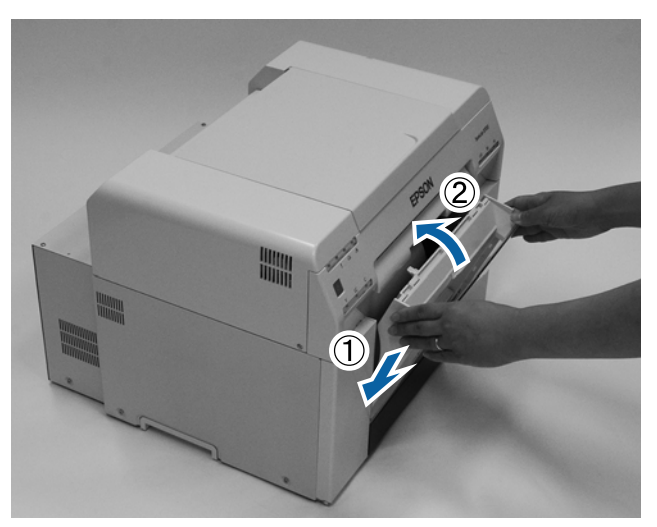

Sprawdź, czy kontrolka drukarki  $\overline{q}$ jest wyłączona.

### c *Ważna informacja:*

Jeśli w drukarce pozostanie przez pewien czas załadowany papier, może dojść do zawinięcia się prowadzącej krawędzi papieru i pogorszenia się jakości wydruku. Gdy drukarka nie jest używana zalecamy wyjęcie z niej papieru.

Koniec rozdziału.

### **Zmiana ustawień papieru**

Po wymianie papieru wybierz ustawienia Paper Type (Rodzaj papieru) oraz Paper Level (Ilość papieru) w Narzędziu konserwacji.

W celu uzyskania szczegółowych informacji na temat Narzędzia do konserwacji należy zapoznać się z dokumentem "Instrukcja użytkowania narzędzia do konserwacji".

Zaktualizuj w razie potrzeby informacje o papierze. W celu uzyskania szczegółowych informacji na temat aktualizacji informacji należy zapoznać się z dokumentem "Instrukcja użytkowania narzędzia do konserwacji".

#### **Windows:**

Ustaw **Paper Type (Rodzaj papieru)** i **Paper Level (Ilość papieru)** w opcji **Paper Settings (Ustawienia papieru)** - **Current media (Bieżące media)** na głównym ekranie narzędzia do konserwacji, a następnie kliknij **Set (Ustaw)**.

Nastąpi wyświetlenie wybranej szerokości papieru w ustawieniu **Paper Width (Szerokość papieru)**.

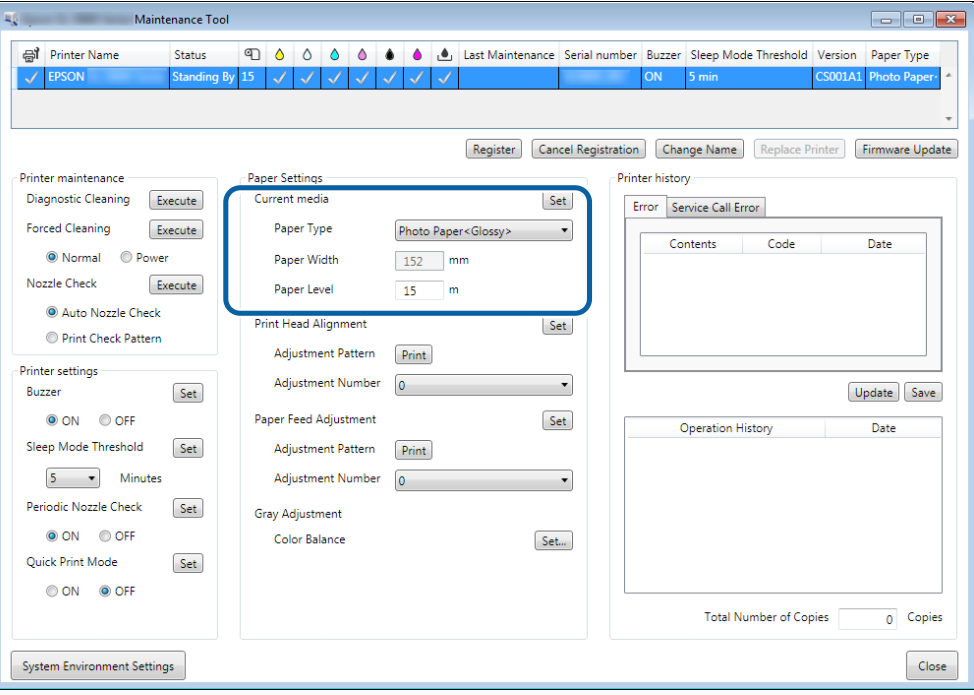

#### **Mac**

A Na ekranie głównym Narzędzia konserwacji kliknij opcję **Operation Condition Settings (Ustawienia warunków operacji)**.

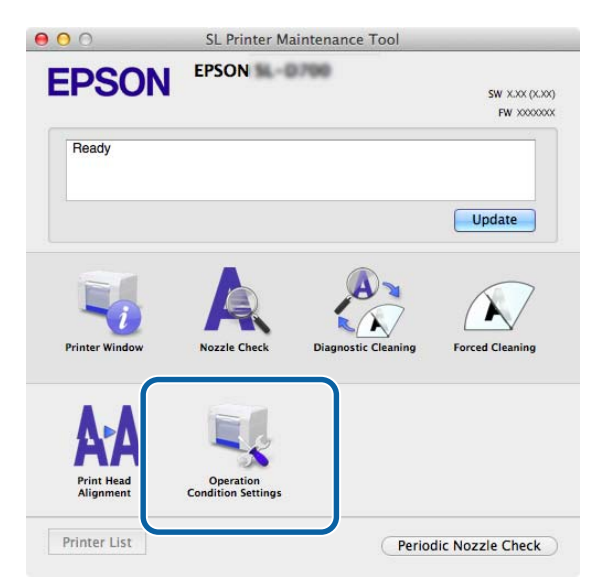

B Wybierz opcję **Change the paper type and the paper remaining (Zmień rodzaj papieru i pozostały papier)**.

Po wybraniu tej opcji możesz zmienić wartości ustawień **Paper Type (Rodzaj papieru)** i **Paper Level (Ilość papieru)**.

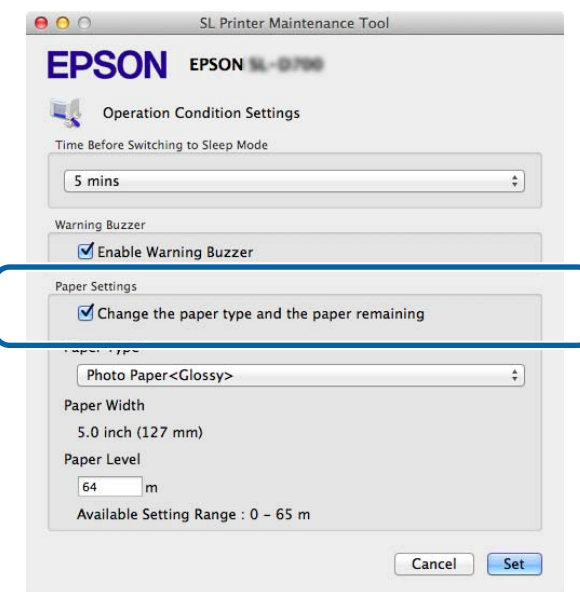

C Wybierz wartości ustawienia **Paper Type (Rodzaj papieru)** i **Paper Level (Ilość papieru)**, a następnie kliknij opcję **Set (Ustaw)**.

Nastąpi wyświetlenie wybranej szerokości papieru w ustawieniu **Paper Width (Szerokość papieru)**.

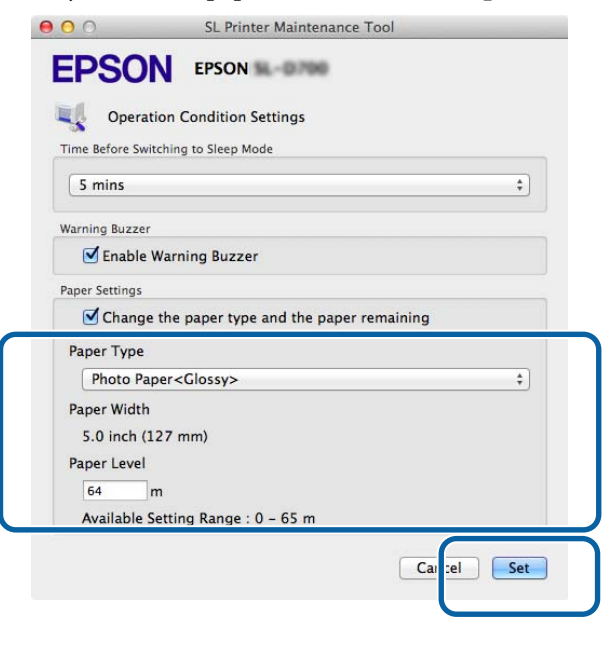

Koniec rozdziału.

# **Wyprowadzanie papieru**

Zadrukowany papier wyprowadzany jest z przedniej strony drukarki. Poprzez dołączenie opcjonalnej tacy na wydruki można odbierać wiele wydruków. Aby dowiedzieć się więcej, zapoznaj się z poniższymi informacjami.

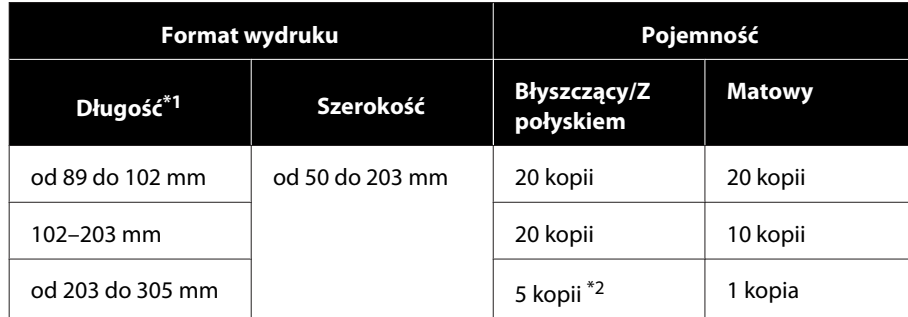

\*1Dla wydruków o długości powyżej 305 mm należy wyjąć tacę na wydruki i wysuwać z przodu drukarki jednorazowo jedną kopię.

\*2Jedna kopia, jeśli papier przekrzywia się po wydrukowaniu 30 mm lub więcej.

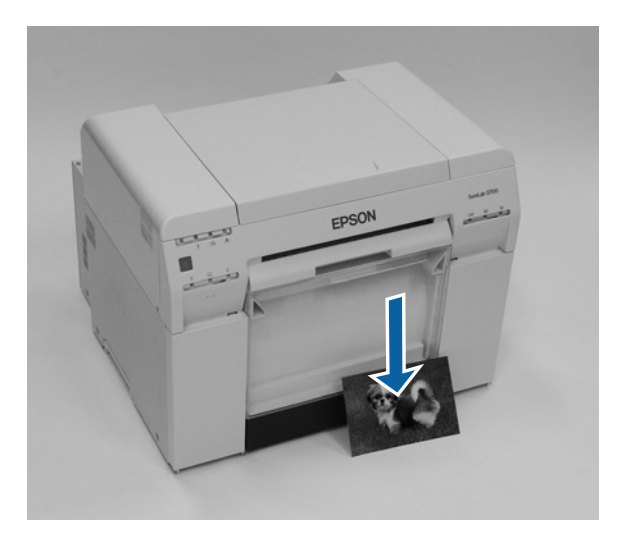

#### **Wyprowadzanie papieru**

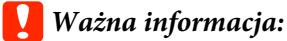

❏ Nie ciągnij wyprowadzanego papieru.

❏ Podczas wyprowadzania papieru z przodu drukarki nie ciągnij go ani nie unoś powyżej otworu wyprowadzania. W przeciwnym razie jakość drukowania może spaść.

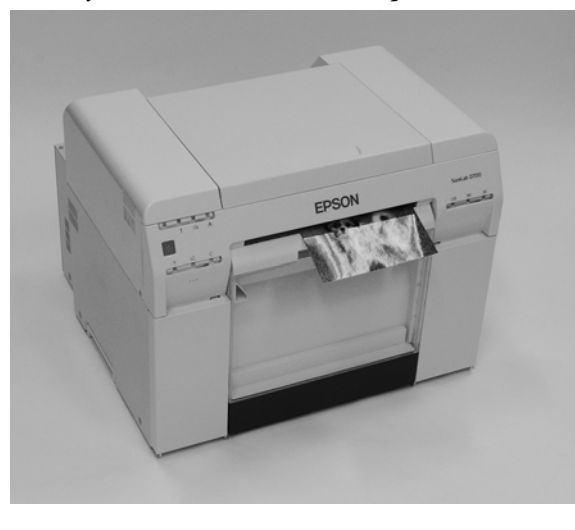

*Uwaga:* Podczas wyjmowania pojemnika na odpady cięte należy się upewnić, że wcześniej zdjęta została taca na wydruki.

### **Taca na wydruki (opcjonalna)**

Po zakończeniu drukowania papier jest przycinany do określonego formatu i wyprowadzany na tacę na wydruki.

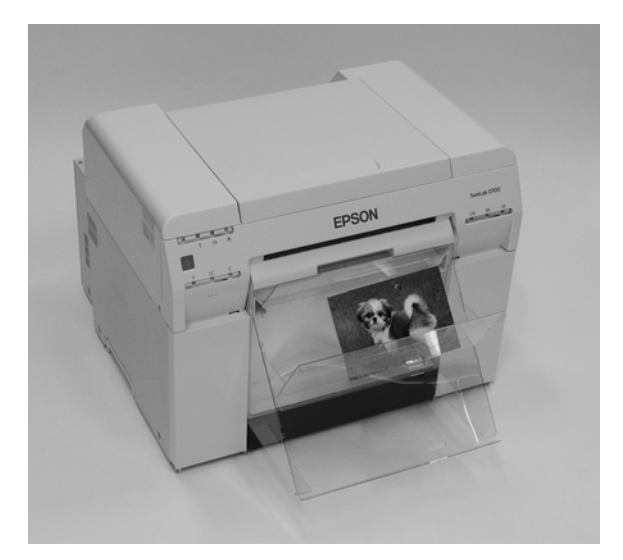

## **Sztywna taca na wydruki (opcjonalna)**

Po wydrukowaniu papier jest przycinany do określonego formatu i wyprowadzany na sztywną tacę na wydruki.

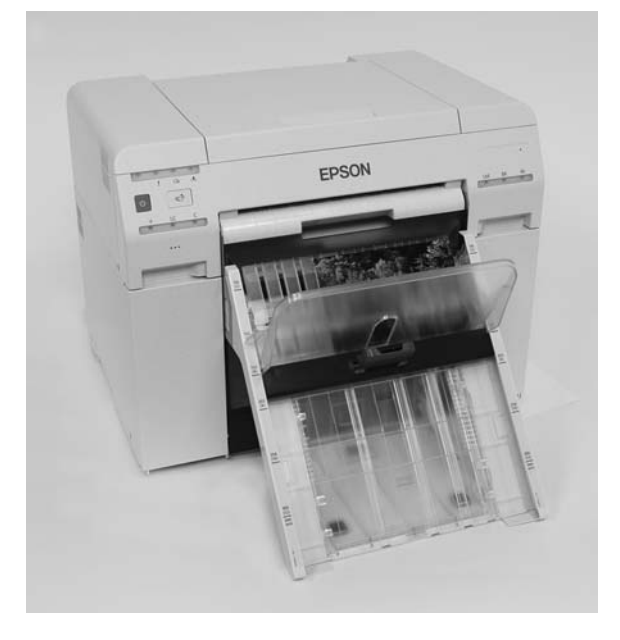

## **Zakładanie i zdejmowanie tacy na wydruki (opcjonalna)**

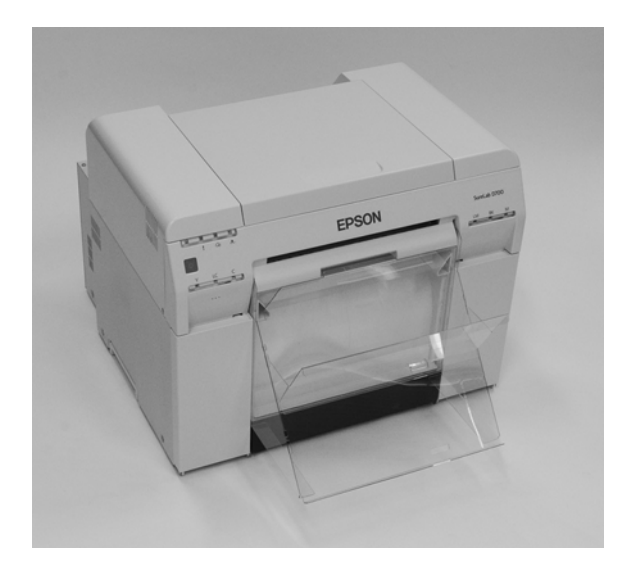

#### **Mocowanie**

**A Przechyl tacę, aby wprowadzić haczyki, a następnie opuść ją, aby zaczepiła się na swoim miejscu.** 

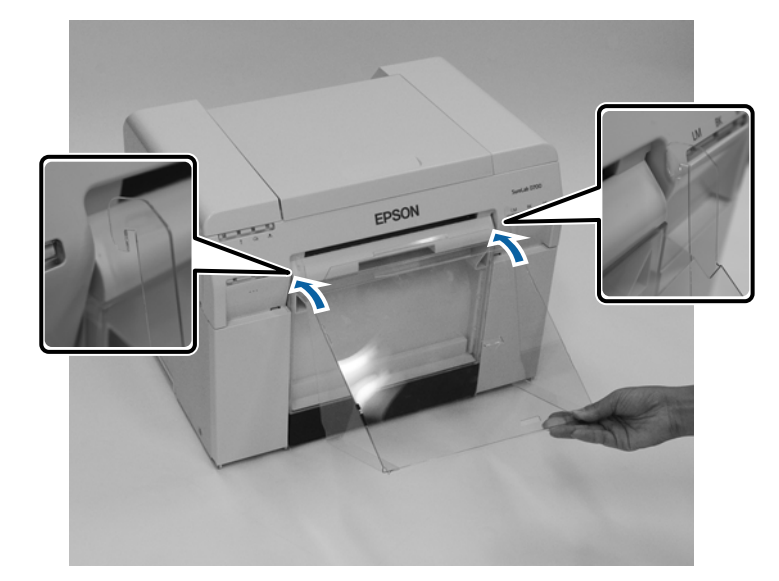

#### **Wyprowadzanie papieru**

Gdy długość formatu wydruku wynosi od 89 do 102 mm, umieść haczyki w otworach górnych.<br>Gdy długość formatu wydruku wynosi od 102 do 203 mm, umieść haczyki w otworach dolnych Gdy długość formatu wydruku wynosi od 102 do 203 mm, umieść haczyki w otworach dolnych.

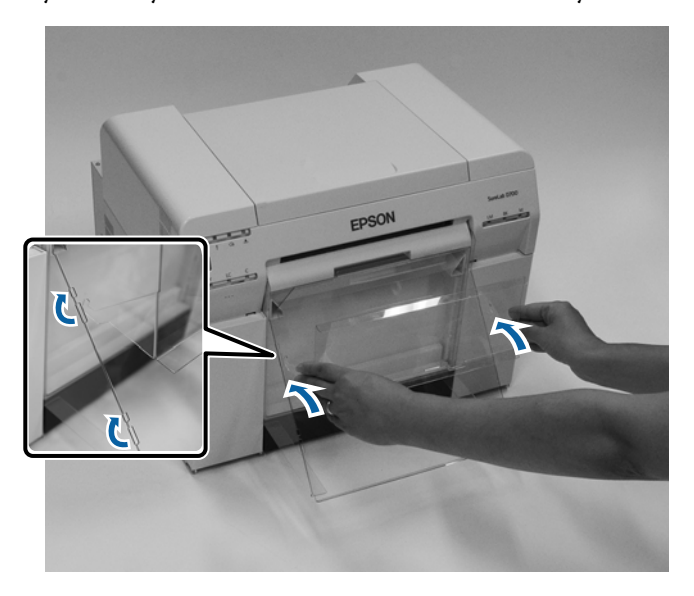

#### **Zdejmowanie**

Wykonaj wyżej opisane czynności w odwrotnej kolejności.

## **Zakładanie i zdejmowanie sztywnej tacy na wydruki (opcjonalna)**

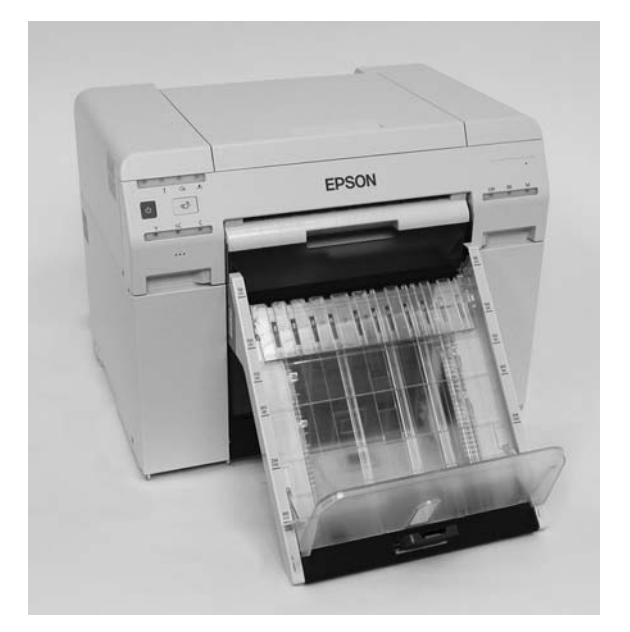

#### **Mocowanie**

A Przechyl tacę, aby wprowadzić haczyki, a następnie opuść ją, aby zaczepiła się na swoim miejscu.

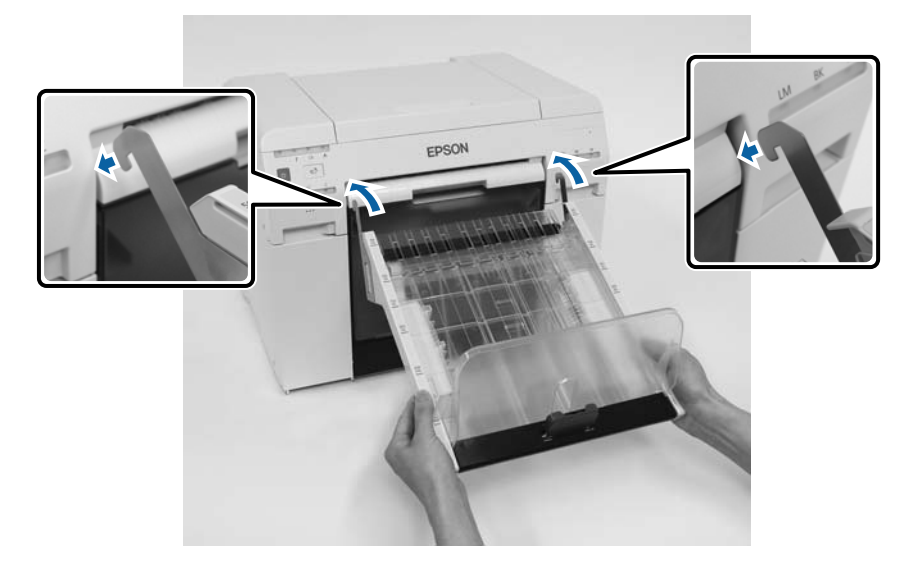

B Ściśnij uchwyt i przesuń go w celu dopasowania do długości drukarki.

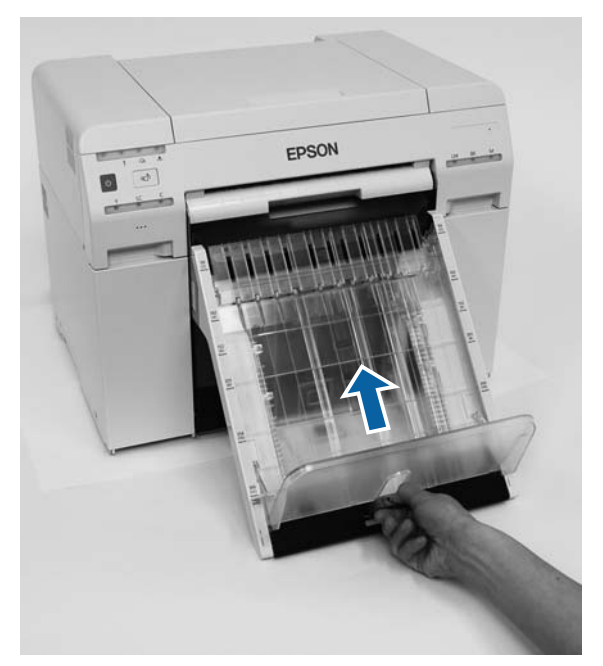

#### **Zdejmowanie**

Wykonaj wyżej opisane czynności w odwrotnej kolejności.

### <span id="page-48-0"></span>*Pouczenie:*

- ❏ Nie rozkładaj na części wkładów z tuszem. Demontaż wkładów z tuszem grozi dostaniem się tuszu do oczu lub na skórę.
- ❏ Nie potrząsaj nadmiernie wkładem z tuszem. Nadmierne wstrząsanie wkładem grozi wyciekiem tuszu.
- ❏ Nie przechowuj wkładów z tuszem w miejscu, do którego mogą mieć dostęp dzieci.
- ❏ Jeżeli tusz dostanie się do oczu lub ust bądź zaplami skórę, postępuj w niżej wymieniony sposób.
	- ❏ Jeśli tusz znajdzie się na skórze, natychmiast zmyj go wodą z mydłem.
	- ❏ Jeśli tusz dostanie się do oczu, niezwłocznie przemyj je wodą. Niezastosowanie się powyższego zalecenia może spowodować przekrwienie lub łagodne zapalenie oczu. Jeżeli zaobserwujesz nietypowe objawy, natychmiast skonsultuj się z lekarzem.
	- ❏ Jeżeli tusz dostanie się do ust, natychmiast skonsultuj się z lekarzem.

#### c *Ważna informacja:*

- ❏ Zapoznaj się z następującymi informacjami dotyczącymi pracy z wkładami z tuszem.  $\mathcal{F}$  ["Uwagi dotyczące wkładów z tuszem" na stronie 22](#page-21-0)
- ❏ Jeśli nie masz nowego wkładu z tuszem, który można zainstalować, pozostaw stary wkład w drukarce do czasu przygotowania nowego. Jeżeli wkład z tuszem nie jest ustawiony prawidłowo, może nie działać właściwie.
- ❏ Po spadku ilości tuszu poniżej wartości minimalnej należy jak najszybciej wymienić wkład z tuszem na nowy.
- ❏ Nie pozostawiaj drukarki bez zainstalowanych wkładów z tuszem. Tusz wewnątrz drukarki może wyschnąć, uniemożliwiając drukowanie. W czasie, gdy drukarka nie jest używana, sprawdź, czy w każdym gnieździe jest zainstalowany wkład z tuszem.

### **Sprawdzanie poziomu tuszu**

### **Sprawdzanie z poziomu drukarki**

Gdy ilość tuszu spadnie poniżej minimalnej wartości, zacznie świecić kontrolka stanu tuszu z przodu drukarki.

U["Przód" na stronie 6](#page-5-0)

Kontrolka stanu tuszu

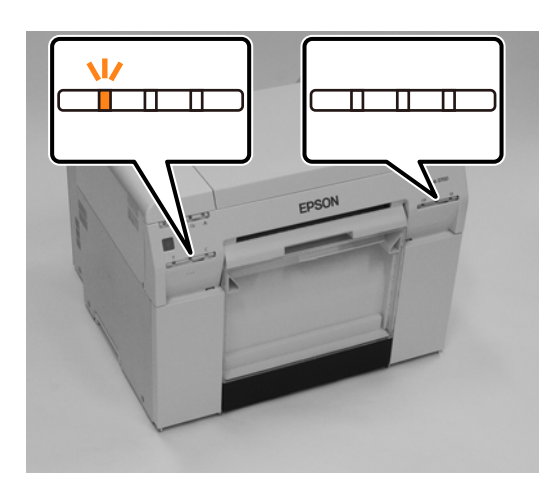

### **Sprawdzanie z poziomu komputera**

### **Windows:**

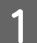

A Kliknij opcję **Display Printer Status (Wyświetl stan drukarki)** w oknie sterownika drukarki .

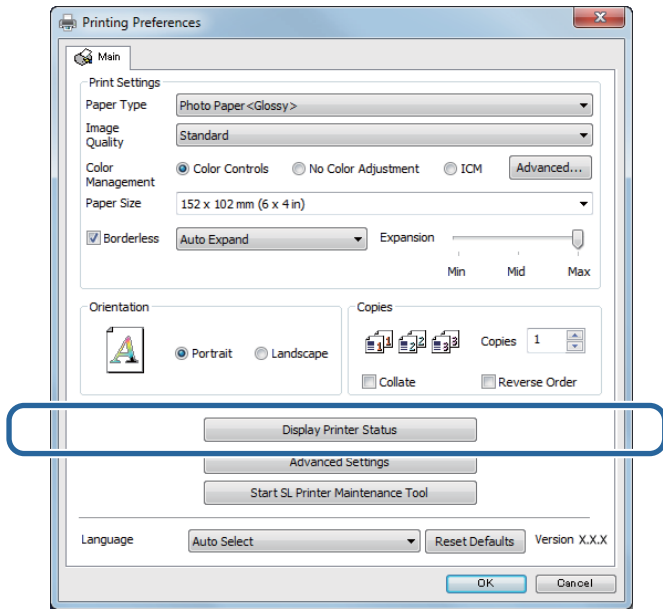

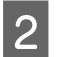

**B** Sprawdź pozostałą ilość tuszu.

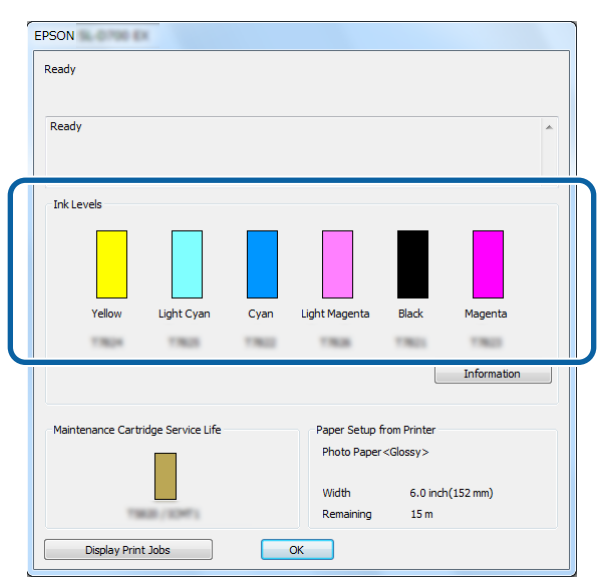

Po sprawdzeniu kliknij opcję **OK**.

#### **Mac**

**A Uruchom Narzędzie konserwacji.** 

Zapoznaj się z następującymi informacjami dotyczącymi uruchamiania Narzędzia konserwacji. U["Komunikaty o błędzie \(Mac\)" na stronie 73](#page-72-0)

**B Na ekranie głównym kliknij opcję Printer Window (Okno drukarki).**<br> **B O** 

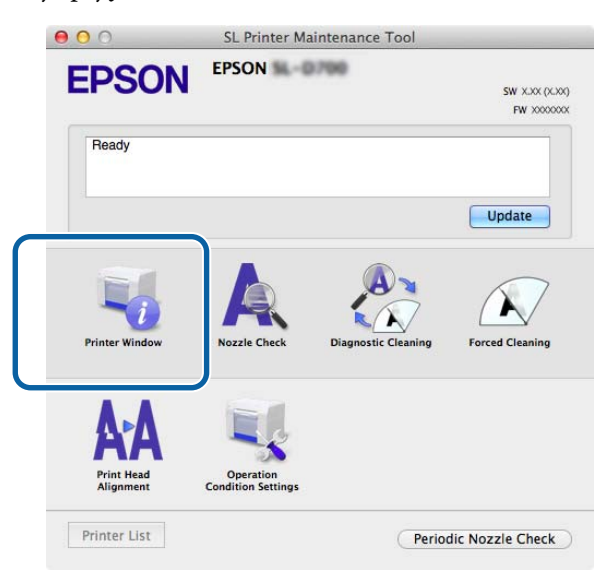

Nastąpi wyświetlenie ekranu **Printer Window (Okno drukarki)**.

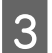

Sprawdź pozostałą ilość tuszu.

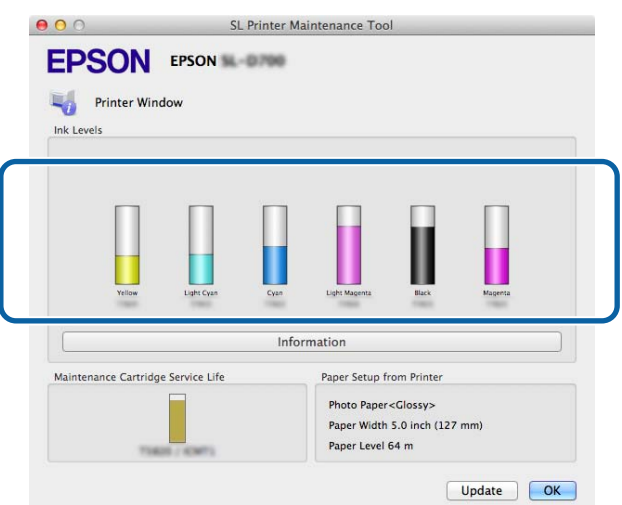

Po sprawdzeniu kliknij opcję **OK**.

### **Procedura wymiany**

#### c *Ważna informacja:*

❏ W każdym gnieździe musi być zainstalowany wkład z tuszem. Drukowanie jest niemożliwe, jeżeli gniazda są puste.

### Sprawdź, czy dioda drukarki  $\bigcup$  świeci.

Jeśli dioda  $\bigcup$  miga, oznacza to, że drukarka wykonuje czynności. Odczekaj do momentu zakończenia wszystkich czynności.

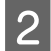

B Kontrolka stanu tuszu informuje o konieczności wymiany wkładów z tuszem.

W tym przykładzie wymieniamy wkład Y (żółty). Taka sama procedura obowiązuje w wypadku pozostałych kolorów.

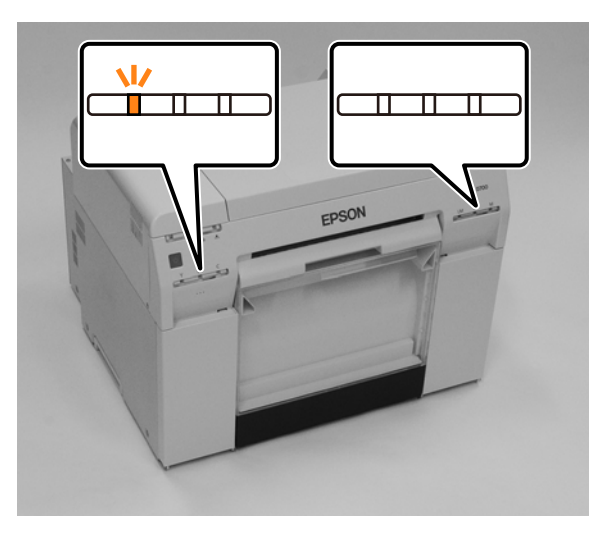

**C** Otwórz z boku pokrywę wkładu, który wymaga wymiany. Otwarciu pokrywy towarzyszy akustyczny sygnał ostrzegawczy.

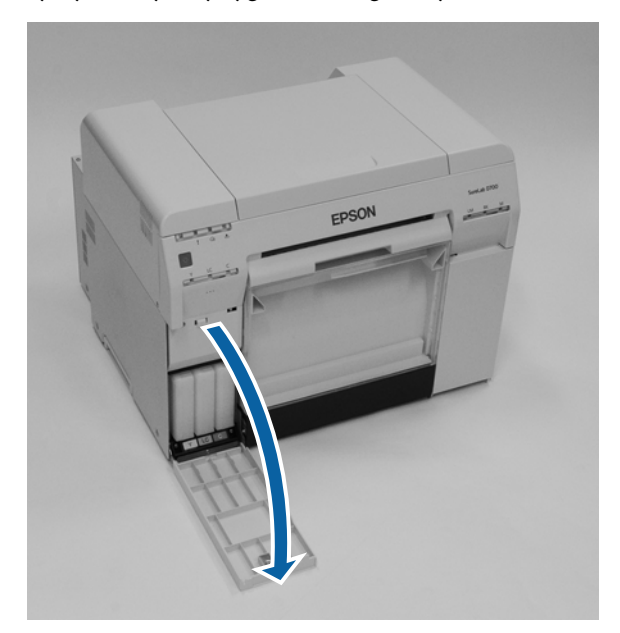

D Naciśnij delikatnie pusty wkład. Gdy wkład lekko wyskoczy, wyjmij go. Zapoznaj się z następującymi informacjami dotyczącymi wyrzucania wkładów z tuszem. U["Wyrzucanie zużytych wkładów z tuszem i wkładów konserwacyjnych" na stronie 23](#page-22-0)

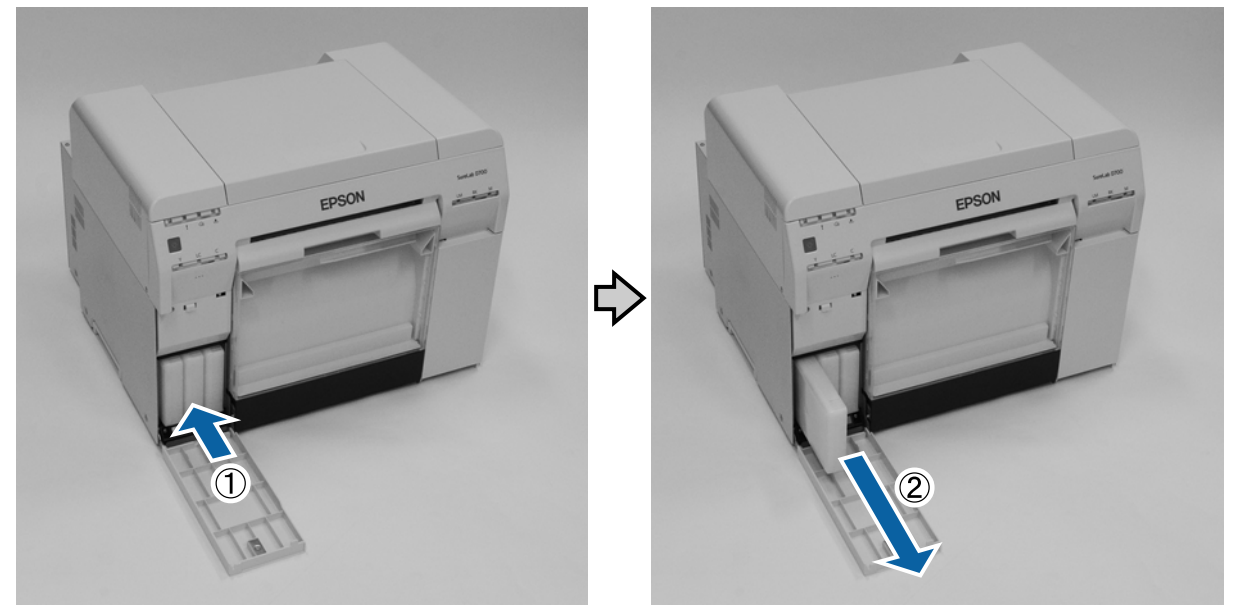

#### c *Ważna informacja:*

Wyjęte wkłady z tuszem mogą być zanieczyszczone tuszem wokół wylotu, uważaj więc, aby nie pobrudzić tuszem sąsiednich miejsc podczas wyjmowania wkładów.

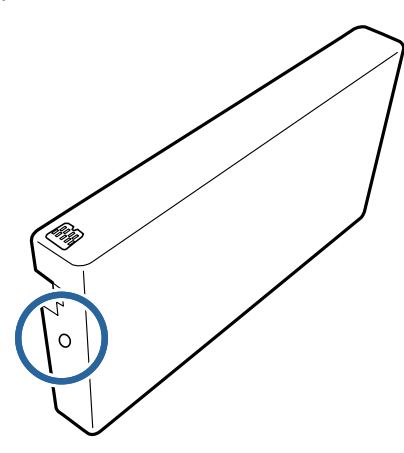

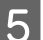

E Wyjmij nowy wkład z tuszem z pudełka.

#### c *Ważna informacja:*

- ❏ Nie dotykaj układu scalonego (A) na wkładzie z tuszem. Może to niekorzystnie wpłynąć na normalną pracę urządzenia i drukowanie.
- ❏ Nie dotykaj wylotu tuszu (B) we wkładzie z tuszem. W przeciwnym razie może dojść do wycieku tuszu.

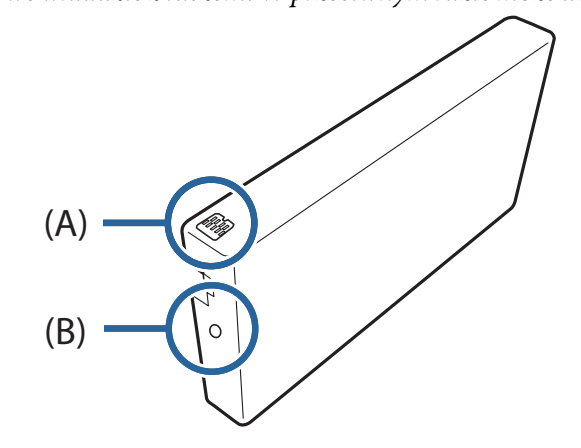

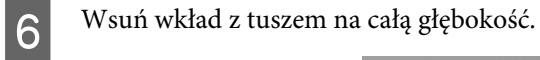

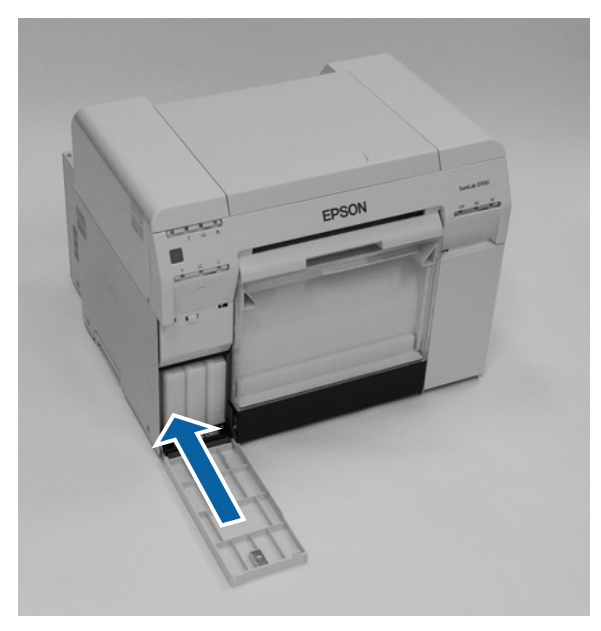

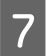

Zamknij pokrywę wkładów.

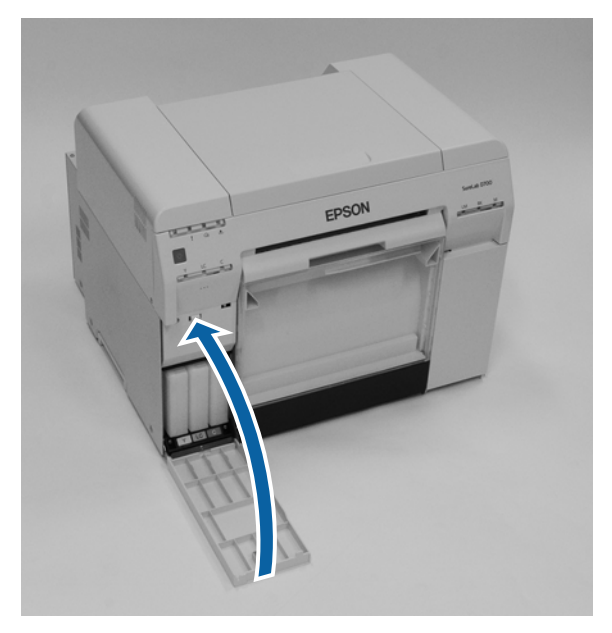

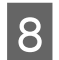

8 Sprawdź, czy dioda drukarki  $\bigcirc$  świeci.

Koniec rozdziału.

# <span id="page-56-0"></span>**Wymiana wkładu konserwacyjnego**

Wkład konserwacyjny pochłania tusz zużywany podczas czyszczenia głowicy.

Niniejszy rozdział opisuje sposób wymiany zużytych wkładów konserwacyjnych.

#### c *Ważna informacja:*

Po wyjęciu wkładu konserwacyjnego nie należy pozostawiać otwartej pokrywy wkładów, należy jak najszybciej zainstalować nowy wkład.

## **Sprawdzanie wolnego miejsca we wkładzie konserwacyjnym**

### **Sprawdzanie z poziomu drukarki**

Gdy zbliża się czas wymiany wkładu konserwacyjnego, włącza się kontrolka stanu drukarki  $\triangle$ .

U["Diody" na stronie 12](#page-11-0)

#### Dioda <u>●</u>

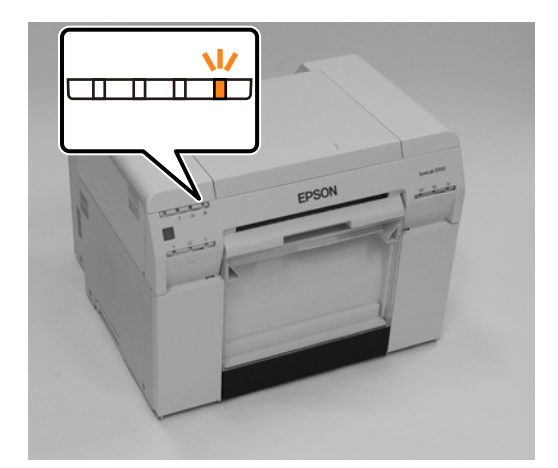

### **Sprawdzanie z poziomu komputera**

### **Windows:**

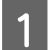

A Kliknij opcję **Display Printer Status (Wyświetl stan drukarki)** w oknie sterownika drukarki.

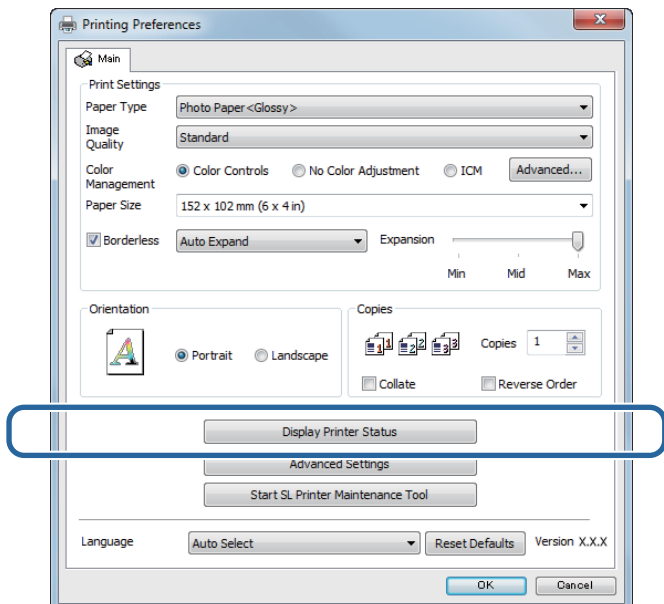

**B** Sprawdź ilość wolnego miejsca we wkładzie konserwacyjnym.

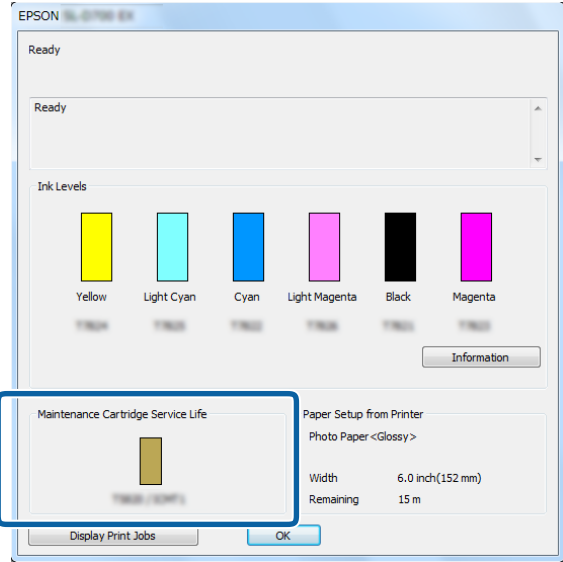

Po sprawdzeniu kliknij opcję **OK**.

#### **Wymiana wkładu konserwacyjnego**

#### **Mac**

A Uruchom Narzędzie konserwacji.

Zapoznaj się z następującymi informacjami dotyczącymi uruchamiania Narzędzia konserwacji. U["Komunikaty o błędzie \(Mac\)" na stronie 73](#page-72-0)

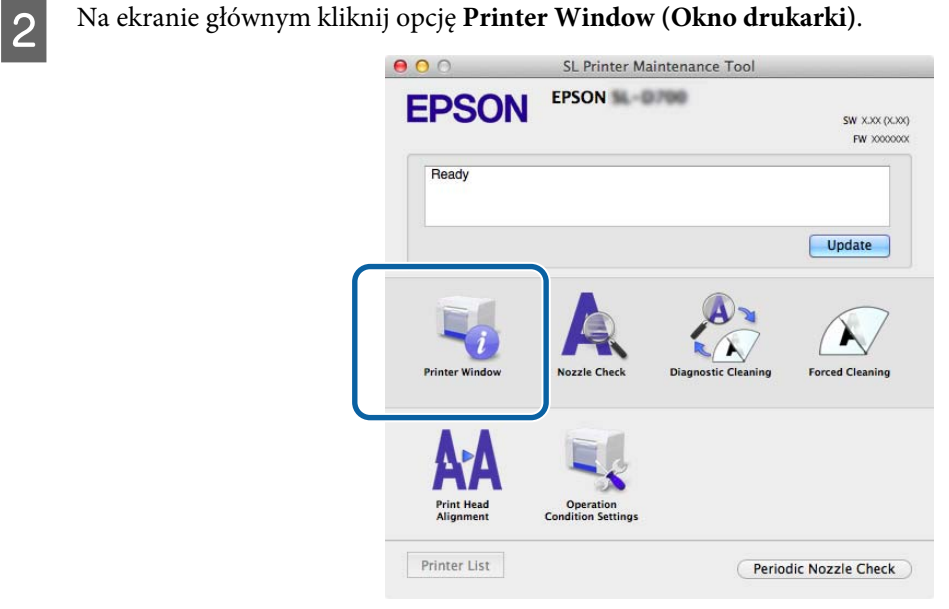

Nastąpi wyświetlenie ekranu **Printer Window (Okno drukarki)**.

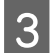

Sprawdź ilość wolnego miejsca we wkładzie konserwacyjnym.

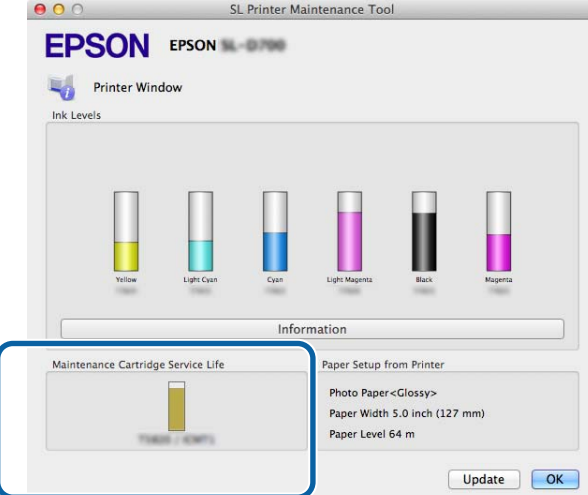

Po sprawdzeniu kliknij opcję **OK**.

### **Procedura wymiany**

↑ Sprawdź, czy dioda drukarki ↓ świeci.

Jeśli dioda  $\bigcup$  miga, oznacza to, że drukarka wykonuje czynności. Odczekaj do momentu zakończenia wszystkich czynności.

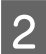

**B** Otwórz pokrywę wkładu z prawej strony.

Otwarciu pokrywy towarzyszy akustyczny sygnał ostrzegawczy.

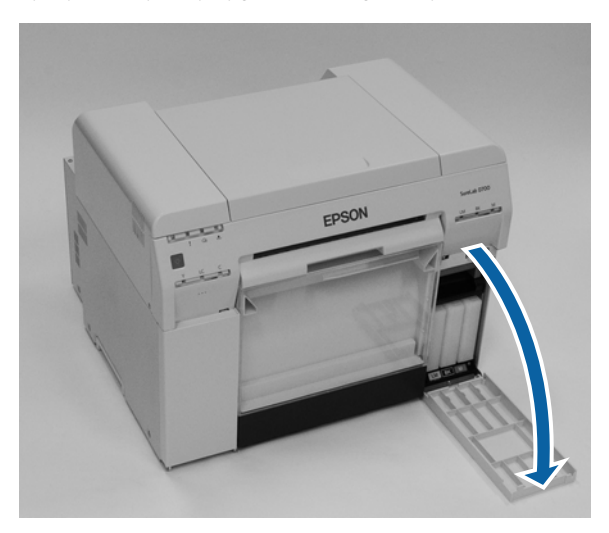

C Uważaj, aby nie przechylić wkładu konserwacyjnego i ostrożnie wyjmij wkład. Wypchnij go ku górze, a następnie wyciągnij.

Sprawdź następujące informacje dotyczące usuwania wkładów konserwacyjnych.

U["Wyrzucanie zużytych wkładów z tuszem i wkładów konserwacyjnych" na stronie 23](#page-22-0)

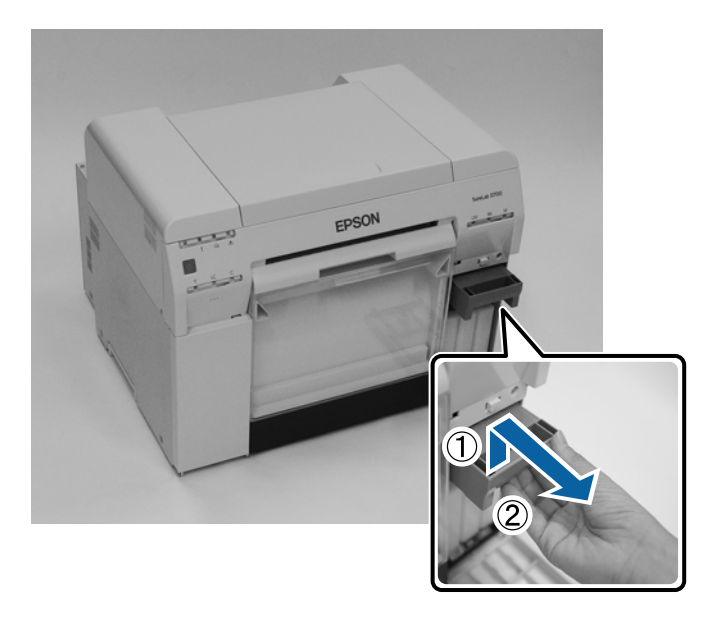

#### **Wymiana wkładu konserwacyjnego**

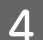

4 Przygotuj nowy wkład konserwacyjny.

#### c *Ważna informacja:*

Nie należy dotykać układu scalonego na wkładzie konserwacyjnym. Może to niekorzystnie wpłynąć na normalną pracę urządzenia i drukowanie.

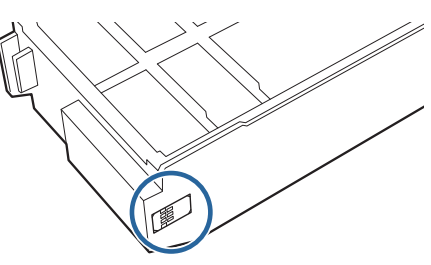

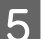

E Zainstaluj nowy wkład konserwacyjny.

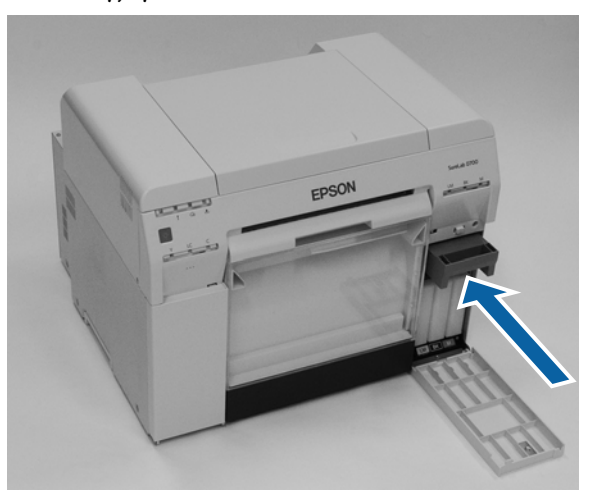

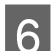

6 Zamknij pokrywę wkładów.

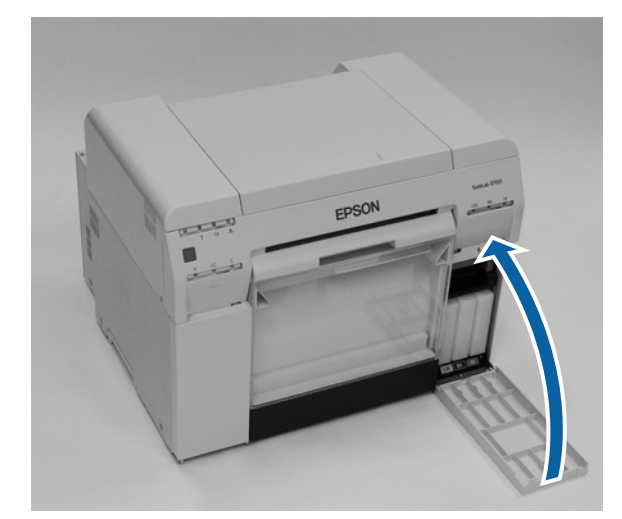

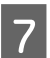

7 Sprawdź, czy dioda drukarki **∪** świeci.

Koniec rozdziału.

# <span id="page-61-0"></span>**Opróżnianie pojemnika na odpady cięte.**

Podczas drukowania odpady cięte gromadzą się w pojemniku na odpady cięte. Pojemnik wymaga opróżniania przed całkowitym napełnieniem go.

Sprawdź wzrokowo, ile odpadów ciętych zebrało się w pojemniku. Podczas wymiany papieru opróżniaj pojemnik na odpady cięte.

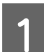

Sprawdź, czy dioda drukarki **b** świeci.

Jeśli dioda miga, oznacza to, że drukarka wykonuje czynności. Odczekaj do momentu zakończenia wszystkich czynności.

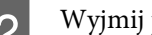

**B** Wyjmij pojemnik na odpady cięte.

Pociągnij górną część do przodu, a następnie unieś część dolną.

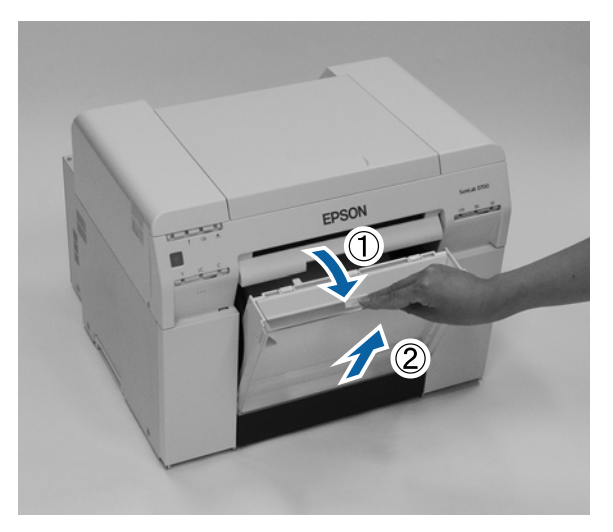

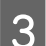

C Opróżnij pojemnik z odpadów ciętych.

#### c *Ważna informacja:*

Po usunięciu odpadów ciętych sprawdź, czy kołnierz pojemnika na odpady cięte znajduje się w prawidłowej pozycji, identycznej z przedstawioną na poniższym zdjęciu.

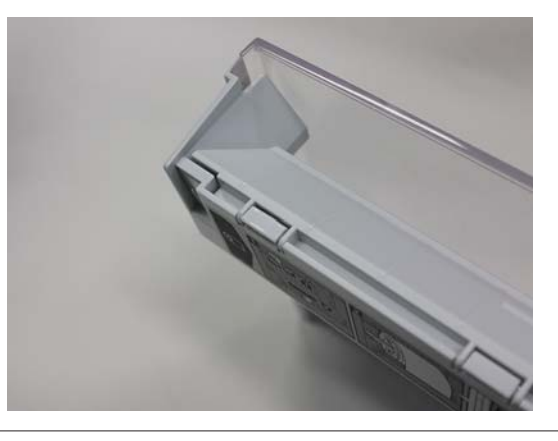

#### **Opróżnianie pojemnika na odpady cięte.**

Załóż pojemnik na odpady cięte.

Wsuń dolną część, a następnie wepchnij górną na swoje miejsce.

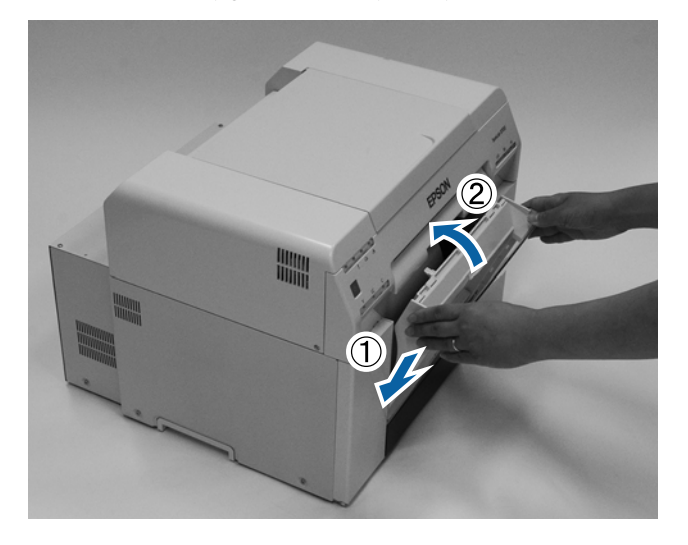

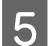

5 Sprawdź, czy dioda drukarki <mark>∪</mark> świeci.

Koniec rozdziału.

## **Czyszczenie wałka drukarki**

Jeśli tylna strona wydruków jest zabrudzona, na wałku drukarki nagromadził się pył z papieru. Wykonaj podane poniżej czynności, aby oczyścić wałek drukarki. Wykonaj czyszczenie przy włączonym zasilaniu.

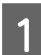

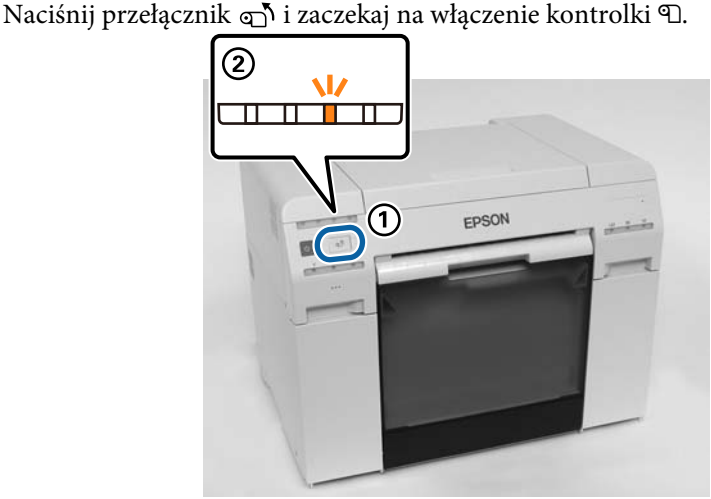

2 Otwórz pokrywę górną.

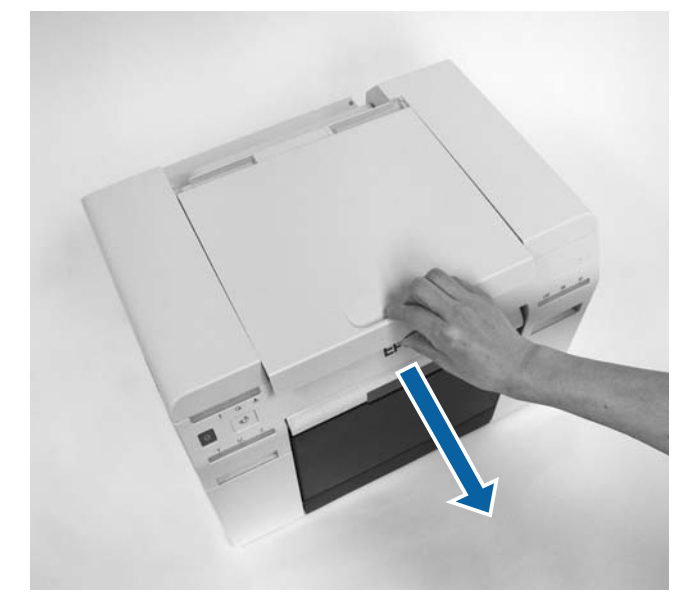

#### c *Ważna informacja:*

- ❏ Nie należy ręcznie przesuwać modułu głowicy drukującej z nadmierną siłą.
- ❏ Nie należy dotykać rolek wewnątrz drukarki. Może to spowodować zabrudzenie wydruków, itp.
- ❏ Nie należy dotykać rurek z tuszem wewnątrz drukarki. W przeciwnym razie mogą one ulec uszkodzeniu.

#### **Czyszczenie wałka drukarki**

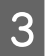

C Wytrzyj dostępnym w handlu bawełnianym wacikiem nagromadzony na wałku drukarki pył z papieru (zwykle biały pył) (niebieskie sekcje na rysunku poniżej).

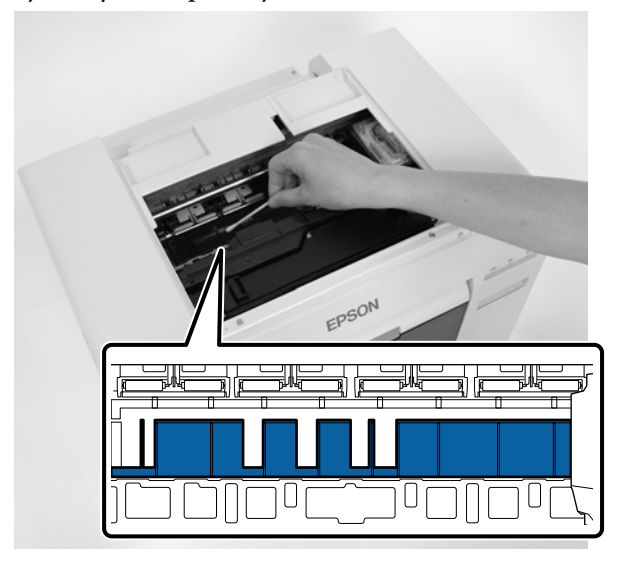

#### c *Ważna informacja:*

Do czyszczenia wałka drukarki nie należy używać zabrudzonego wacika.

D Wytrzyj dostępnym w handlu bawełnianym wacikiem nagromadzony w obszarach absorbentu pył z papieru (niebieskie sekcje na rysunku poniżej).

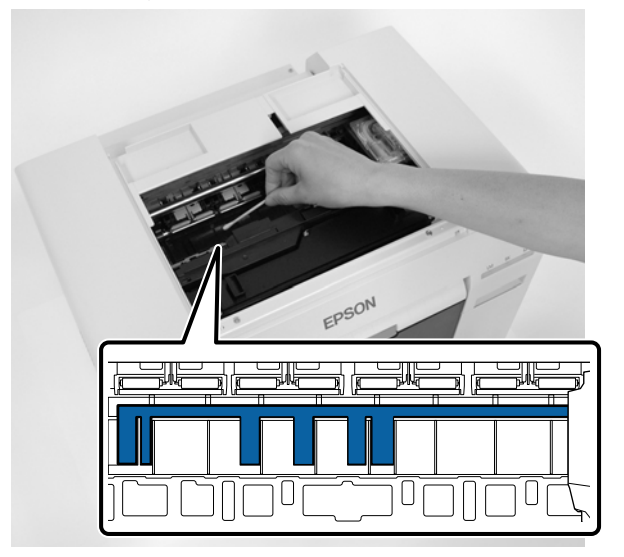

#### **Czyszczenie wałka drukarki**

E Jeśli z prawej strony wałka drukarki nie ma pyłu z papieru, przejdź do czynności 7. Jeśli z prawej strony wałka drukarki nie ma pyłu z papieru, naciśnij na trzy sekundy przełącznik  $\sigma$ .

Głowica drukująca przesunie się w lewo.

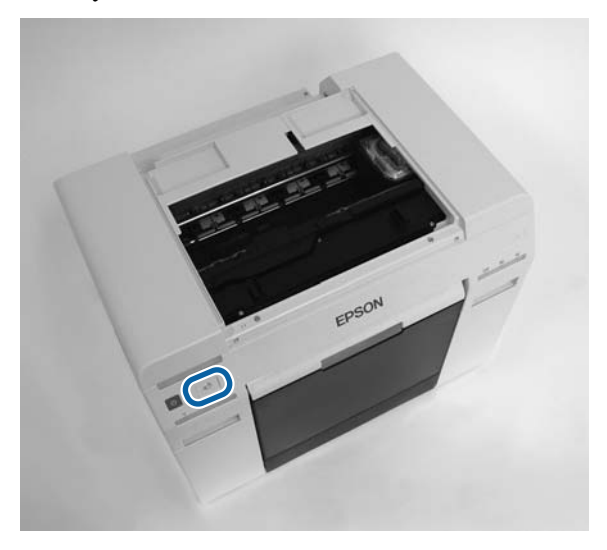

- F Wykonaj czynności trzy i cztery w celu usunięcia pyłu z papieru.
- G Naciśnij na trzy sekundy przełącznik . Głowica drukująca przesunie się w prawo.
- H Close the top cover. (Zamknij pokrywę górną.)

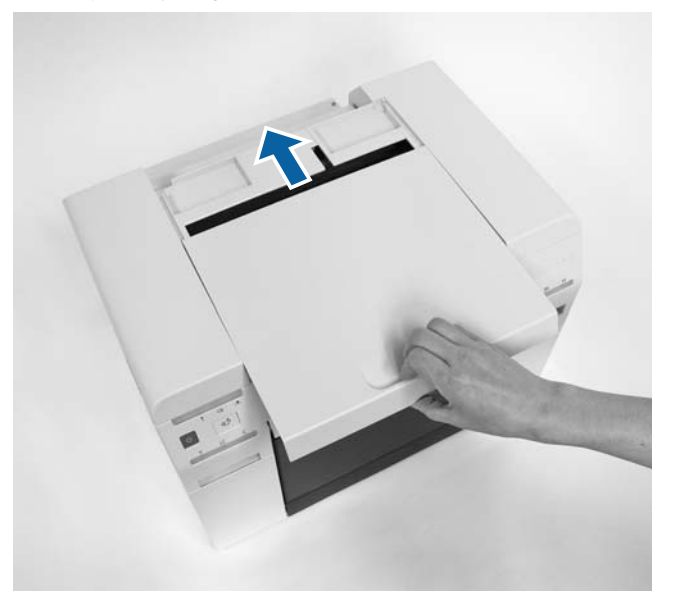

Koniec rozdziału.

## **Konserwacja**

## **Narzędzie konserwacyjne**

Narzędzie konserwacyjne używane z poziomu komputera umożliwia wykonywanie czynności regulacyjnych i konserwacyjnych, takich jak sprawdzanie stanu drukarki, wprowadzanie ustawień, czyszczenie głowicy itd.

#### **Windows:**

W trybie operatora można używać tylko **Current media (Bieżące media)** dla **Printer maintenance (Konserwacja drukarki)** i **Paper Settings (Ustawienia papieru)**.

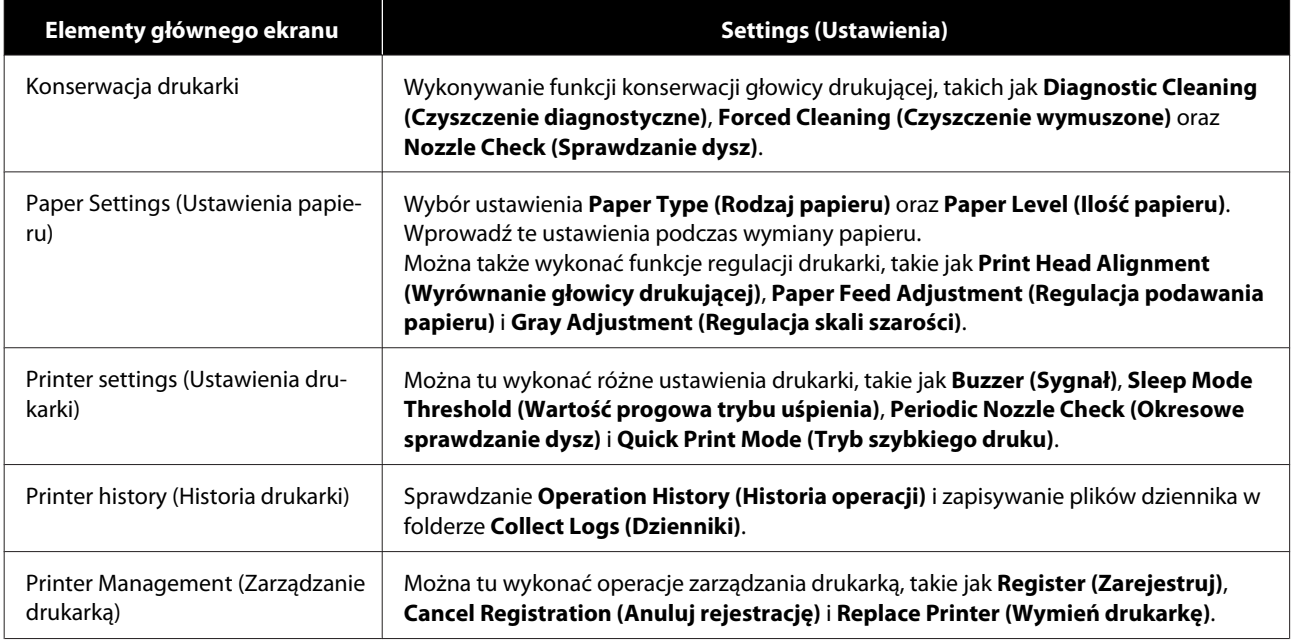

#### **Mac**

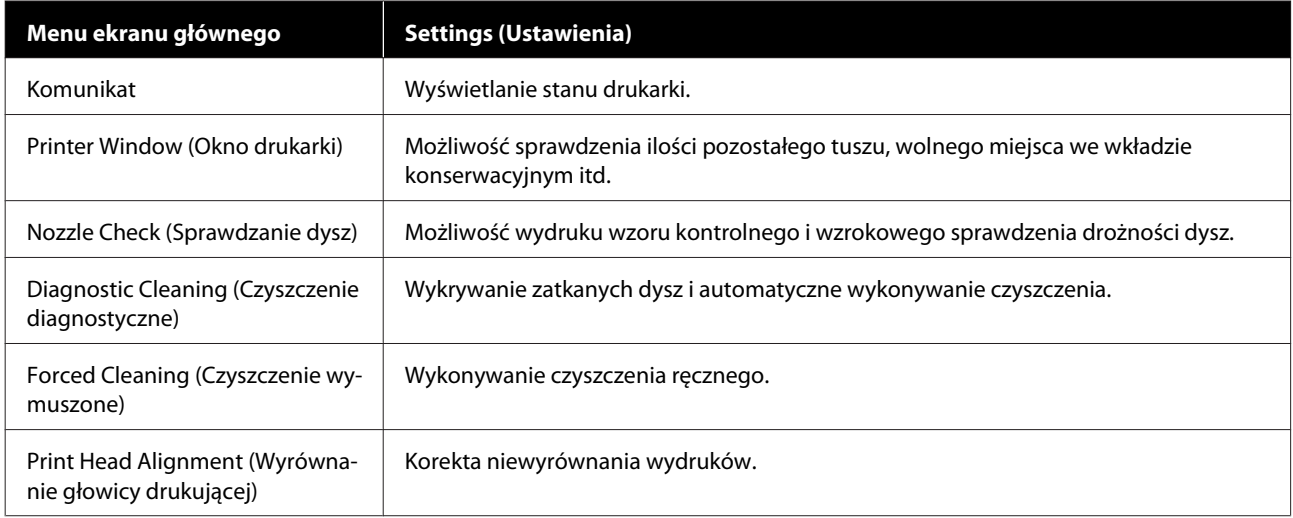

#### **Konserwacja**

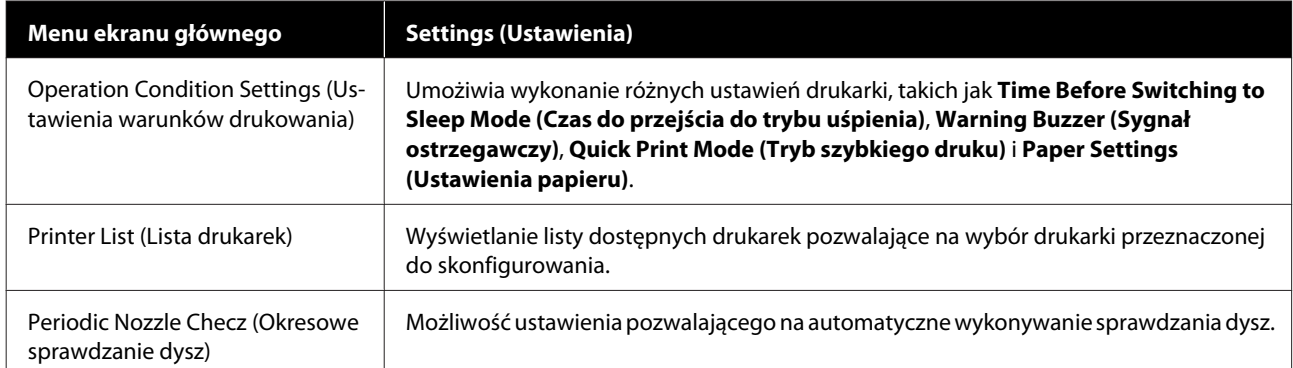

W celu uzyskania szczegółowych informacji należy zapoznać się z rozdziałem w dokumencie "Instrukcja użytkowania narzędzia do konserwacji".

## **Sprawdzanie listy elementów**

Zapoznaj się z następującymi informacjami dotyczącymi sprawdzania elementów drukarki.

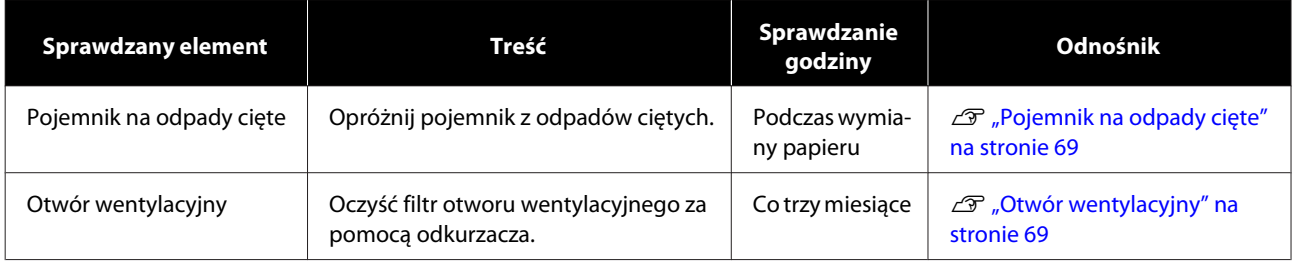

## **Pojemnik na odpady cięte**

Wyjmij pojemnik na odpady cięte i opróżnij go.

U["Opróżnianie pojemnika na odpady cięte." na stronie 62](#page-61-0)

## **Otwór wentylacyjny**

Oczyść filtr otworu wentylacyjnego za pomocą odkurzacza.

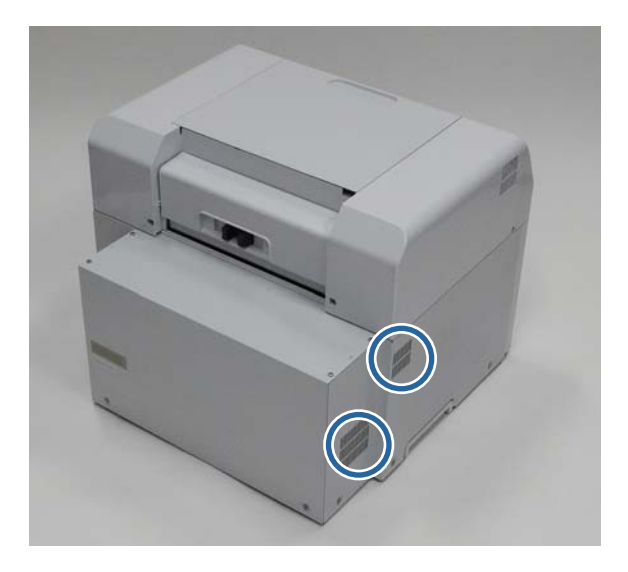

# **Rozwiązywanie problemów**

*Uwaga:* W celu uzyskania szczegółowych informacji na temat rozwiązywania problemów ze sterownikiem drukarki należy zapoznać się z dokumentem "Instrukcja użytkowania sterownika drukarki".

 $\mathcal{L}$ , Instrukcja użytkowania sterownika drukarki" — "Rozwiązywanie problemów"

## **Gdy występuje błąd**

### **Sygnał ostrzegawczy i wskaźniki diodowe**

Gdy rozlega się sygnał ostrzegawczy lub diody świecą światłem ciągłym bądź migają, sprawdź możliwe rozwiązania w poniższej tabeli i wykonaj zalecane czynności.

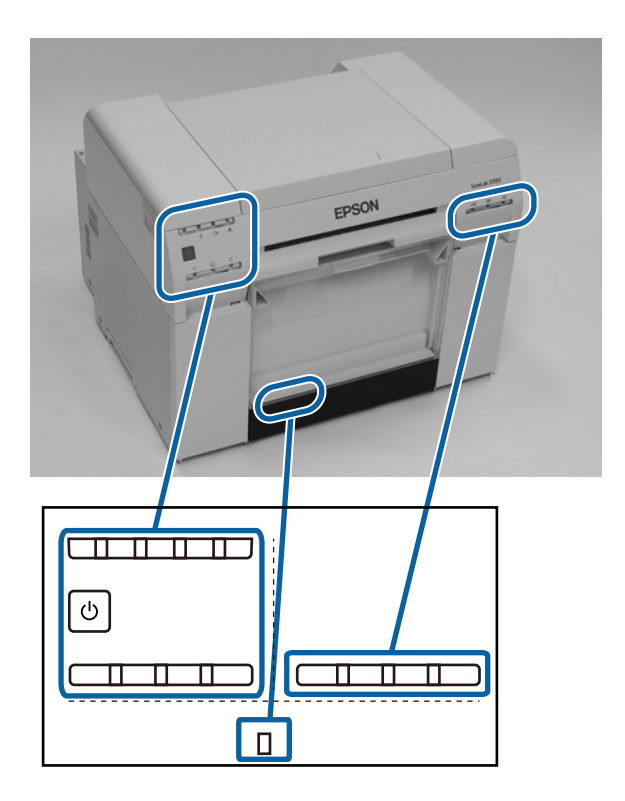

#### **Rozwiązywanie problemów**

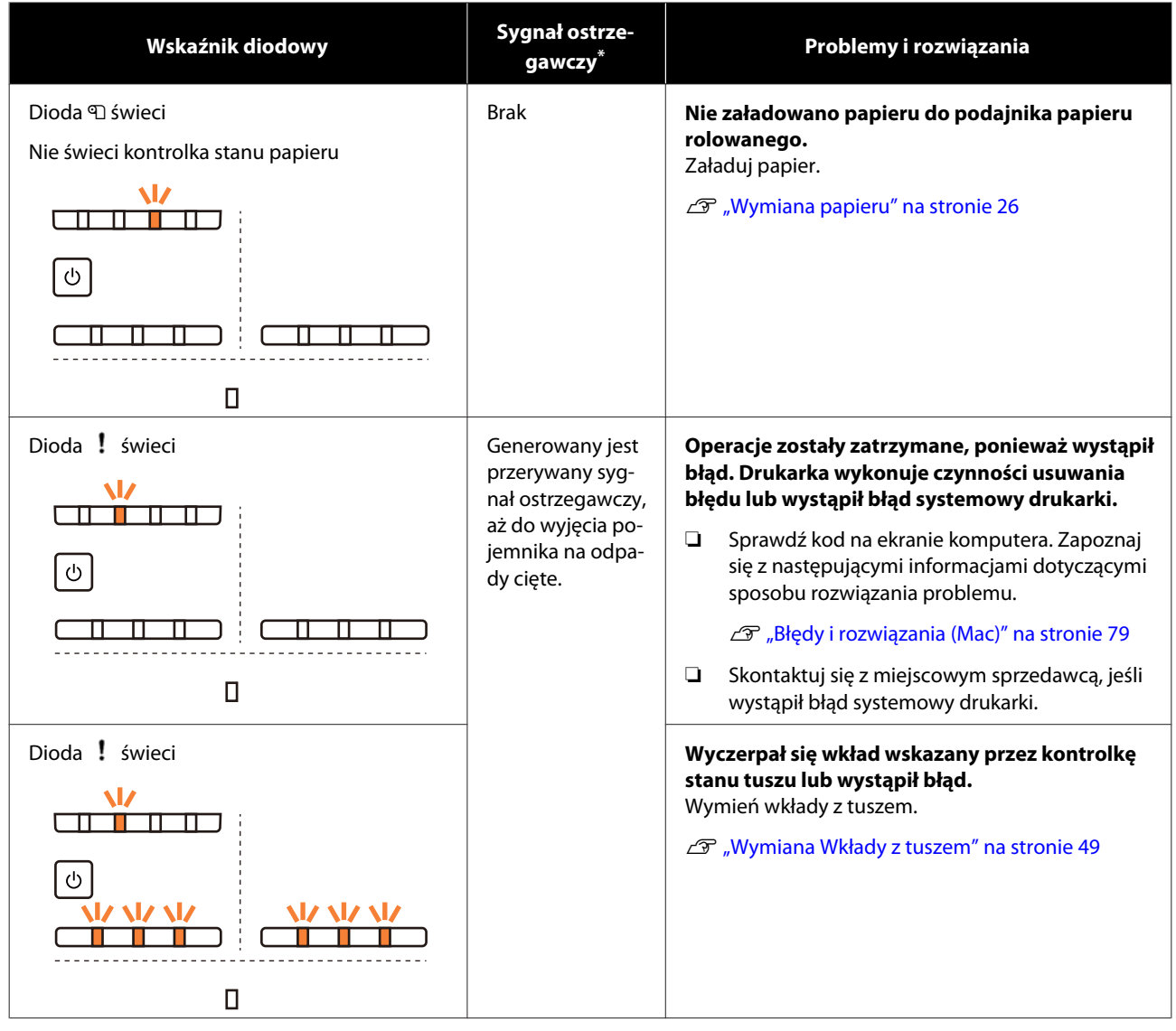

#### **Rozwiązywanie problemów**

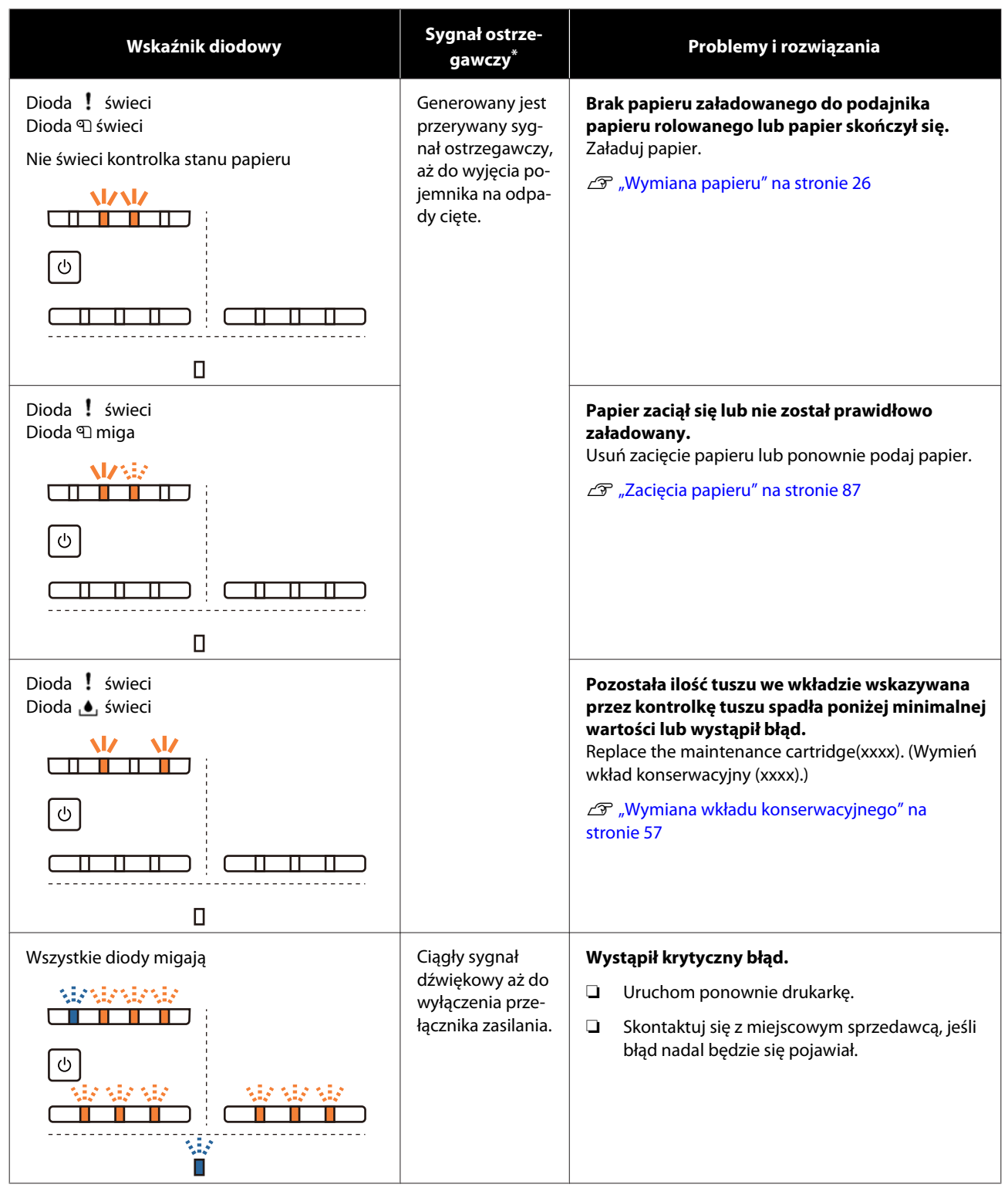

\* Sygnał ostrzegawczy możesz włączać i wyłączać w Narzędziu konserwacji.
### **Komunikaty o błędzie (Windows)**

Komunikaty o błędzie pojawiają się, gdy podczas drukowania w drukarce występuje błąd.

Kod, szczegóły na temat błędu, rozwiązania itp. wyświetlane są na ekranie.

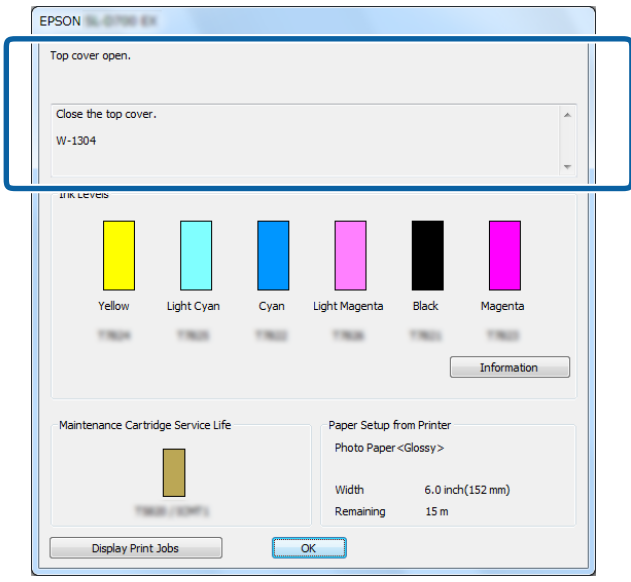

## **Komunikaty o błędzie (Mac)**

Gdy podczas drukowania w drukarce dochodzi do błędu, możesz sprawdzić błąd i możliwe rozwiązania na ekranie Narzędzia konserwacyjnego. Kliknij opcję **Printer Window (Okno drukarki)**, aby wyświetlić szczegółowy komunikat o błędzie.

W celu uzyskania szczegółowych informacji na temat Narzędzia do konserwacji należy zapoznać się z dokumentem "Instrukcja użytkowania narzędzia do konserwacji".

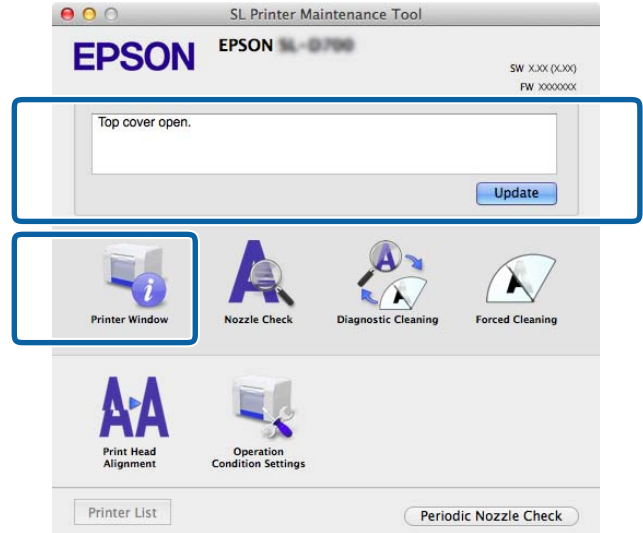

Zastosuj jedną z poniższych metod, aby uruchomić Narzędzie konserwacji.

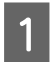

A Wybierz opcję **System Preferences (Preferencje systemowe)** > **Print & Scan (Drukarka i skaner)** (lub **Print & Fax (Drukarka i faks)** z menu **Apple**).

B Wybierz drukarkę i kliknij opcję **Options & Supplies (Opcje i materiały eksploatacyjne)** > **Utility (Narzędzie)** > **Open Printer Utility (Otwórz narzędzie obsługi drukarki)**.

### **Błędy i rozwiązania (Windows)**

Sprawdź wyświetlany opis błędu i podejmij niezbędne działania.

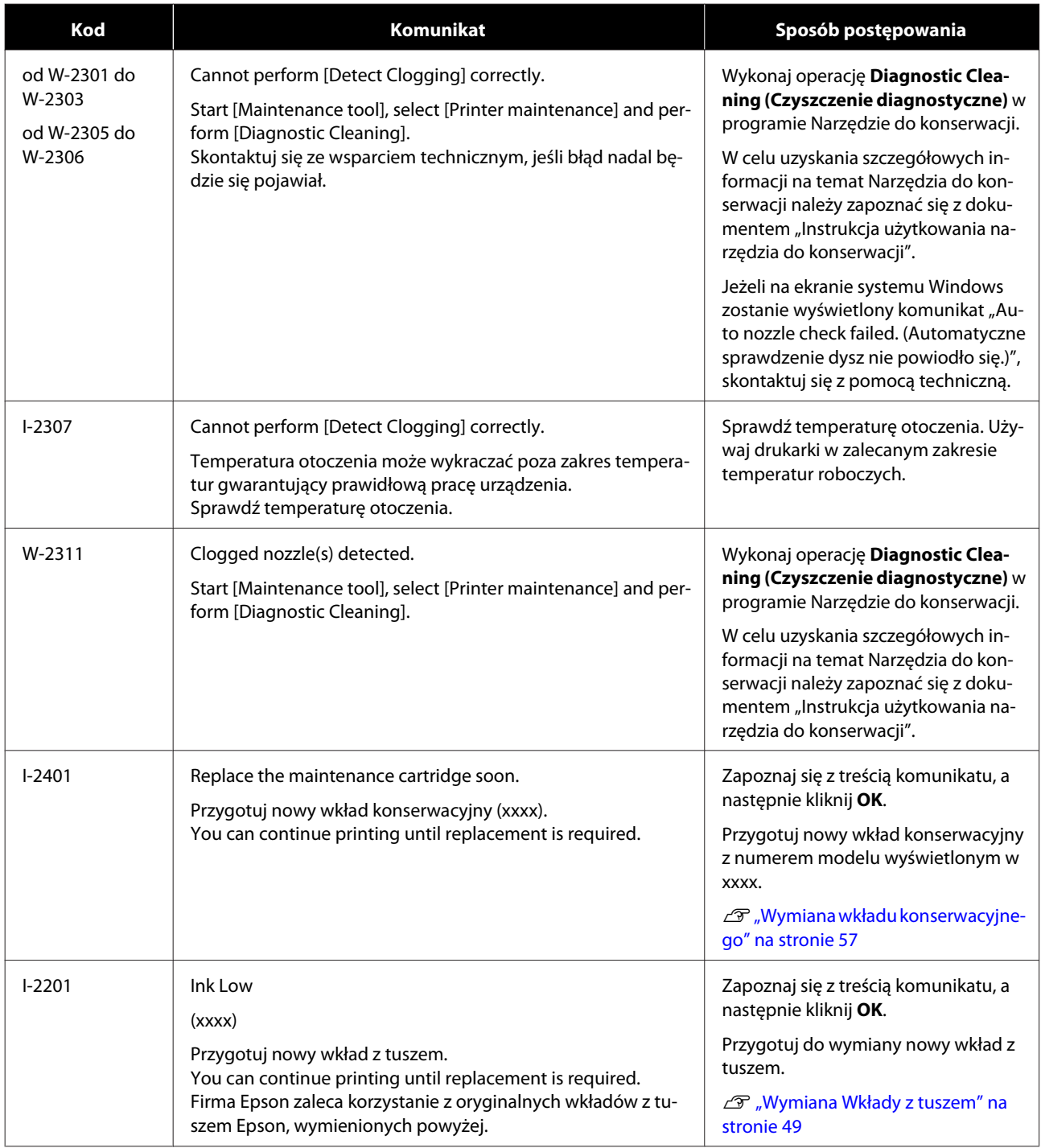

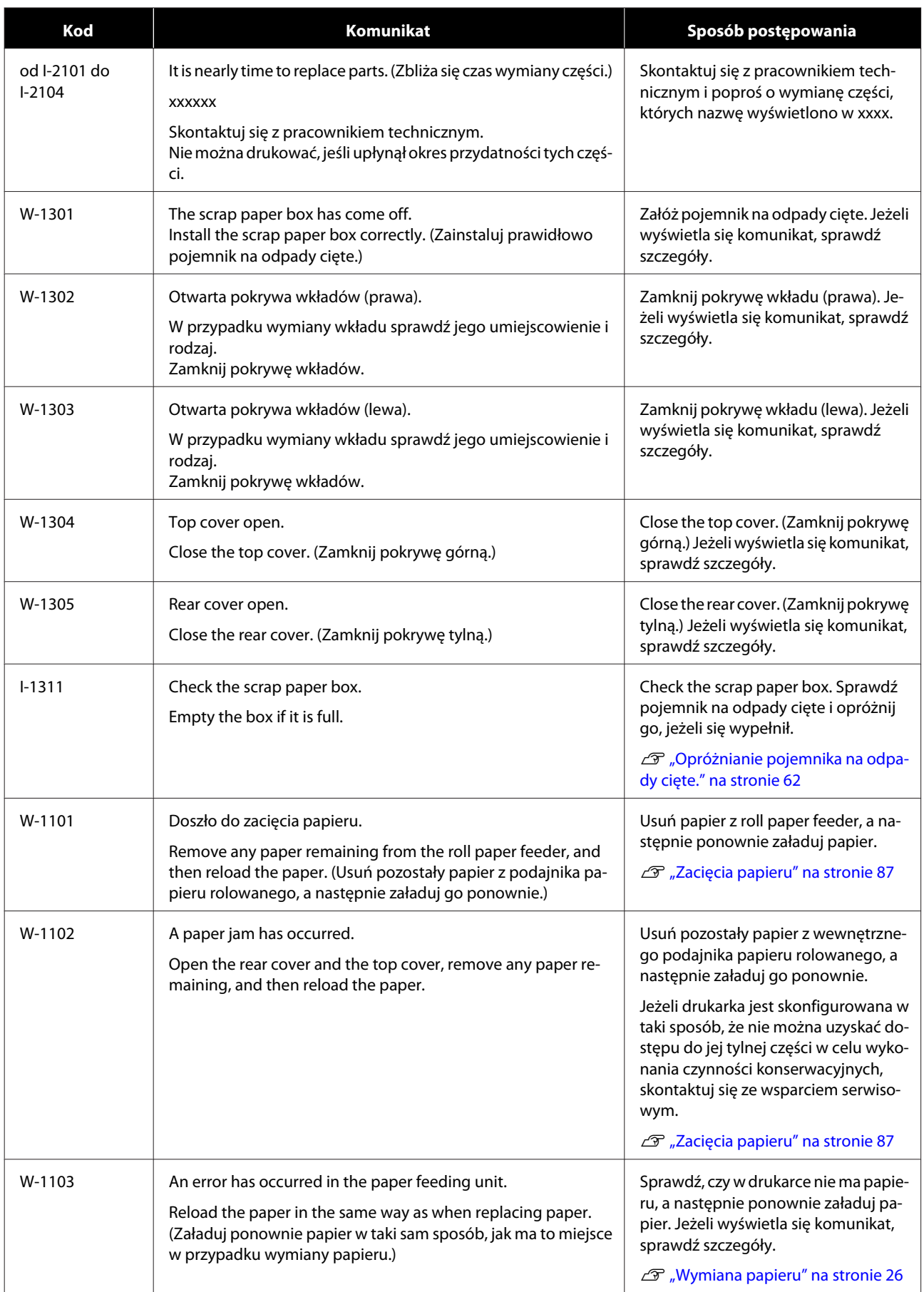

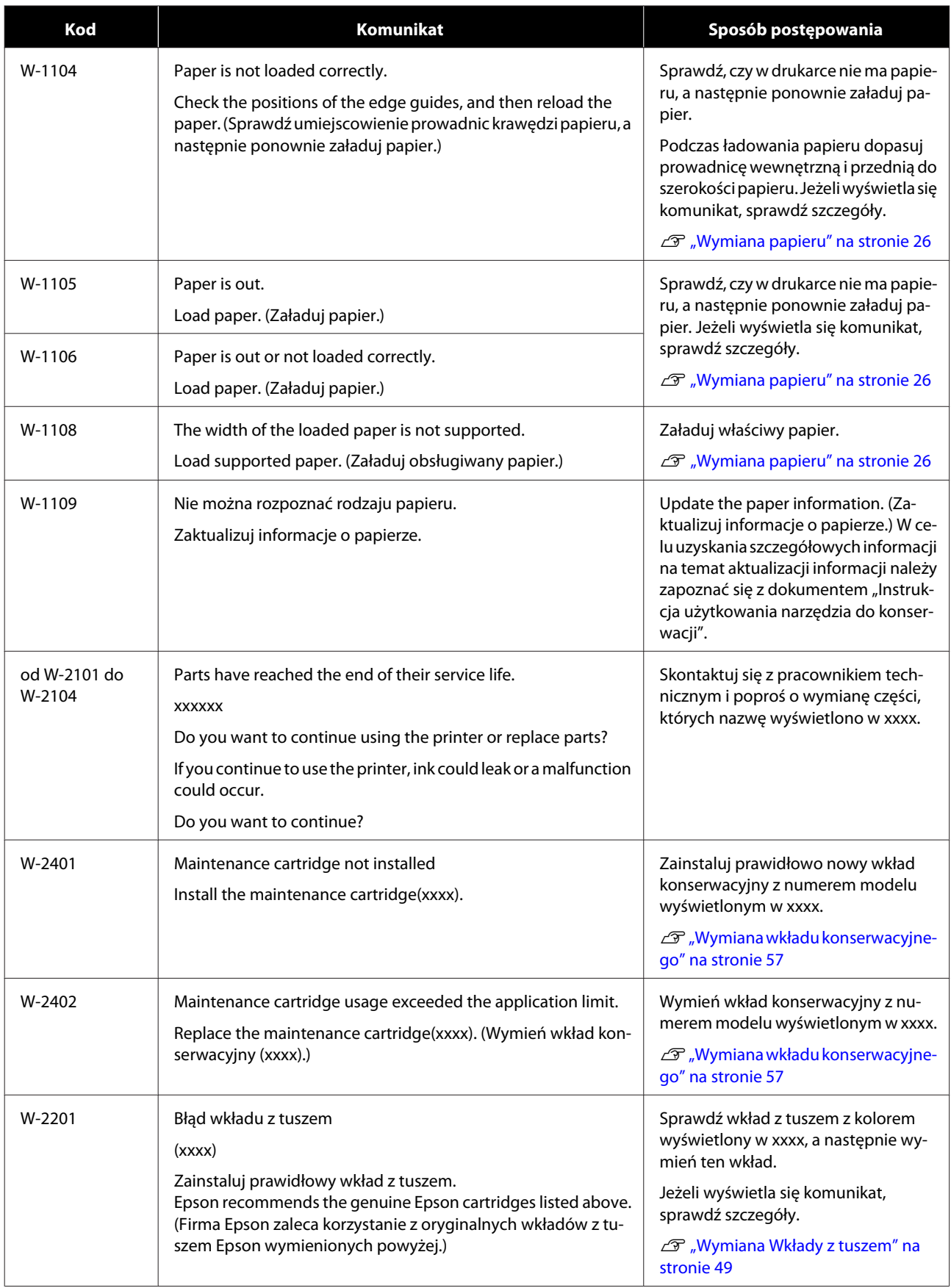

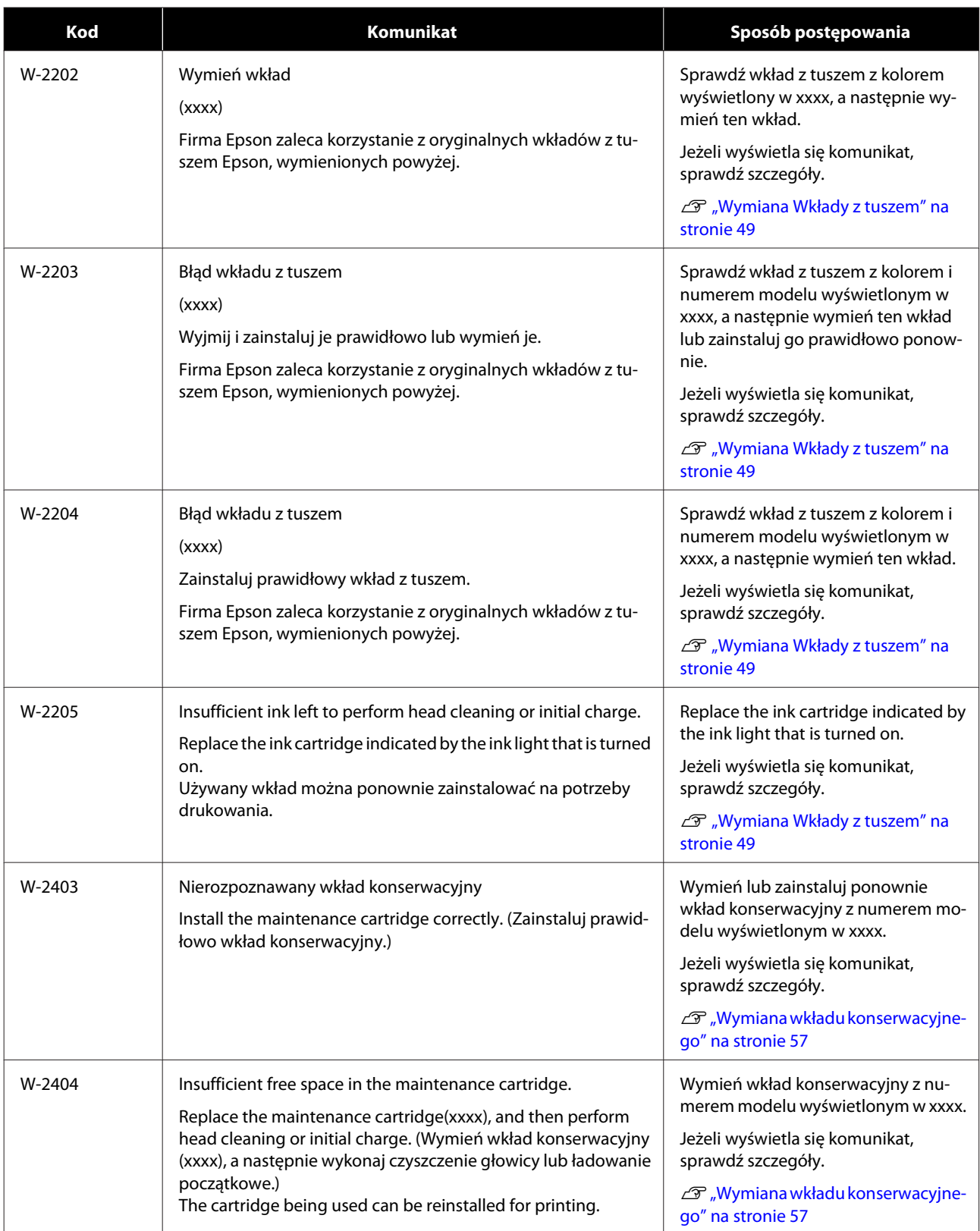

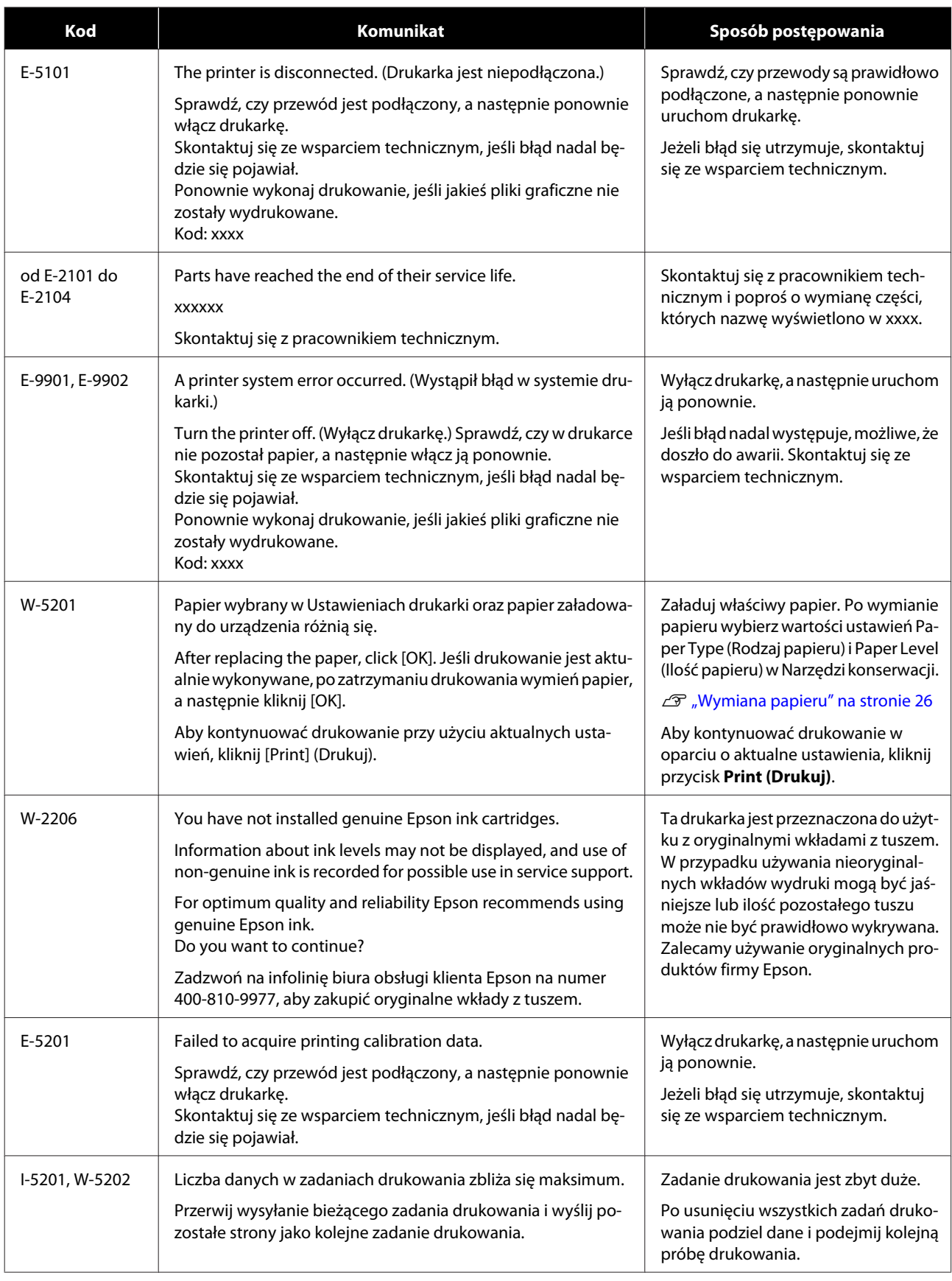

## **Błędy i rozwiązania (Mac)**

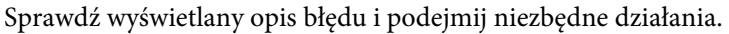

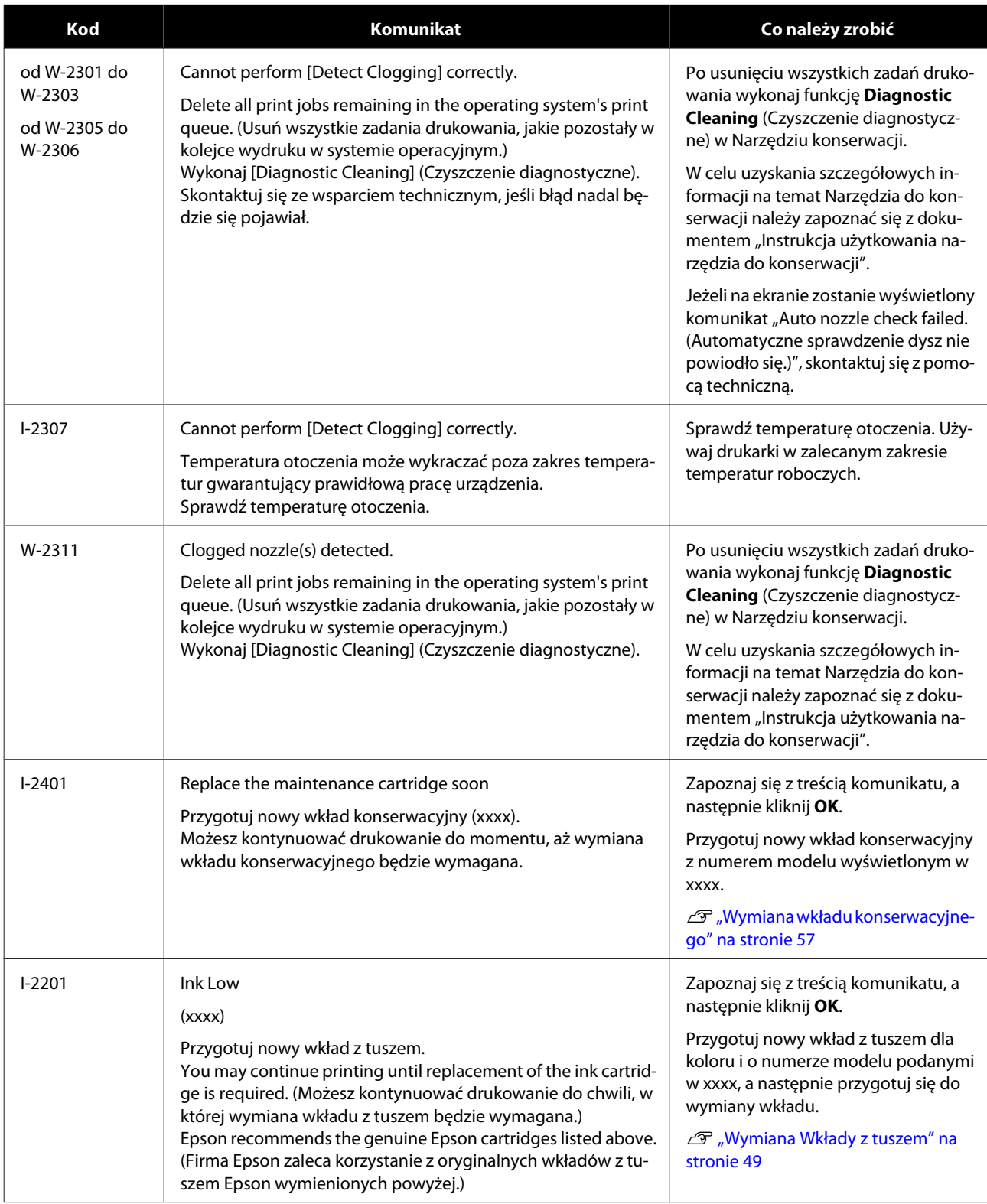

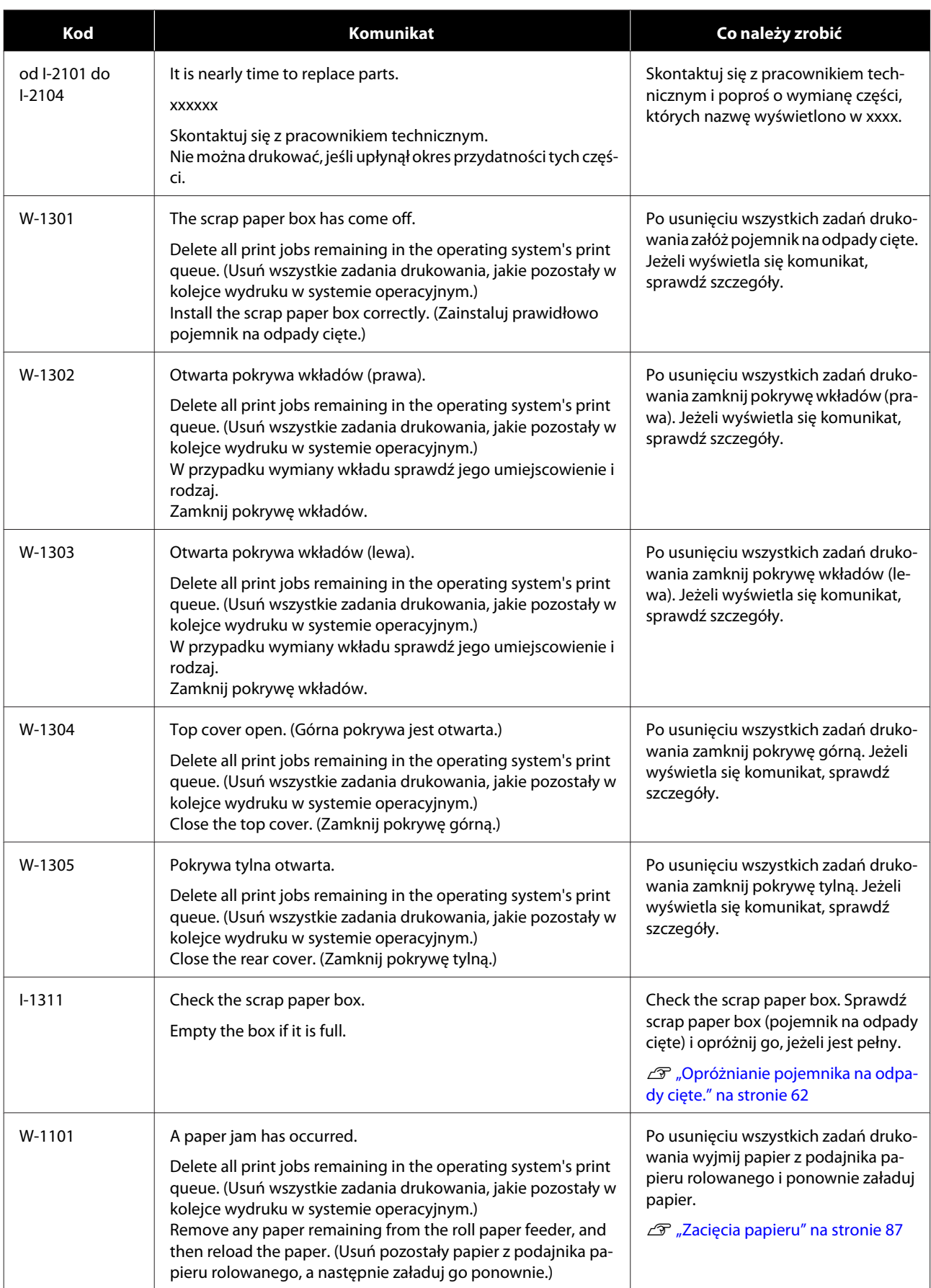

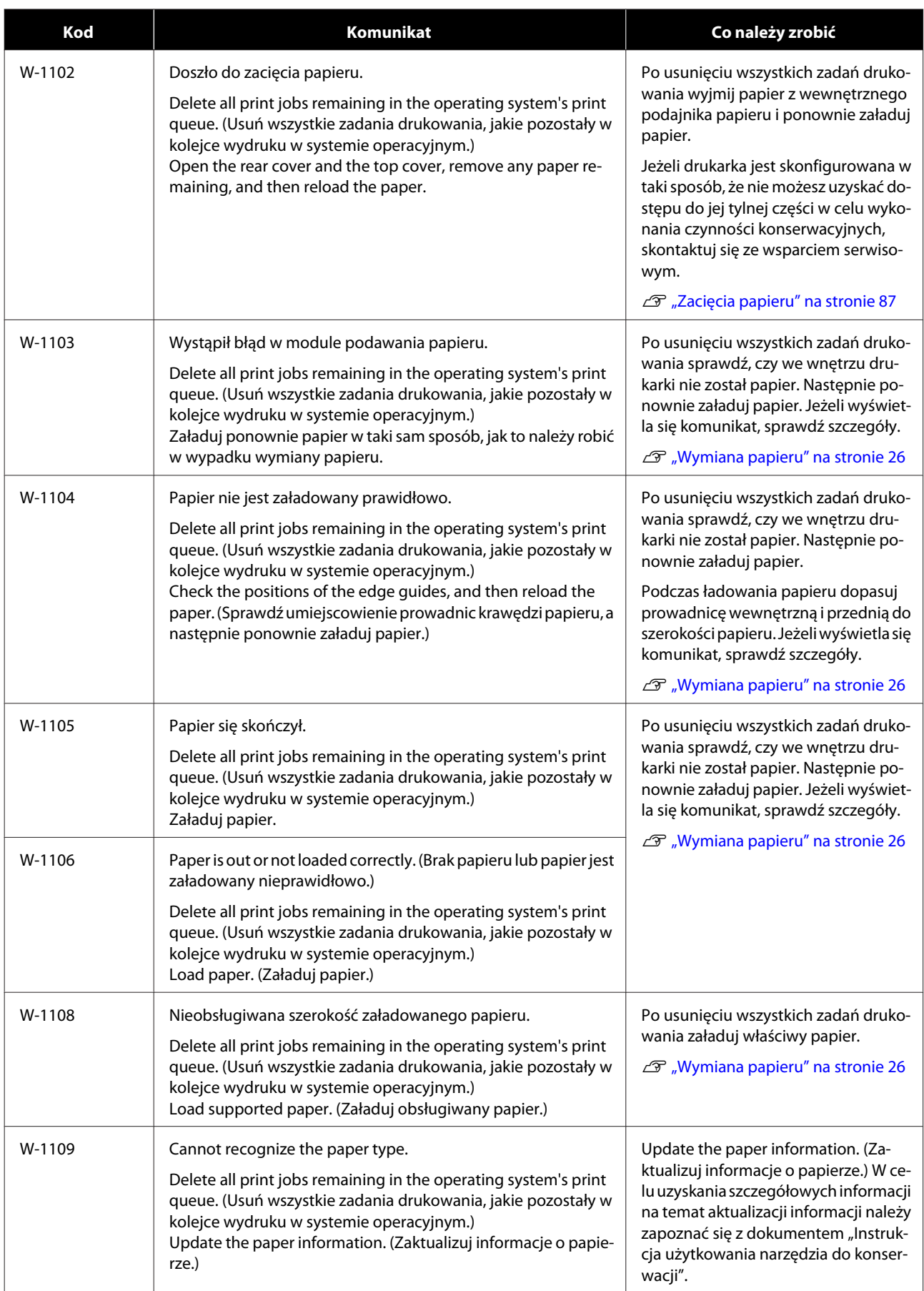

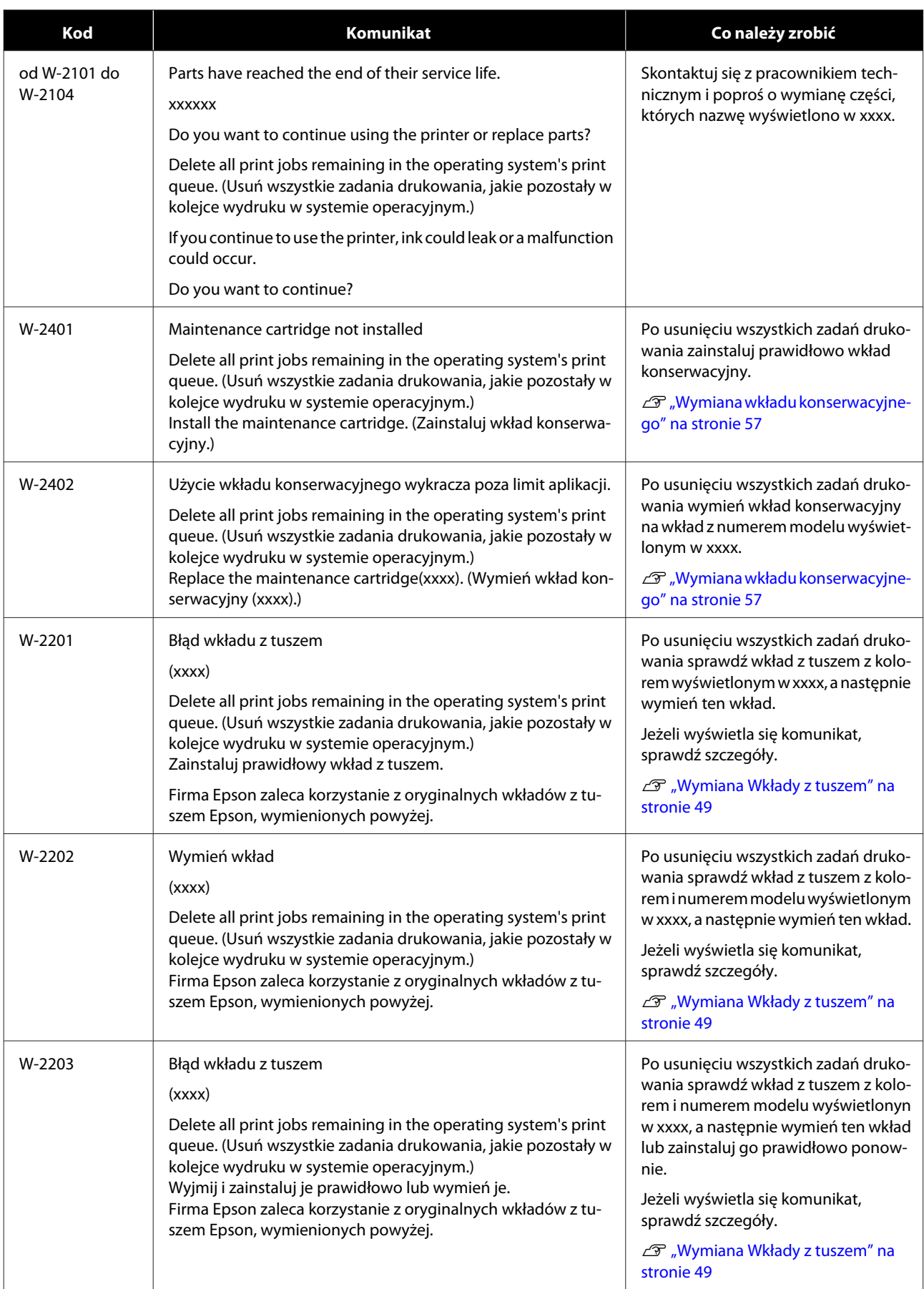

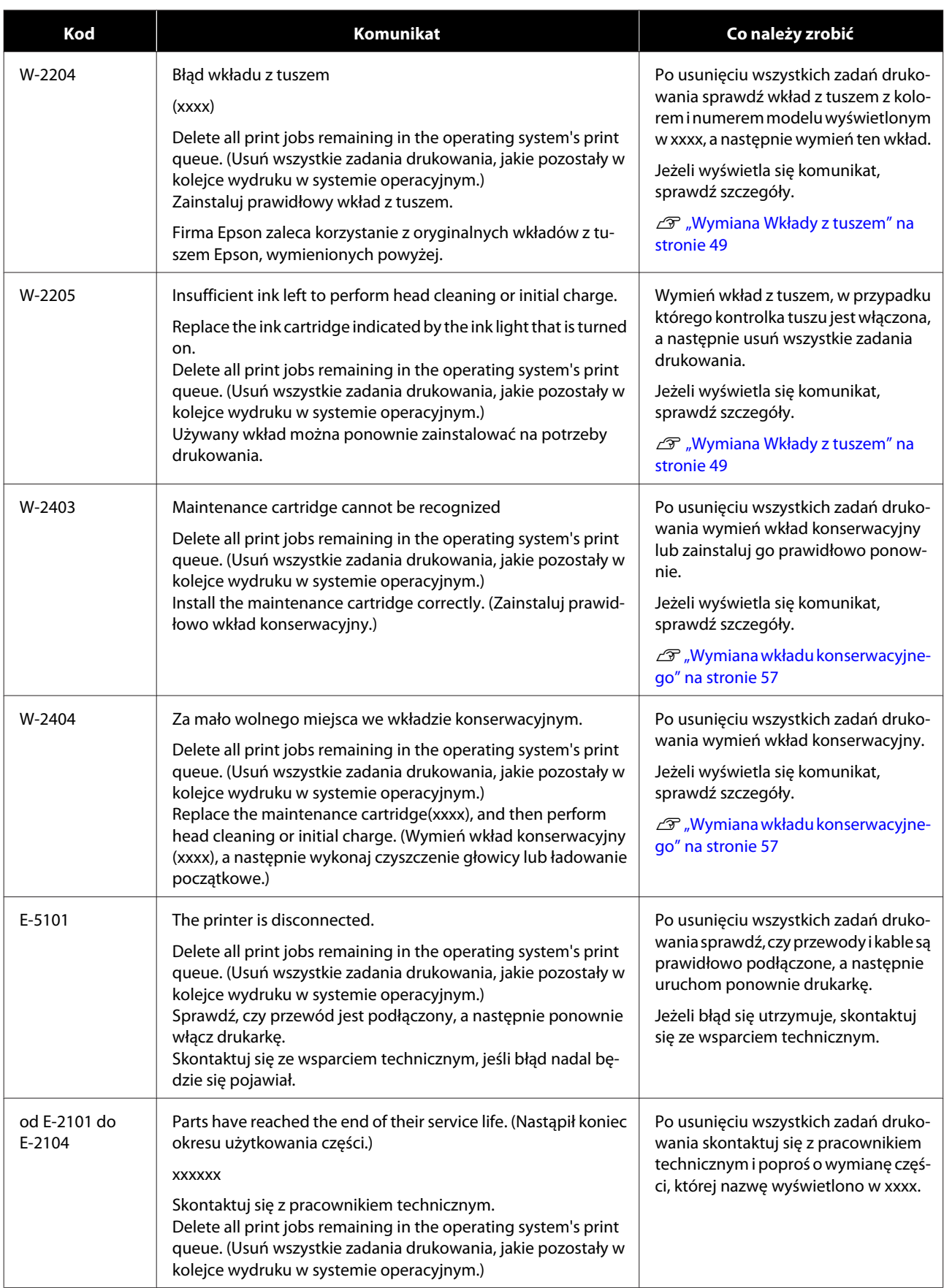

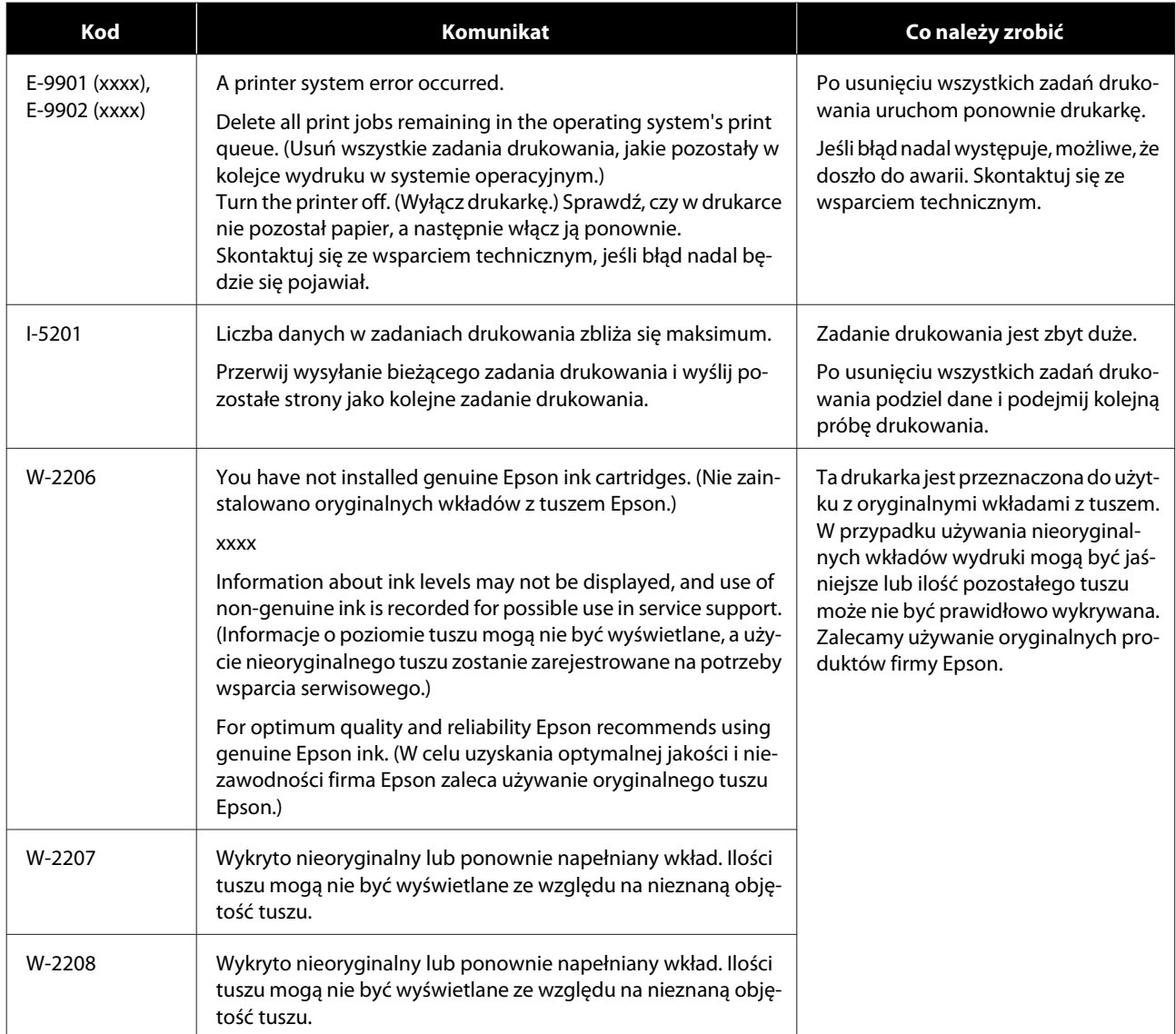

## **Nie można wyczyścić wyświetlanego błędu**

Jeśli wyświetlany jest błąd, którego nie można usunąć, wykonaj poniższe czynności w celu ponownego uruchomienia drukarki.

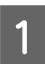

Sprawdź, czy dioda drukarki (b świeci. Wyłącz przełącznik zasilania (wyłączy się kontrolka).

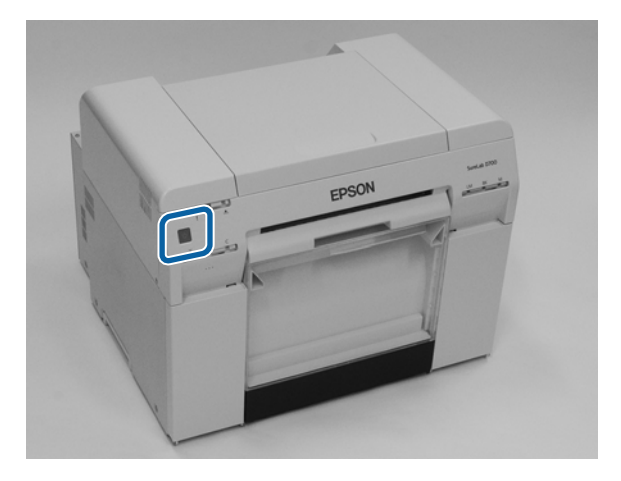

Jeśli nie możesz wyłączyć zasilania za pomocą przełącznika, odłącz przewód zasilający.

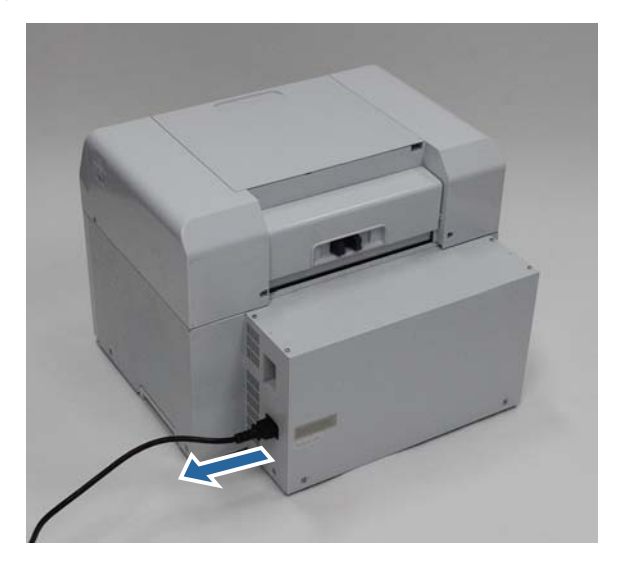

Ponownie podłącz przewód zasilający i włącz zasilanie przełącznikiem zasilania (włączy się kontrolka). Dioda (b zaświeci się.

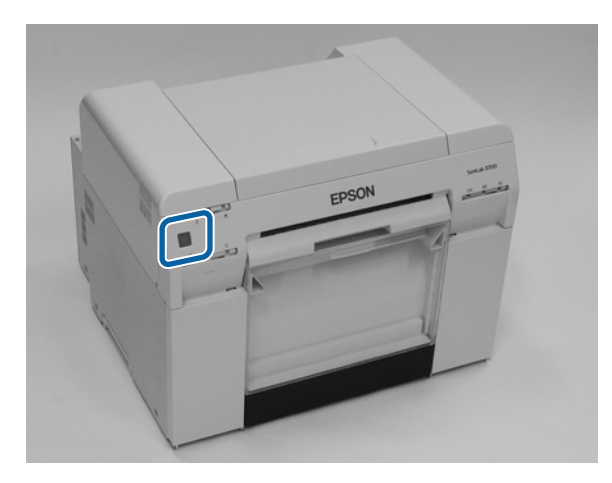

*Uwaga:* Jeżeli błąd się utrzymuje nawet po ponownym uruchomieniu urządzenia, skontaktuj się ze wsparciem technicznym.

Koniec rozdziału.

## <span id="page-86-0"></span>**Zacięcia papieru**

W niniejszym rozdziale wyjaśniono, jak usunąć zacięty papier z drukarki.

W wypadku zacięcia papieru dioda  $\;!$  na przedzie drukarki zaświeci się, a dioda  $\otimes$  zacznie migać.

U["Diody" na stronie 12](#page-11-0)

Dioda  $\oslash$ 

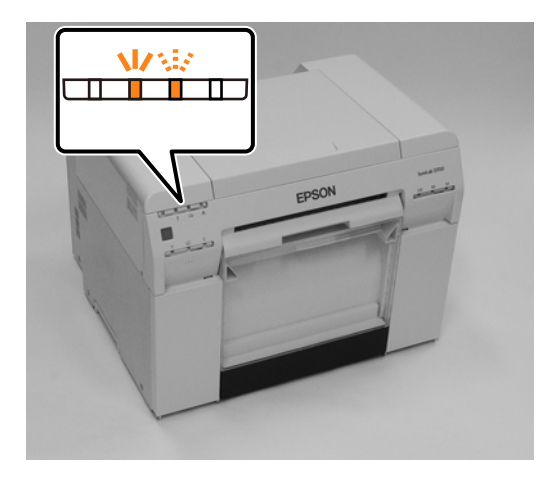

Ta procedura różni się dla podajnika papieru rolowanego i wewnętrznego podajnika papieru. Sprawdź komunikat o błędzie, aby ustalić, jaką procedurę zastosować.

- ❏ W-1101 Po pojawieniu się komunikatu "Doszło do zacięcia papieru. Delete all print jobs remaining in the operating system's print queue. (Usuń wszystkie zadania drukowania, jakie pozostały w kolejce wydruku w systemie operacyjnym.) Remove any paper remaining from the roll paper feeder, and then reload the paper. (Usuń pozostały papier z podajnika papieru rolowanego, a następnie załaduj go ponownie.) ", sprawdź, czy w podajniku papieru rolowanego nie doszło do zacięcia papieru. U["Zablokowany papier w podajniku papieru rolowanego" na stronie 89](#page-88-0)
- ❏ W-1102 Po pojawieniu się komunikatu "Doszło do zacięcia papieru. Delete all print jobs remaining in the operating system's print queue. (Usuń wszystkie zadania drukowania, jakie pozostały w kolejce wydruku w systemie operacyjnym.) Open the rear cover and the top cover, remove any paper remaining, and then reload the paper. " sprawdź, czy w wewnętrznym podajniku papieru nie doszło do zacięcia papieru. U["Papier się zaciął w wewnętrznym podajniku papieru" na stronie 95](#page-94-0)

#### c *Ważna informacja:*

- ❏ Nie pozostawiaj drukarki z nieusuniętym zacięciem papieru. Może dojść do zaprószenia ognia lub wydobywania się dymu.
- ❏ Gdy występuje błąd systemowy drukarki i utrzymuje się on po jej ponownym uruchomieniu, sprawdź, czy nie doszło do zacięcia papieru.
- ❏ Nie usuwaj zaciętego papieru na siłę. W przeciwnym razie może dojść do uszkodzenia drukarki.

## <span id="page-87-0"></span>**Usuwanie zadań drukowania**

Przed rozpoczęciem operacji w systemie Mac usuń wszystkie zadania z kolejki druku.

### **Mac**

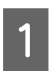

A Kliknij ikonę drukarki na pasku Dock.

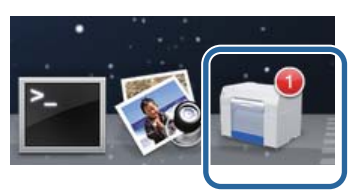

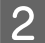

B Wybierz zadanie do anulowania, a następnie kliknij [**×**] (lub **Delete (Usuń)**).

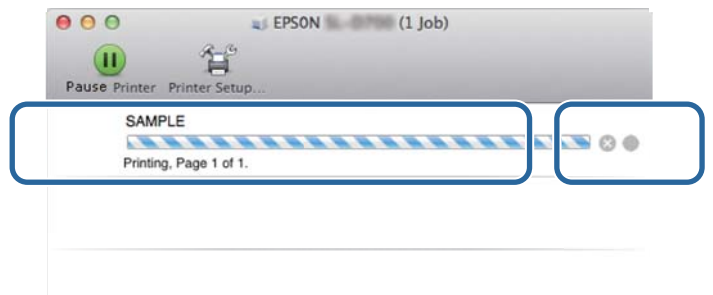

### <span id="page-88-0"></span>**Zablokowany papier w podajniku papieru rolowanego**

Komunikat błędu W-1101 - Po wyświetleniu komunikatu "Remove any paper remaining from the roll paper feeder, and then reload the paper. (Usuń pozostały papier z podajnika papieru rolowanego, a następnie załaduj go ponownie.) " wykonaj podane poniżej czynności.

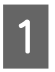

A W systemie Mac usuń wszystkie zadania z Print Queue (Kolejka wydruku).

U["Usuwanie zadań drukowania" na stronie 88](#page-87-0)

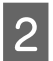

**B** Wyjmij pojemnik na odpady cięte.

Pociągnij górną część do przodu, a następnie unieś część dolną.

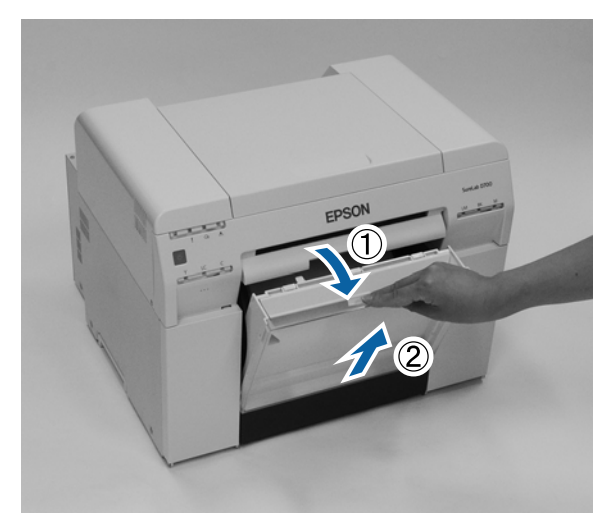

Chwyć za uchwyt, aby zwolnić blokadę. Następnie wyciągnij podajnik papieru rolowanego.

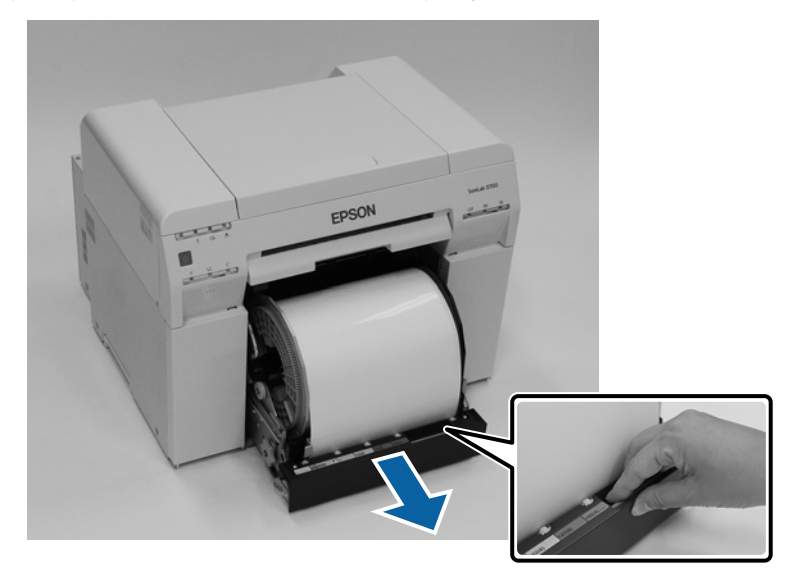

#### c *Ważna informacja:*

Jeżeli z jakiegoś powodu nie możesz wyjąć podajnika papieru rolowanego, nie próbuj tego robić na siłę. Możliwe, że we wnętrzu doszło do zacięcia papieru. Po uzyskaniu dostępu do góry i tyłu drukarki wyjmij papier, wykonując procedurę opisaną w następnej części "Papier zaciął się w wewnętrznym podajniku papieru".

#### U["Papier się zaciął w wewnętrznym podajniku papieru" na stronie 95](#page-94-0)

Jeżeli nie możesz uzyskać dostępu do górnej lub tylnej części drukarki, skontaktuj się z miejscowym sprzedawcą.

D Obróć handle po lewej stronie roll paper feeder w kierunku wskazanym przez strzałkę, aby zwinąć papier.

Zwiń papier, aż krawędź przednia wysunie się ze szczeliny podawania papieru.

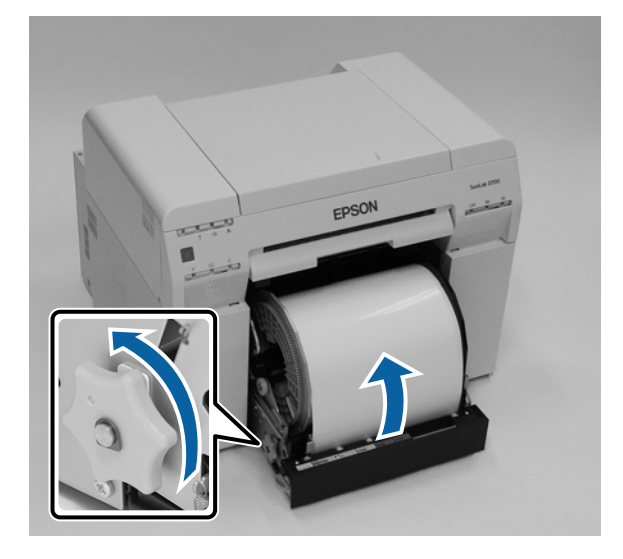

E Jeżeli krawędź przednia papieru jest nierówna, przytnij ją prosto za pomocą nożyczek. Przytnij papier możliwie jak najrówniej.

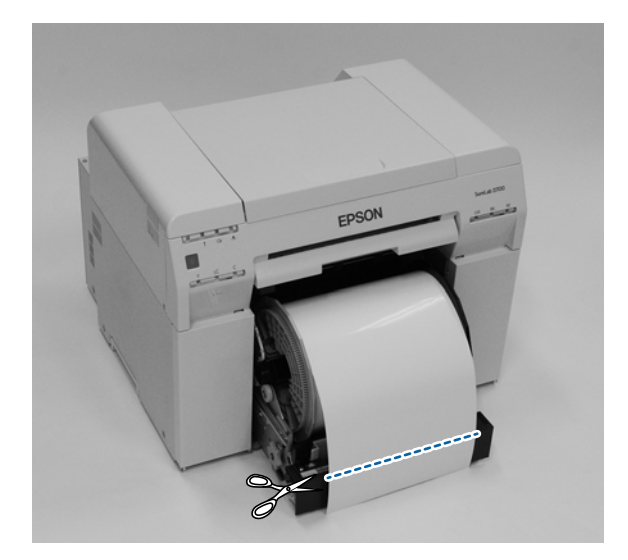

F Wyjmij moduł wałka.

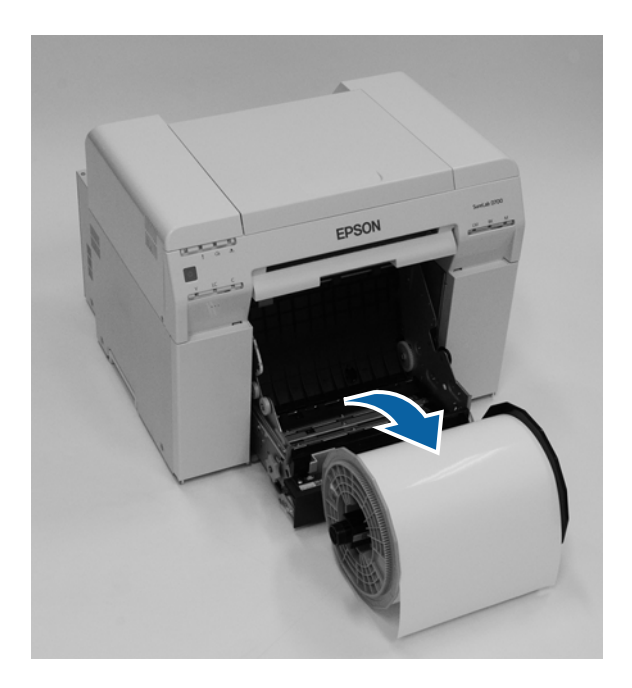

G Otwórz wewnętrzną płytę tylną. Włóż palec do otworu w dole i unieś, aby otworzyć.

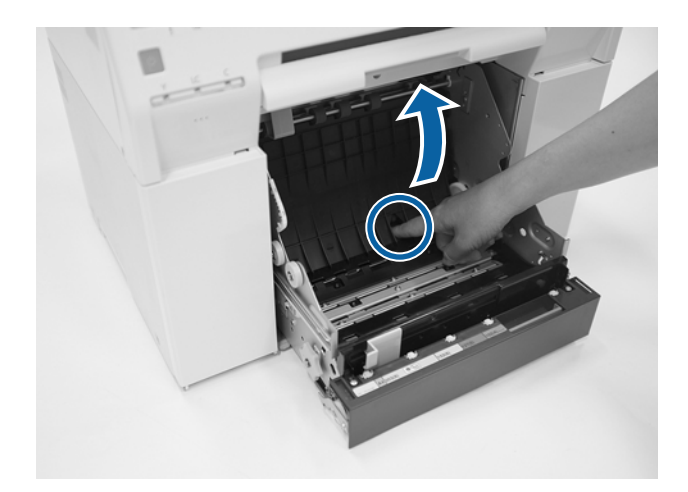

Sprawdź, czy w tylnej części wnętrza drukarki nie ma papieru ani obcych przedmiotów. W razie zacięcia powoli usuń papier.

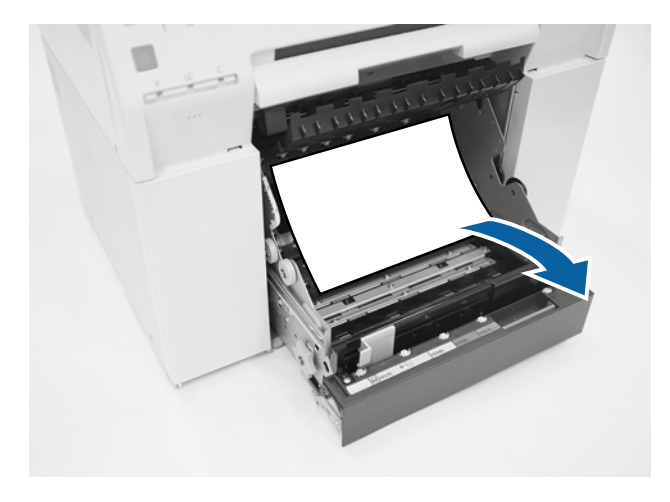

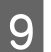

I Otwórz płytę przednią.

Włóż palec do otworu w dole i unieś, aby otworzyć.

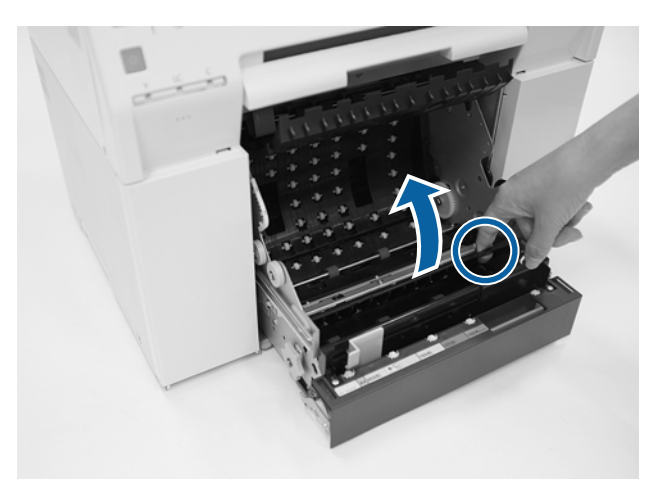

J Sprawdź, czy w tylnej części drukarki nie ma papieru, jego skrawków ani obcych przedmiotów. W razie zacięcia powoli usuń papier.

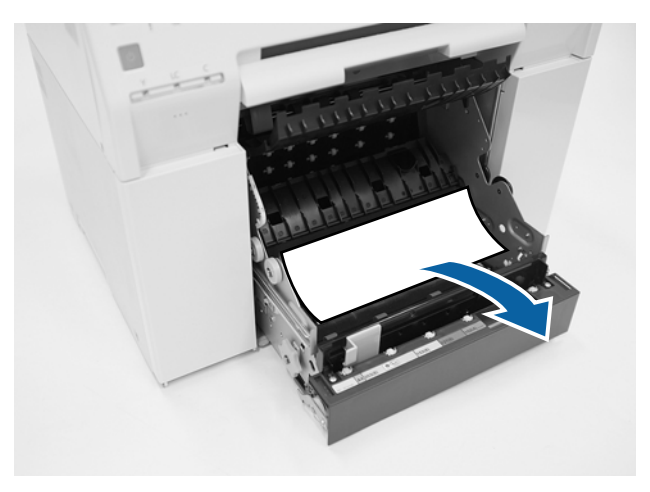

## Załóż płytę przednią i tylną.

Najpierw załóż płytę przednią.

Naciśnij, aż usłyszysz charakterystyczne kliknięcie oznaczające, że płyta znalazła się na swoim miejscu.

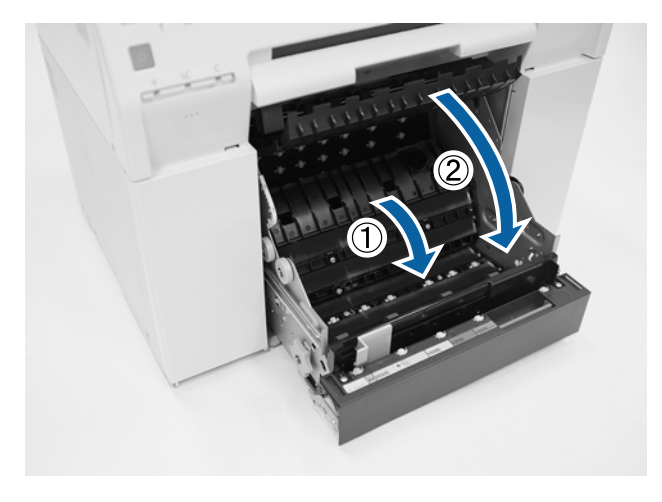

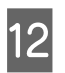

12 Ponownie załaduj papier.

Zapoznaj się z bardziej szczegółowymi informacjami dotyczącymi ładowania papieru.

#### U["Wymiana papieru" na stronie 26](#page-25-0)

M Jeśli na ekranie komputera z systemem Windows nadal widnieje komunikat o błędzie, kliknij przycisk **OK**, aby zamknąć ekran.

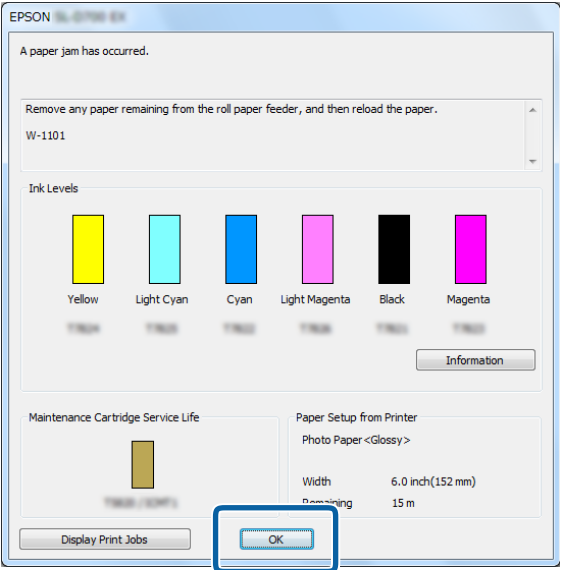

14 Sprawdź, czy dioda ! przestała świecić oraz czy dioda  $\bigcup$  świeci się.

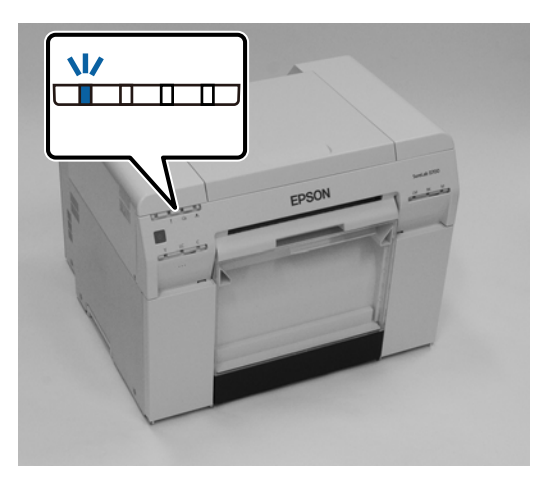

Koniec rozdziału.

### <span id="page-94-0"></span>**Papier się zaciął w wewnętrznym podajniku papieru**

Komunikat o błędzie W-1102 — Gdy pojawi się komunikat "Otwórz pokrywy tylną i górną, wyjmij pozostały papier, po czym załaduj papier ponownie.", wykonaj opisane niżej czynności.

Jeżeli usunięto zacięcie papieru z podajnika papieru rolowanego, ale błąd nie znika, lub jeżeli nie możesz wyciągnąć podajnika papieru rolowanego, być może doszło do zacięcia papieru wewnątrz drukarki.

#### c *Ważna informacja:*

Jeżeli nie możesz uzyskać dostępu do górnej lub tylnej części drukarki, skontaktuj się z miejscowym sprzedawcą.

A W systemie Mac usuń wszystkie zadania z Print Queue (Kolejka wydruku).

U["Usuwanie zadań drukowania" na stronie 88](#page-87-0)

**B** Wyjmij pojemnik na odpady cięte.

Pociągnij górną część do przodu, a następnie unieś część dolną.

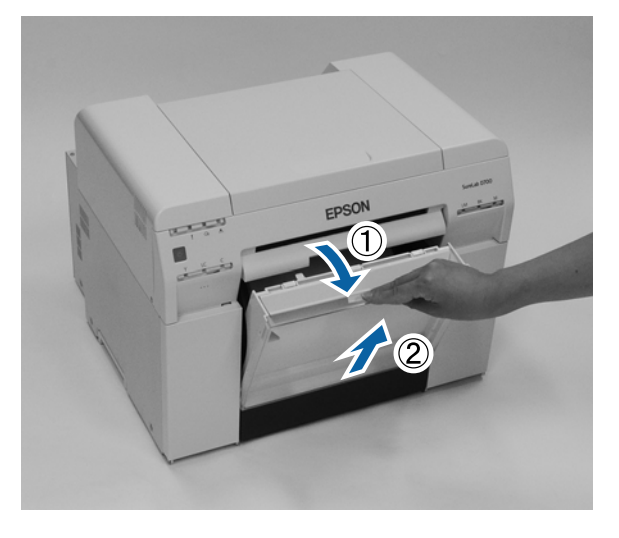

C Naciśnij dźwignię blokady z tyłu, aby zwolnić blokadę, a następnie otwórz pokrywę tylną.

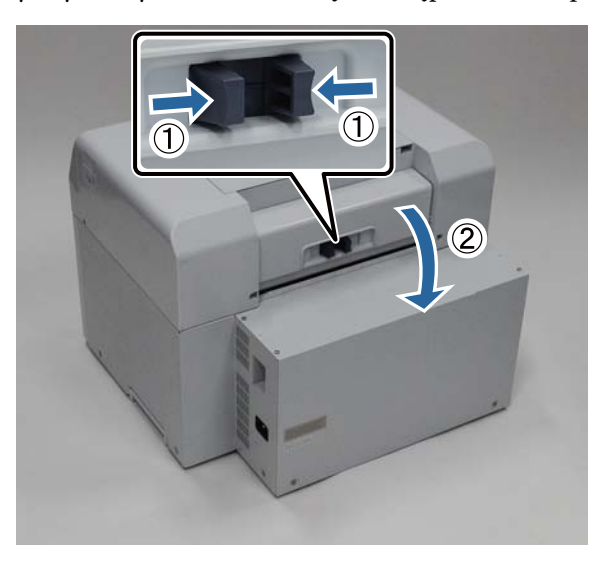

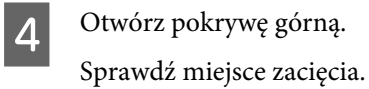

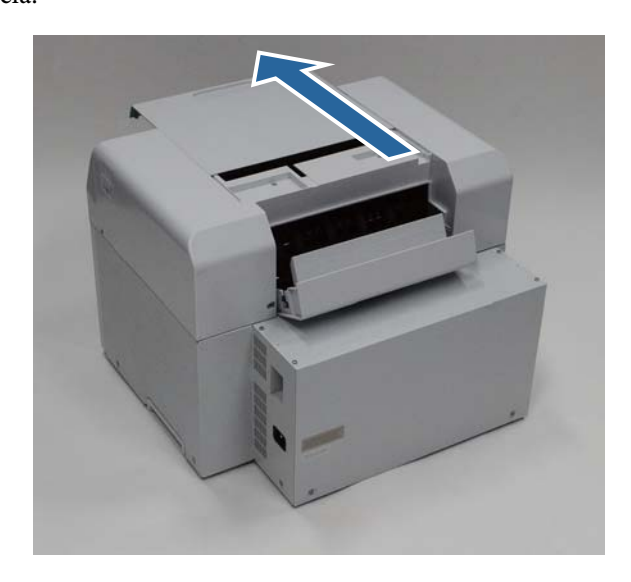

E Jeżeli z przodu drukarki wysunęła się duża ilość papieru, przytnij papier z przodu zacięcia.

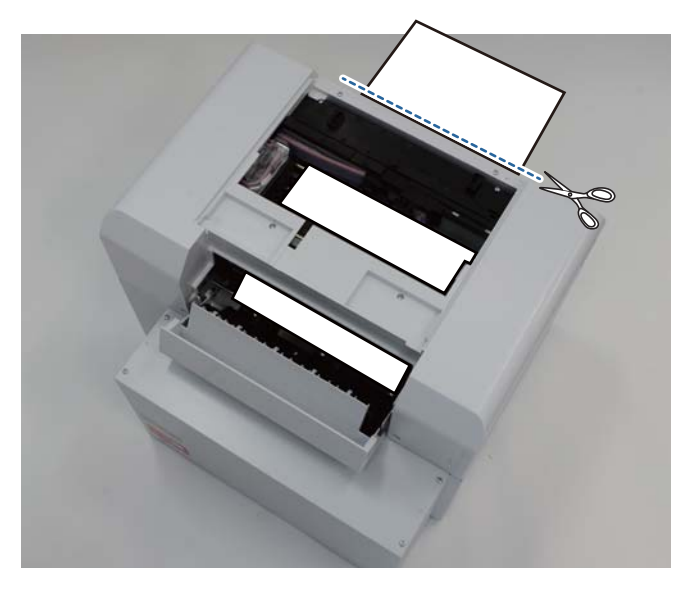

Fowoli wyciągnij pozostały zacięty papier z wnętrza drukarki.

Jeżeli wyciągnąłeś papier, przejdź do czynności 8.

Jeśli papier znajduje się pod głowicą drukującą i nie można go łatwo wyjąć, przejdź do kolejnej czynności.

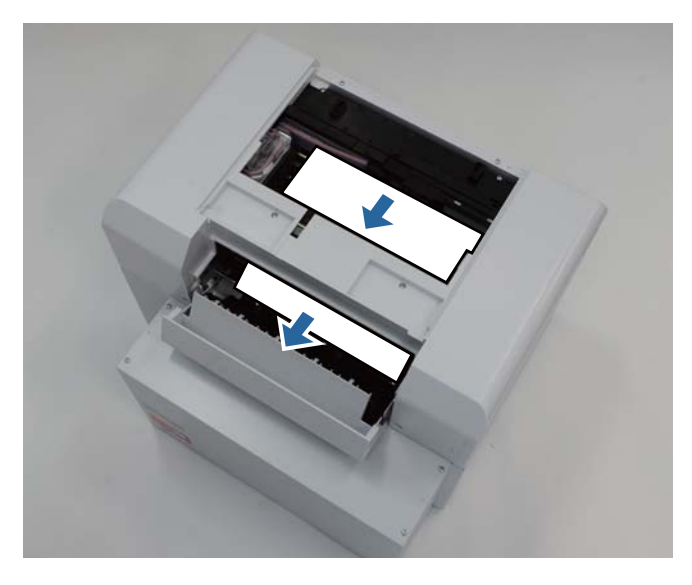

G Przesuń ręcznie moduł głowicy drukującej i usuń papier od tyłu. Jeżeli papier znajduje się z prawej strony, przesuń moduł głowicy drukującej w lewo. Jeżeli papier znajduje się z lewej strony, przesuń moduł głowicy drukującej w prawo.

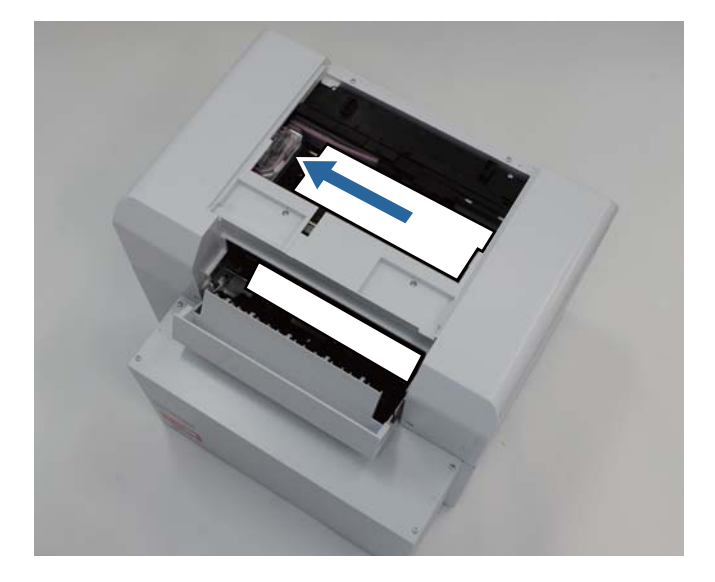

#### c *Ważna informacja:*

❏ Jeśli nie można przesunąć modułu głowicy drukującej, nie przesuwaj jej siłą; skontaktuj się z pomocą techniczną. W przeciwnym razie może dojść do uszkodzenia modułu głowicy drukującej.

❏ Podczas wyjmowania papieru uważaj, aby nie dotykać miejsc pochłaniających tusz. W przeciwnym razie stanowisko papieru ulegnie zabrudzeniu, co z kolei może spowodować zabrudzenie papieru.

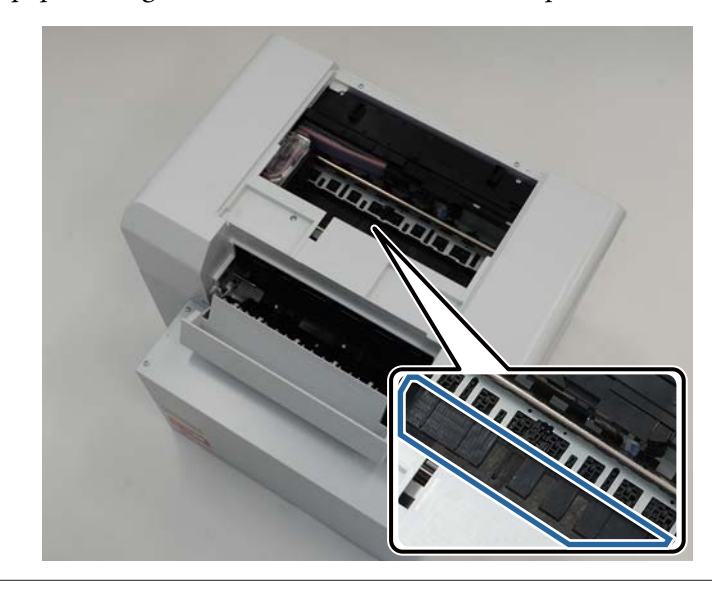

**B** Przytnij nożyczkami wyciągnięty papier. Usuń odcięty odcinek.

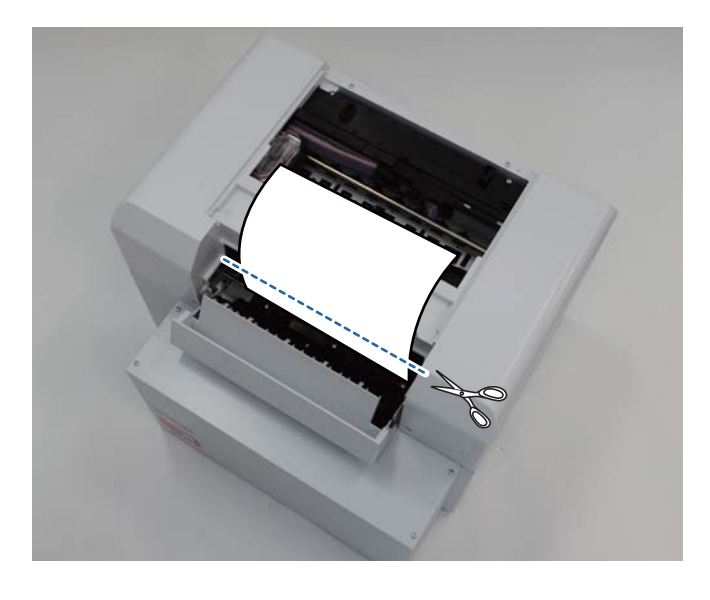

#### c *Ważna informacja:*

Po obcięciu papieru nie wyciągaj papieru z wnętrza do części górnej. Wyjmij papier z drukarki, postępując zgodnie z procedurą wyjmowania papieru rolowanego.

I Close the top cover. (Zamknij pokrywę górną.)

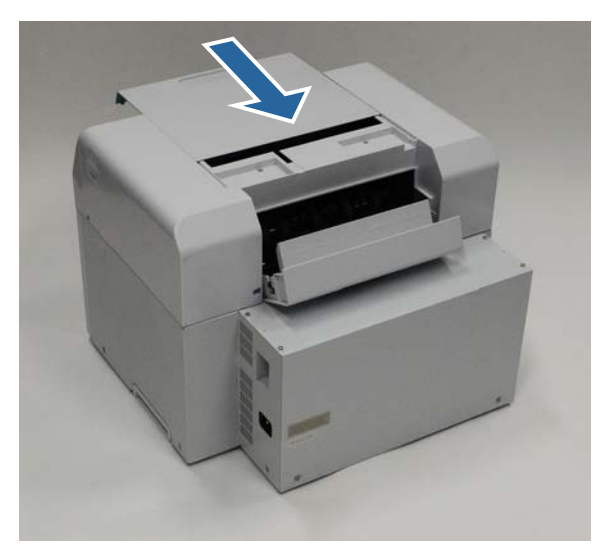

J Sprawdź, czy w podajniku papieru rolowanego nie doszło do zacięcia.

Wykonaj czynności 2 do 11, opisane w części "Zablokowany papier w podajniku papieru rolowanego". U["Zablokowany papier w podajniku papieru rolowanego" na stronie 89](#page-88-0)

11 Close the rear cover. (Zamknij pokrywę tylną.)

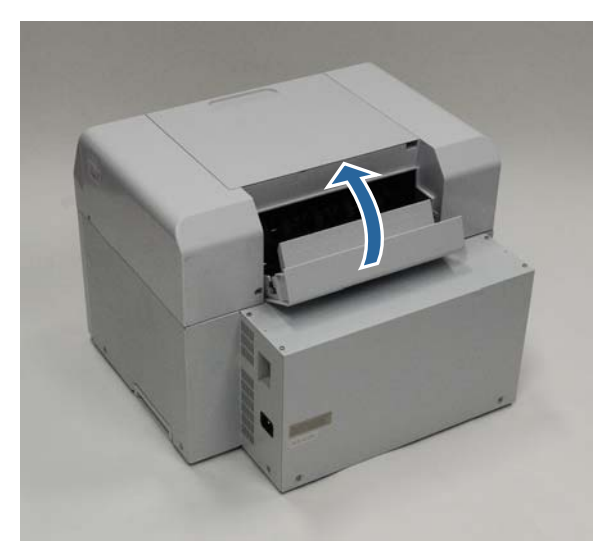

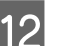

12 Ponownie załaduj papier.

Zapoznaj się z bardziej szczegółowymi informacjami dotyczącymi ładowania papieru.

U["Wymiana papieru" na stronie 26](#page-25-0)

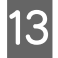

M Jeśli na ekranie komputera z systemem Windows nadal widnieje komunikat o błędzie, kliknij przycisk **OK**, aby zamknąć ekran.

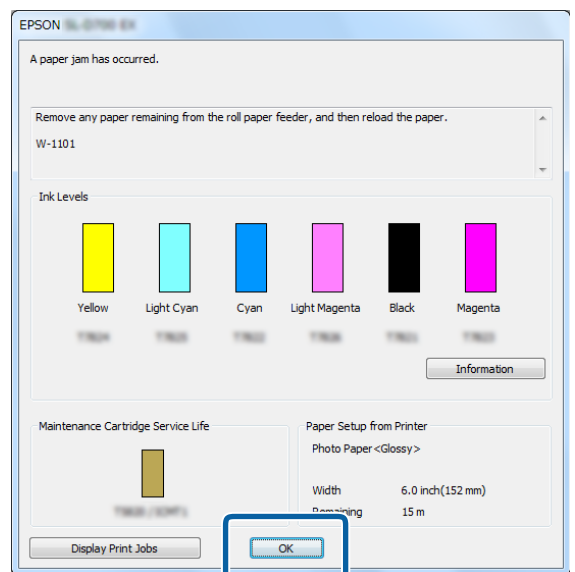

14 Sprawdź, czy dioda ! przestała świecić oraz czy dioda  $\bigcup$  świeci się.

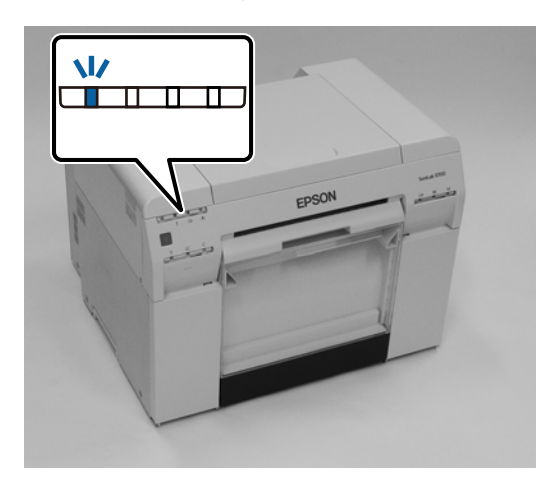

Koniec rozdziału.

## **Problemy z rezultatami drukowania**

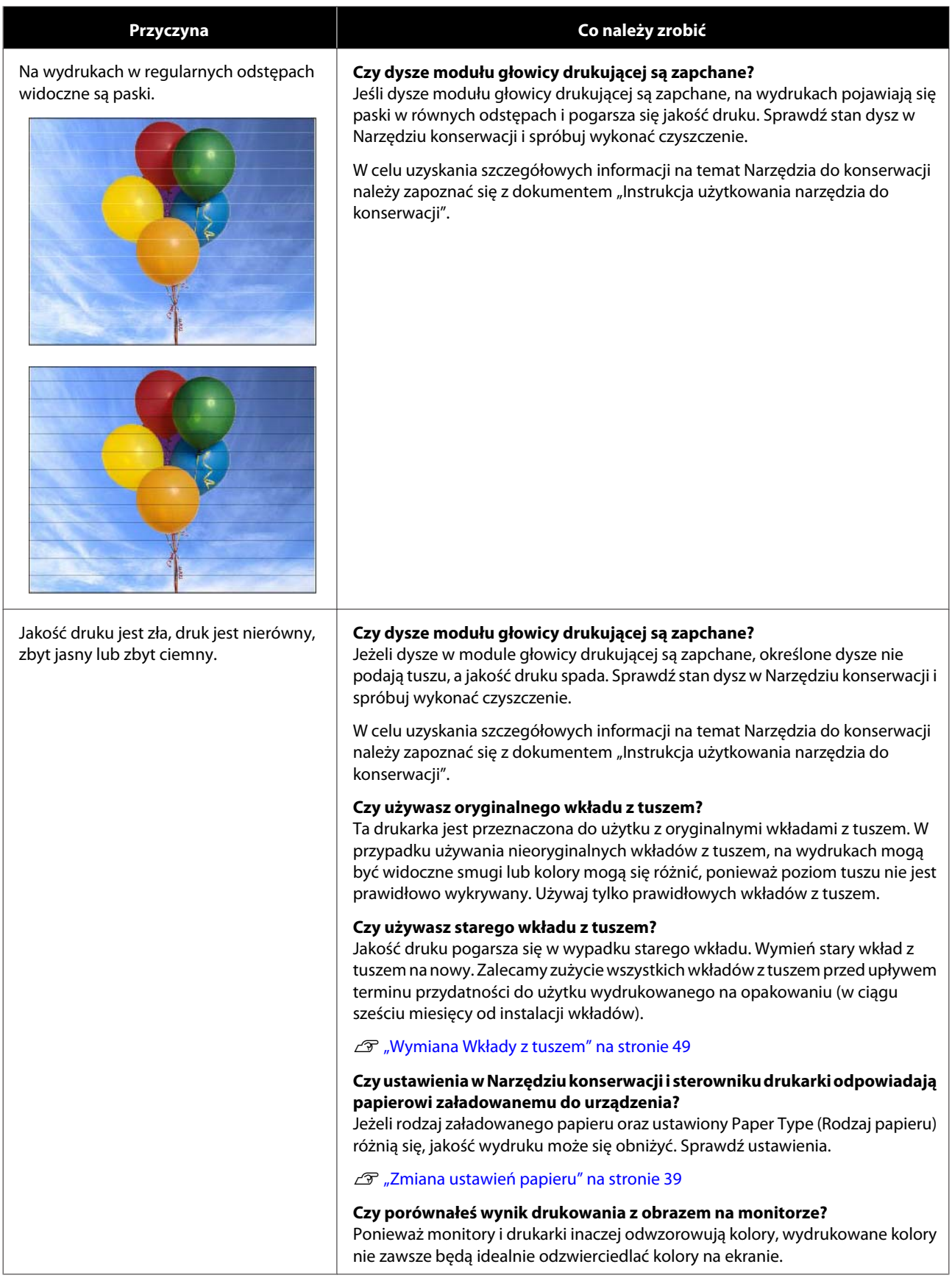

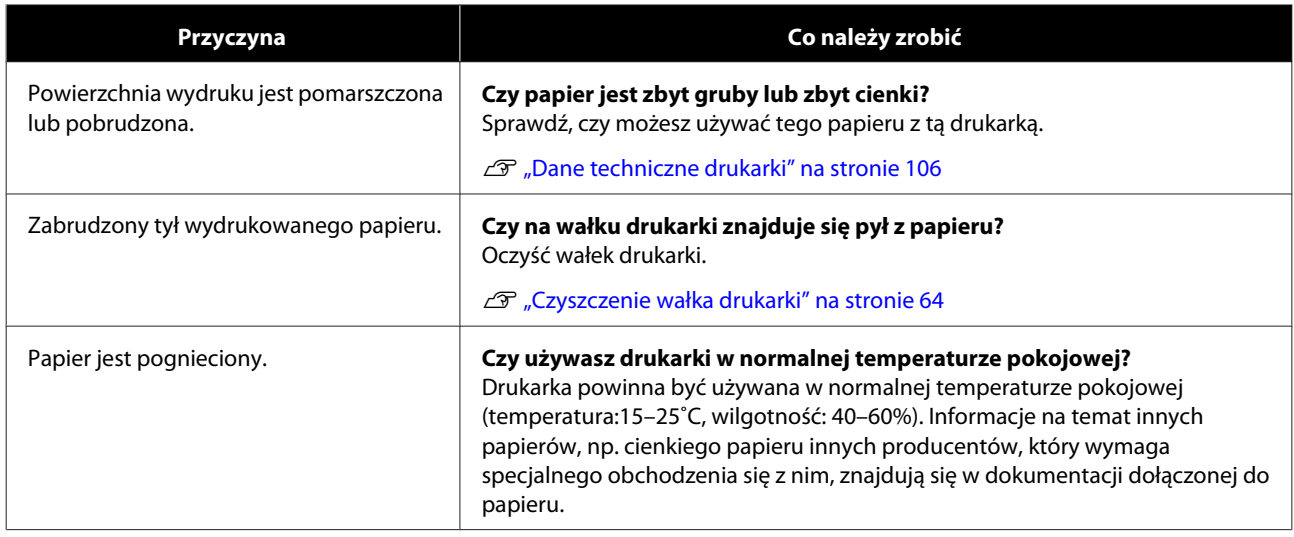

## **Problemy z cięciem papieru**

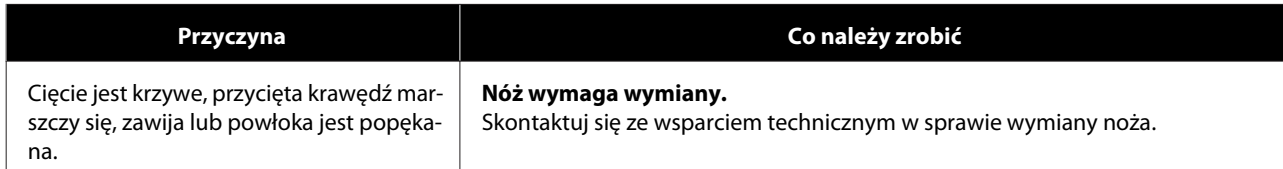

## **Trudności z naprawą problemu**

Jeżeli nie możesz samodzielnie rozwiązać problemu pomimo wykonania czynności opisanych w części "Rozwiązywanie problemów", skontaktuj się ze wsparciem serwisowym.

## **Materiały eksploatacyjne i elementy opcjonalne**

Z tą drukarką można używać następujących materiałów eksploatacyjnych oraz elementów opcjonalnych. (Informacje wg stanu na kwiecień 2019 r.)

#### **Wkłady z tuszem**

Ta drukarka jest przeznaczona do użytku z oryginalnymi wkładami z tuszem.

W przypadku używania nieoryginalnych wkładów wydruki mogą być jaśniejsze lub ilość pozostałego tuszu może nie być prawidłowo wykrywana.

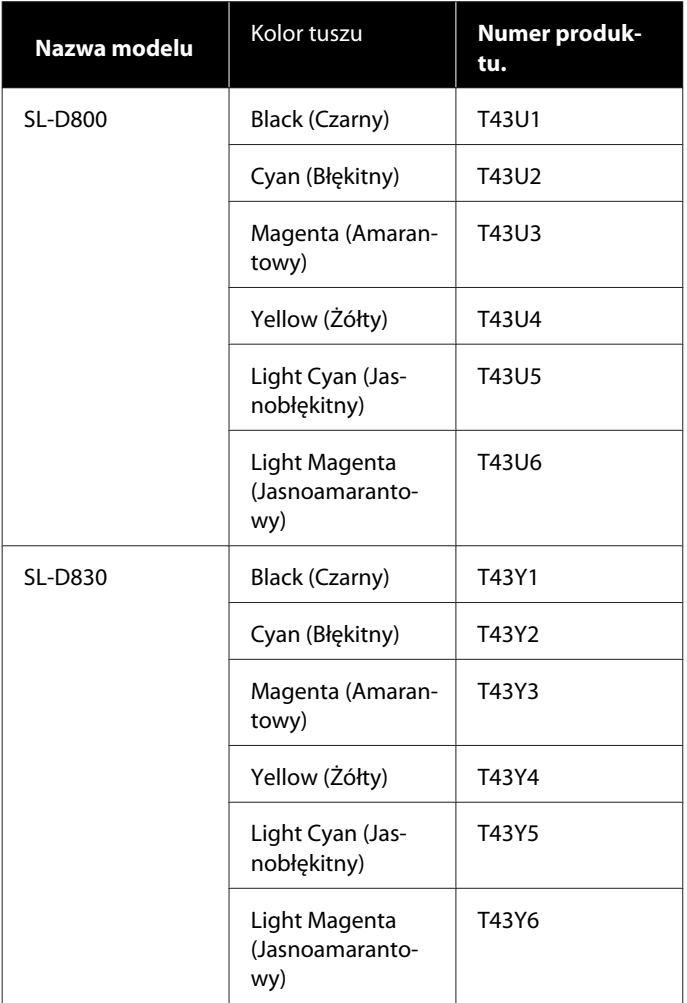

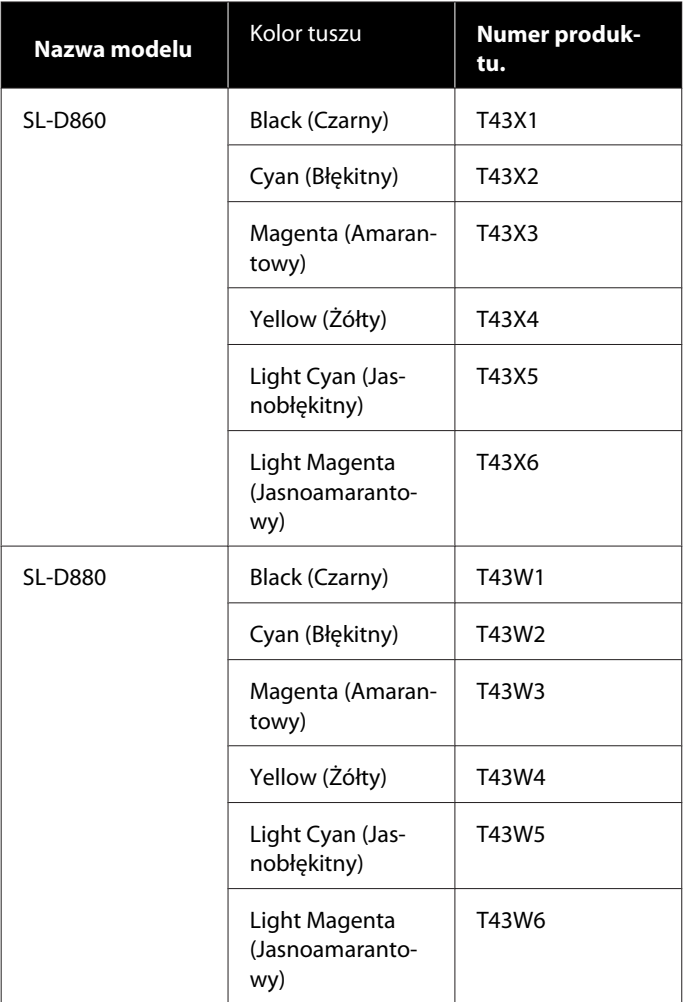

#### **Inne**

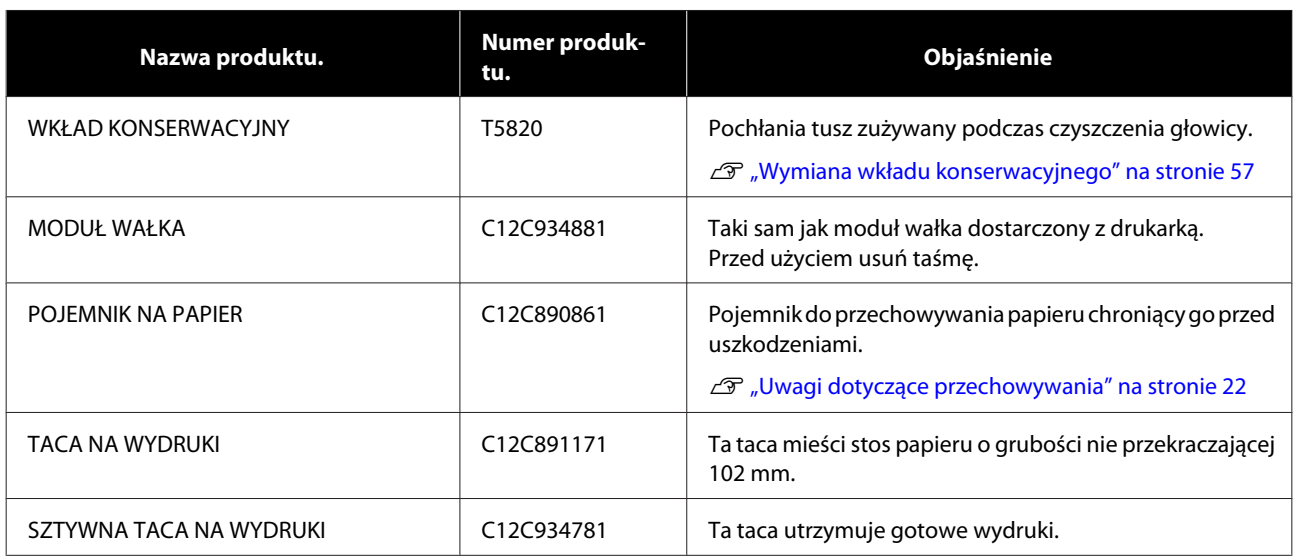

## **Uwagi dotyczące przenoszenia drukarki**

Zapoznaj się z następującymi informacjami na temat przenoszenia drukarki.

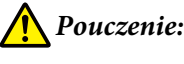

❏ Podczas podnoszenia drukarki przyjmuj odpowiednią postawę.

❏ Podczas podnoszenia produktu trzymaj ją w miejscach wskazanych w instrukcji. Drukarka może spaść, jeżeli podczas jej podnoszenia będzie trzymana w innych miejscach. Może wówczas też dojść do uwięźnięcia palców, co z kolei może prowadzić do urazu.

Połóż dłonie w miejscach wskazanych na fotografii i unieś drukarkę.

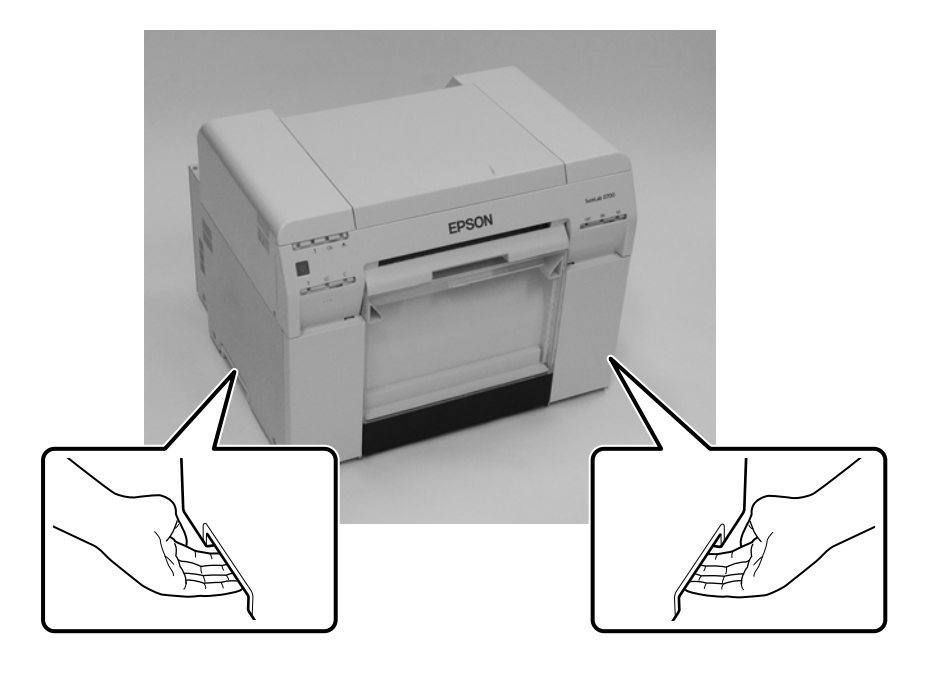

#### c *Ważna informacja:*

- ❏ Urządzenie chwytaj tylko we wskazanych miejscach. W przeciwnym razie może ono ulec uszkodzeniu.
- ❏ Przenoś drukarkę z zainstalowanymi wkładami. Nie wyjmuj wkładów z tuszem. W przeciwnym razie dysze mogą się zatkać i uniemożliwić drukowanie. Może też dojść do wycieku tuszu.
- ❏ Podczas przenoszenia drukarki nie dopuszczaj do jej przechyłu. W przeciwnym razie może dojść do wycieku tuszu.

### **Przygotowanie do przeniesienia**

Przed przeniesieniem drukarki wykonaj następujące czynności przygotowawcze.

- ❏ Wyłącz drukarkę i odłącz wszystkie kable i przewody.
- ❏ Zdejmij tace na wydruki, jeżeli są zainstalowane.
- ❏ Wyjmij papier.

### **Po przeniesieniu**

Po przeniesieniu, a przed przystąpieniem do drukowania sprawdź, czy głowica drukująca nie uległa zatkaniu.

<span id="page-105-0"></span> $\angle \mathcal{F}$ "Instrukcja użytkowania narzędzia konserwacji"

## **Dane techniczne drukarki**

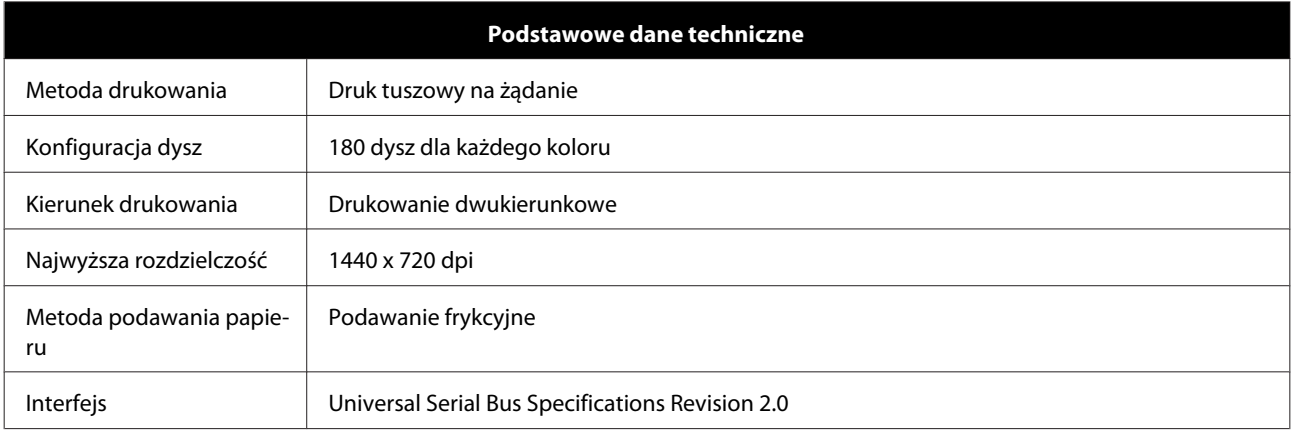

### c *Ważna informacja:*

Ta drukarka może być używana na wysokości maksymalnie 2000 m n.p.m.

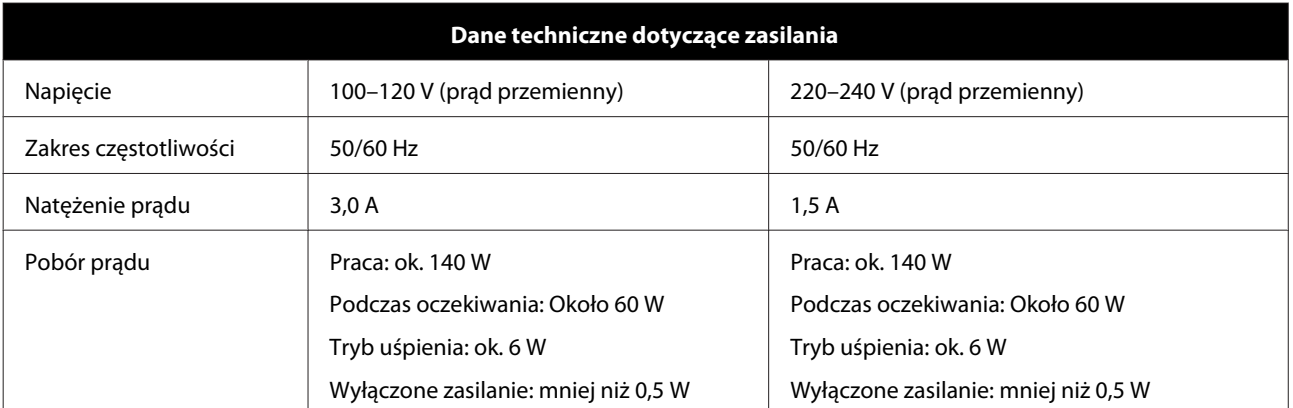

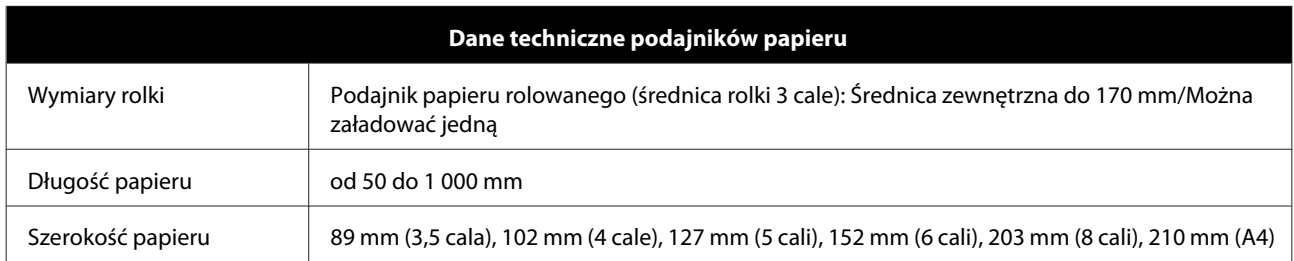

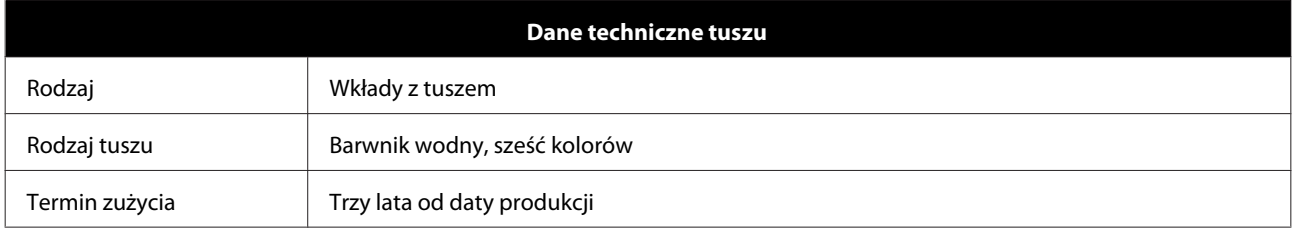

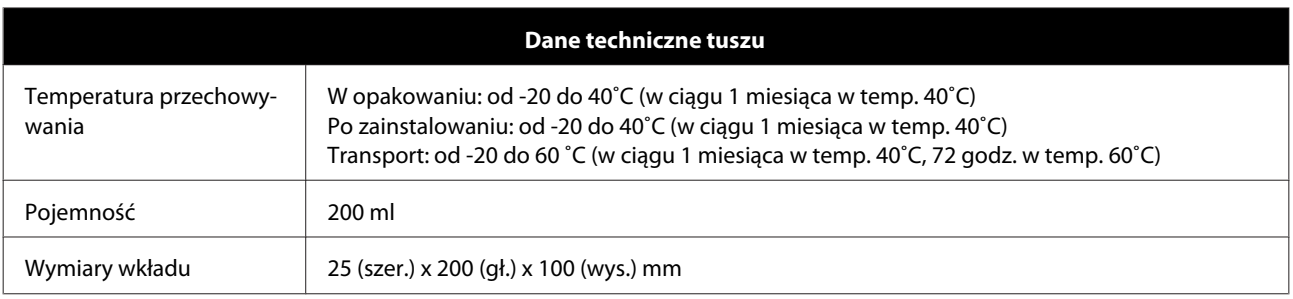

#### c *Ważna informacja:*

- ❏ Tusz zamarznie, jeśli pozostanie przez dłuższy czas w temperaturze poniżej -15˚C. Jeśli zamarznie, pozostaw wkład w temperaturze pokojowej (25˚C) na co najmniej cztery godziny (bez skraplania).
- ❏ Nie demontuj wkładów z tuszem ani nie napełniaj ich ponownie.

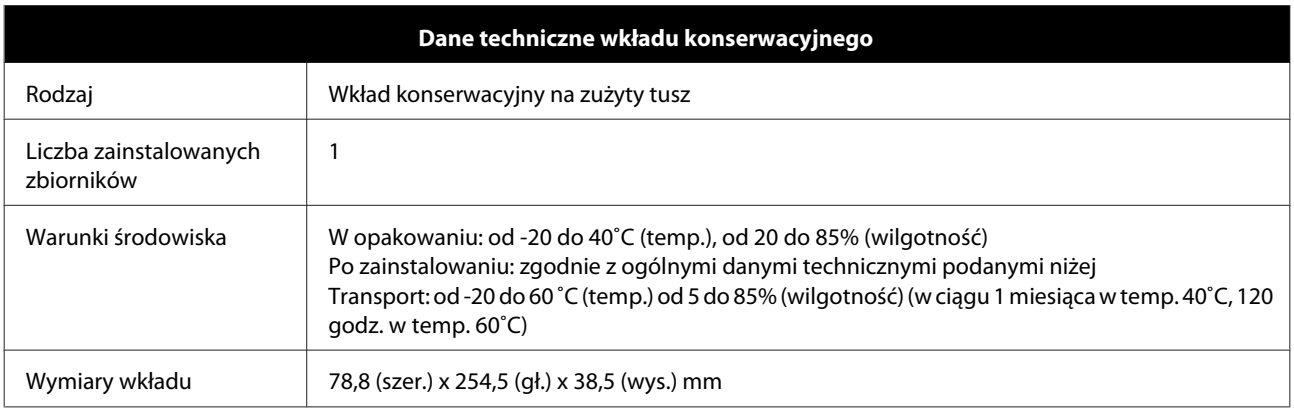

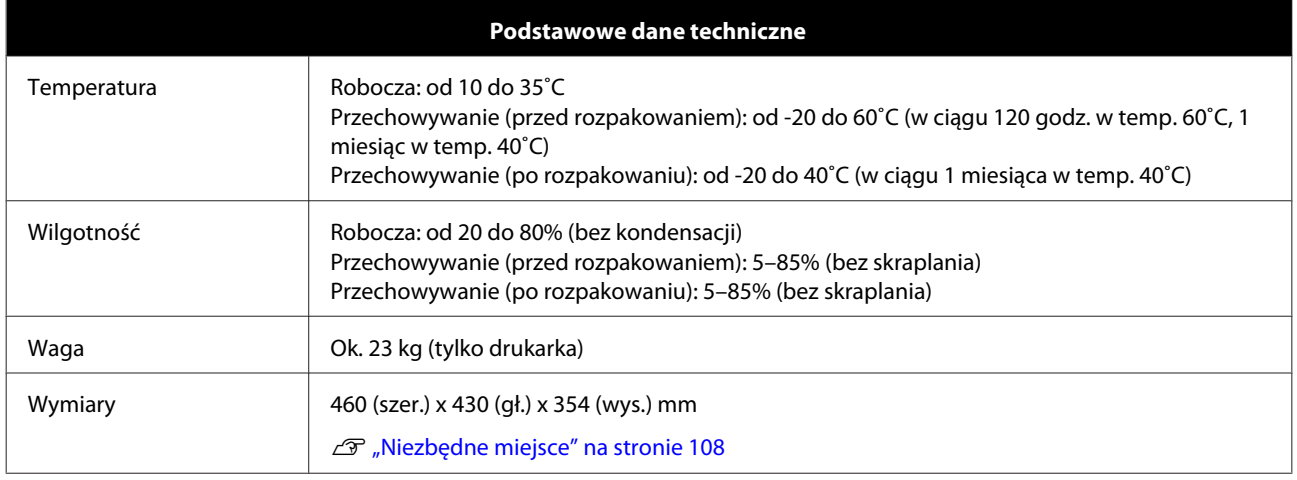

### **Zgodność ze standardami**

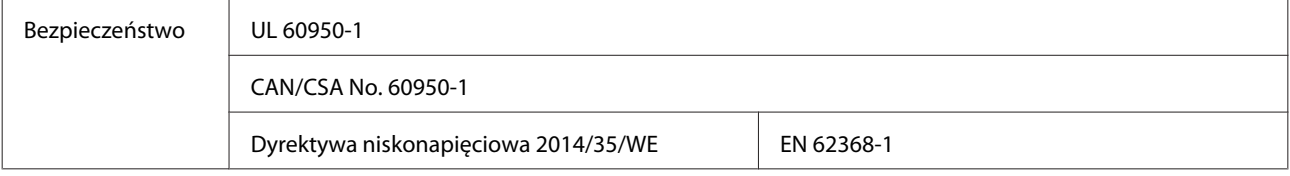

<span id="page-107-0"></span>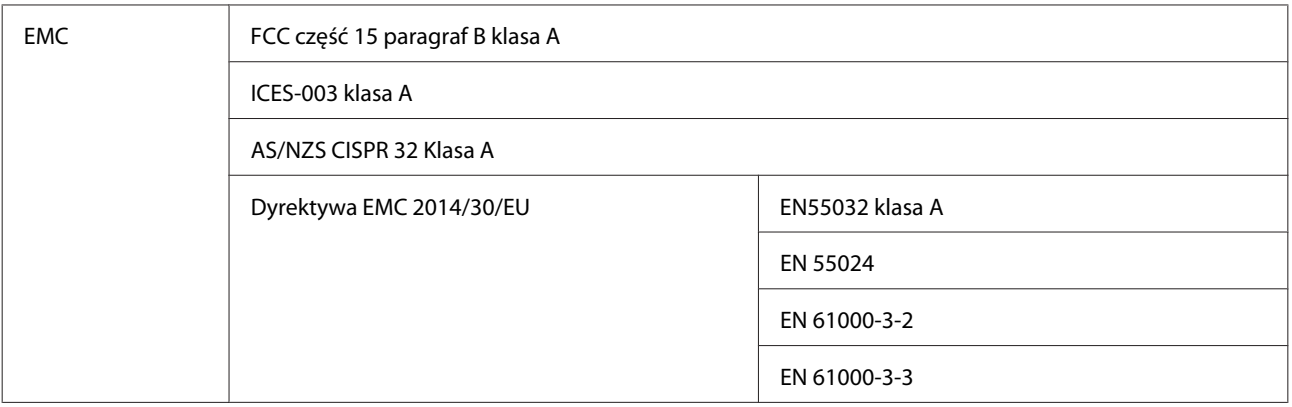

## *Ostrzeżenie:*

To jest produkt klasy A. W środowisku domowych ten produkt może powodować zakłócenia fal radiowych. W takim przypadku może być konieczne podjęcie odpowiednich kroków.

## **Niezbędne miejsce**

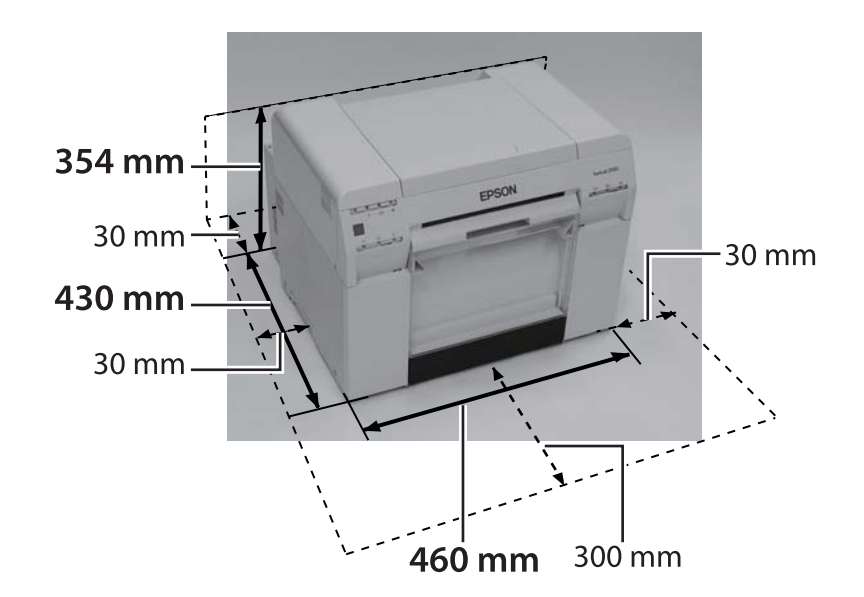
### **Załącznik**

# **Uwagi**

- ❏ Nieupoważnione powielanie części lub całości niniejszej instrukcji jest surowo zabronione.
- ❏ Treść niniejszej instrukcji może ulec zmianie bez uprzedniego powiadomienia.
- ❏ W razie pytań, odkrycia błędu lub braku opisu w treści instrukcji oraz w innych podobnych przypadkach skontaktuj się z naszą firmą.
- ❏ Niezależnie od punktu poprzedniego, w żadnym wypadku nie odpowiadamy za szkody lub straty wynikające z działania niniejszego produktu.
- ❏ W żadnym wypadku nie odpowiadamy za szkody lub straty wynikające z użytkowania niniejszego urządzenia w sposób inny niż opisany w instrukcji, niewłaściwego użytkowania produktu lub napraw bądź modyfikacji wykonywanych przez stronę trzecią inną niż nasza firma lub jej dostawcy.
- ❏ Nie przyjmujemy odpowiedzialności za żadne problemy wynikające z korzystania z opcji lub produktów eksploatacyjnych innych niż oryginalne produkty naszej firmy lub przez nas zalecane, nawet jeżeli problem pojawi się w okresie gwarancyjnym. W takim wypadku za wszelkie niezbędne naprawy zostanie naliczona opłata.

## **Oświadczenie o zgodności wydane przez FCC**

#### **Dotyczy wyłącznie użytkowników ze Stanów Zjednoczonych**

UWAGA: To urządzenie pomyślnie przeszło testy zgodności z ograniczeniami dla urządzeń cyfrowych klasy A, według Części 15 Zasad FCC. Ograniczenia te służą zapewnianiu ochrony przed szkodliwymi zakłóceniami, gdy urządzenie jest obsługiwane w środowisku komercyjnym. To urządzenie generuje, używa i może emitować fale radiowe i jeśli nie jest zainstalowane i używane zgodnie z instrukcją, może powodować szkodliwe zakłócenia w komunikacji radiowej. Działanie tego urządzenia w budynkach mieszkalnych może powodować szkodliwe zakłócenia, a w takim przypadku użytkownik musi wyeliminować zakłócenia na własny koszt.

## **Dotyczy wyłącznie klientów z Europy**

Symbol przekreślonego śmietnika umieszczony na produkcie oznacza, że produktu nie należy wyrzucać do zwykłego śmietnika. Aby zapobiec możliwym szkodom dla środowiska lub zdrowia ludzkiego, nie wyrzucaj produktu do śmietnika, aby mógł zostać poddany utylizacji w sposób przyjazny dla środowiska. Aby uzyskać informacje na temat lokalizacji przedsiębiorstw utylizacji odpadów, skontaktuj się z organami lokalnymi lub przedstawicielem, u którego zakupiłeś produkt.

Te informacje dotyczą wyłącznie klientów w Unii Europejskiej, zgodnie z Dyrektywą 2002/96/WE PARLAMENTU EUROPEJSKIEGO I RADY Z DNIA 27 stycznia 2003 r. w sprawie zużytego sprzętu elektrycznego i elektronicznego (WEEE) i przepisami transponującymi i wdrażającymi ją w krajowych systemach prawnych.

#### **Załącznik**

W przypadku innych krajów skontaktuj się z organami lokalnymi w celu sprawdzenia możliwości utylizacji produktu.

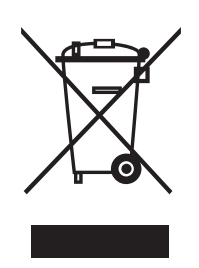

Wskazanie producenta i importera zgodne z wymaganiami dyrektywy 2011/65/UE (RoHS)

Producent: SEIKO EPSON CORPORATION Adres: 3-5, Owa 3-chome, Suwa-shi, Nagano-ken 392-8502 Japan Telefon: 81-266-52-3131

Importer: EPSON EUROPE B.V. Adres: Azie building, Atlas ArenA, Hoogoorddreef 5, 1101 BA Amsterdam Zuidoost, Holandia Telefon: 31-20-314-5000

### **Oznaczenie CE**

Informacja o deklaracji zgodności z przepisami UE: Pełny tekst deklaracji zgodności tego urządzenia z przepisami UE jest dostępny pod następującym adresem internetowym.<https://www.epson.eu/conformity>

## **Dotyczy wyłącznie klientów z Turcji**

AEEE Yönetmeliğine Uygundur.

### **Dotyczy wyłącznie klientów z Ukrainy**

Обладнання відповідає вимогам Технічного регламенту обмеження використання деяких небезпечних речовин в електричному та електронному обладнанні.